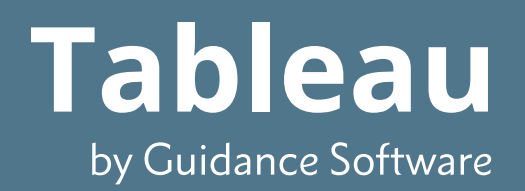

# Tableau Forensic Imager TD3 User Guide Version 2.0

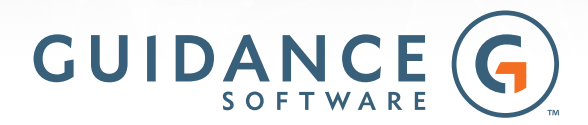

Copyright© 2016 Guidance Software, Inc. All rights reserved.

EnCase®, EnScript®, Tableau®, FastBloc®, Guidance Software® and EnCE® are registered trademarks or trademarks owned by Guidance Software in theUnited States and other jurisdictions and may not be used without prior written permission. All other marks and brands may be claimed asthe property oftheir respective owners. Products and corporate names appearing in this work may or may not be registered trademarks or copyrights oftheir respective companies, and are used only for identification or explanation into the owners' benefit, without intent to infringe. Any use and duplication ofthis work issubject to the terms of the license agreement between you and Guidance Software, Inc. Except asstated in the license agreement or as otherwise permitted under Sections 107 or 108 of the 1976 United States Copyright Act, no part of this work may be reproduced, stored in a retrieval system or transmitted in any form or by any means, electronic, mechanical, photocopying, recording, scanning or otherwise. Product manuals and documentation are specific to the software versionsfor which they are written. For previous or outdated versions ofthis work, please contact Guidance Software, Inc. at http://www.guidancesoftware.com. Information contained in this work isfurnished for informational use only, and issubject to change at any time without notice.

# **CONTENTS**

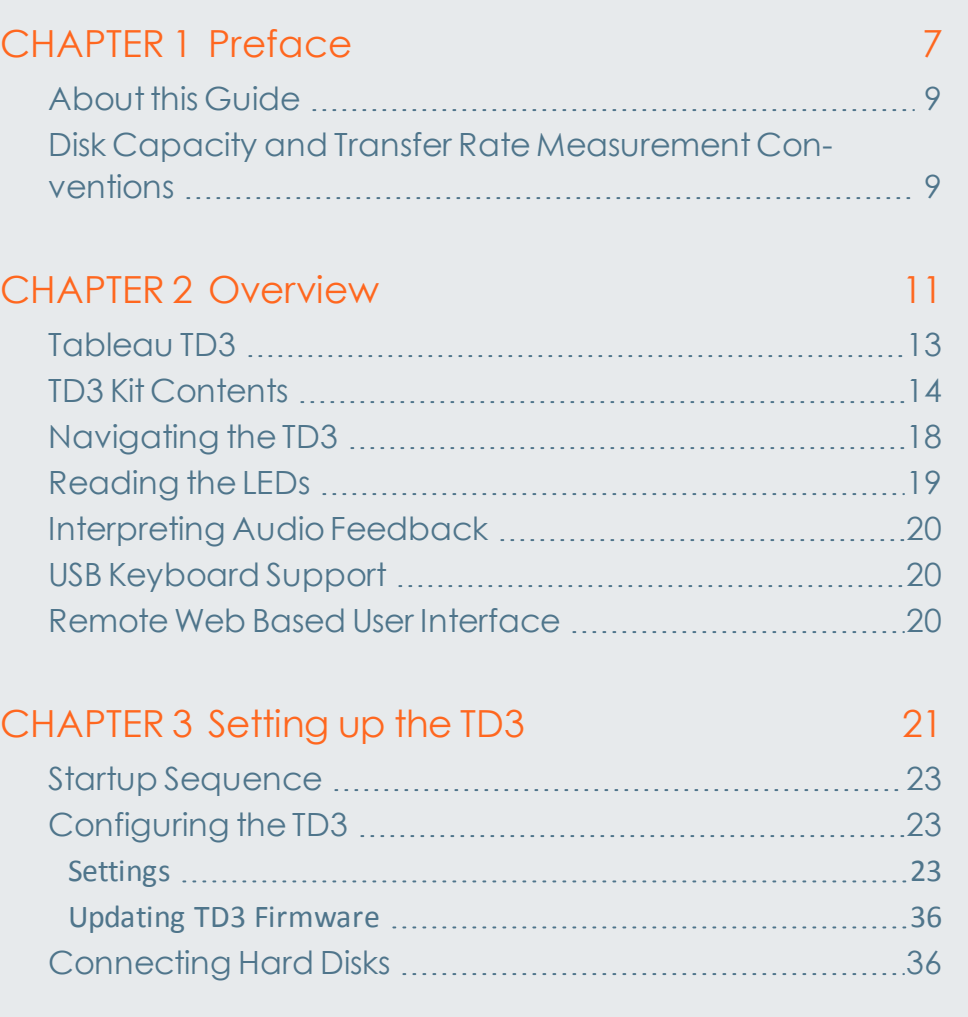

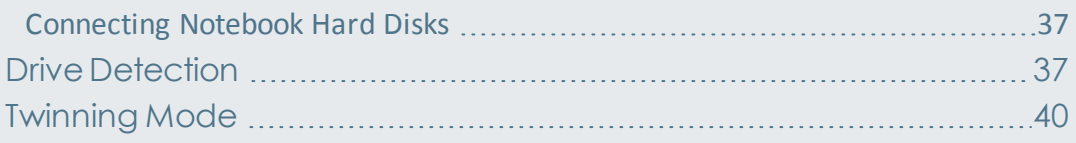

## [CHAPTER](#page-42-0) 4 Using the TD3 [43](#page-42-0)

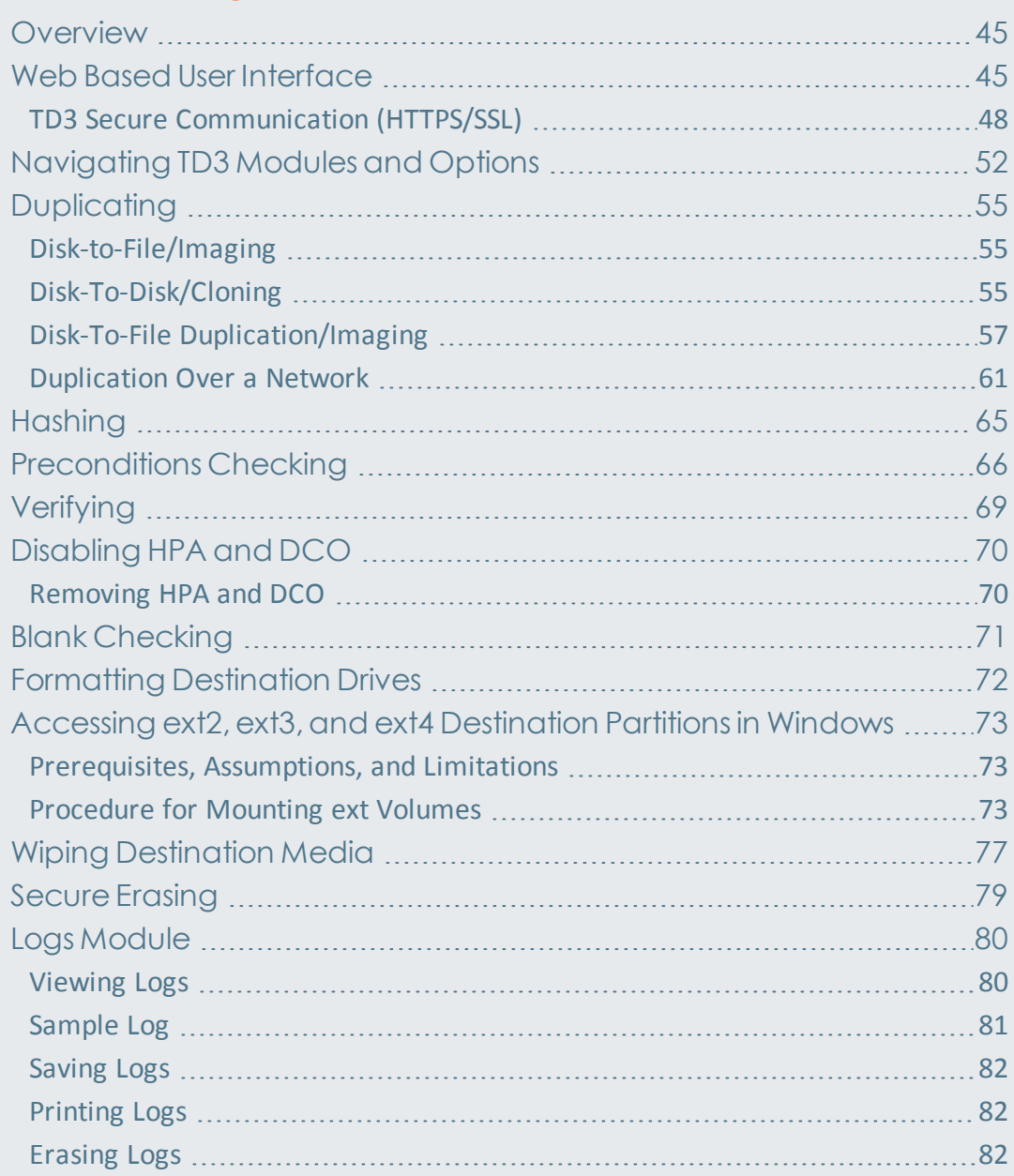

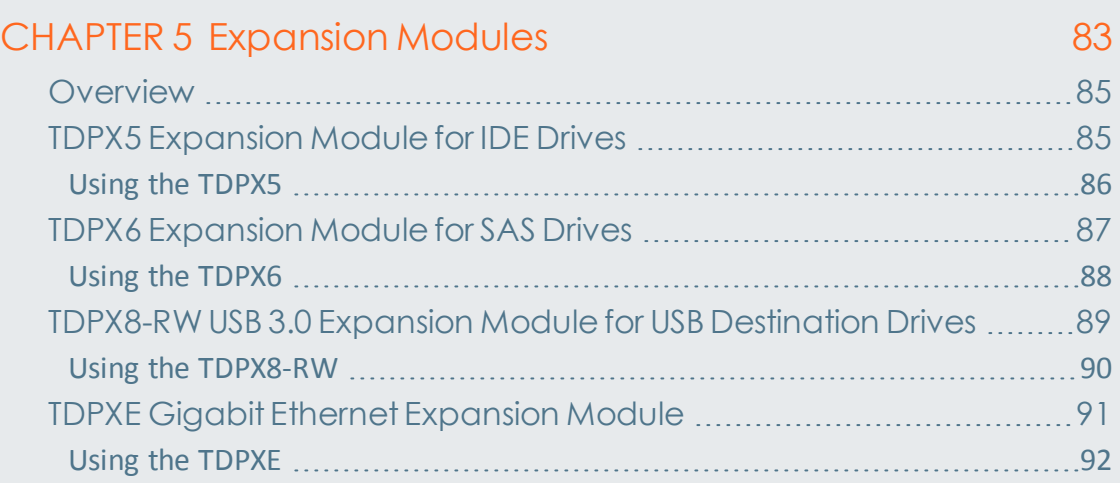

# CHAPTER 6 [Troubleshooting](#page-94-0) and Support [95](#page-94-0)

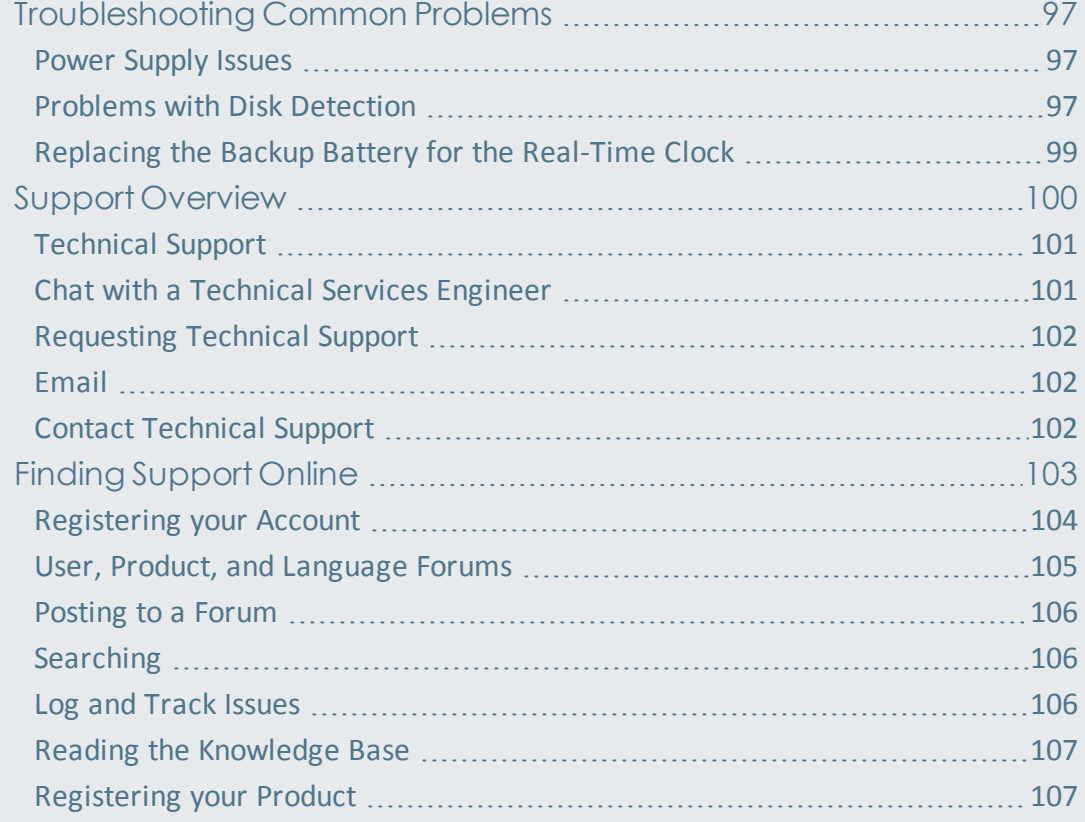

#### [Index](#page-108-0) and the contract of the contract of the contract of the contract of the contract of the contract of the contract of the contract of the contract of the contract of the contract of the contract of the contract of the

# <span id="page-6-0"></span>CHAPTER 1

## **PREFACE**

[About this Guide](#page-8-0) [9](#page-8-0) [Disk Capacity and Transfer Rate Measurement Conventions 9](#page-8-1)

### <span id="page-8-0"></span>About this Guide

This guide presents a wide range of technical information and procedures for using the TD3. It is divided into the following chapters.

- **.** Overview: Provides general information about the TD3 as well as unpacking, starting up, and navigating the TD3's menus and LEDs.
- <sup>l</sup> **Setting up the TD3**: Provides system overview information about the TD3 as well as procedures for configuring and connecting the TD3.
- <sup>l</sup> **Using the TD3**: Provides detailed information and procedures for TD3 operation.
- **Expansion Modules: Describes the expansion modules that extend the product imaging** and network capabilities of the TD3.
- <sup>l</sup> **Troubleshooting and Support**: Provides a brief list of potential problems and solutions. For more complete and current troubleshooting information as well as answers to frequently asked questions (FAQ), visit the Tableau website at [www.guid](http://www.guidancesoftware.com/tableau)[ancesoftware.com/tableau](http://www.guidancesoftware.com/tableau).

## <span id="page-8-1"></span>Disk Capacity and Transfer Rate Measurement Conventions

The computer industry generally adheres to two different conventions for definitions of the terms megabyte (MB) and gigabyte (GB). For computer RAM, 1 MB is defined as 2 $^{20}$  = 1,048,576 bytes and 1 GB is defined as  $2^{30}$  = 1,073,741,824 bytes. For disk storage, 1 MB is defined as  $10^6$  = 1,000,000 bytes and 1 GB is defined as  $10^9$  = 1,000,000,000 bytes. These two conventions are known as powers of two and powers of ten respectively. Microsoft deviates from the hard disk capacity measurement convention and uses the powers of two convention for its operating systems.

Tableau reports disk capacities and transfer rates according to the industry standard powers of ten convention. In TD3 screens, reports, and documentation, a 4 GB hard disk stores up to 4,000,000,000 bytes; a hard disk with a 150 MB/sec transfer rate transfers 150,000,000 bytes per second.

# <span id="page-10-0"></span>CHAPTER 2

## **OVERVIEW**

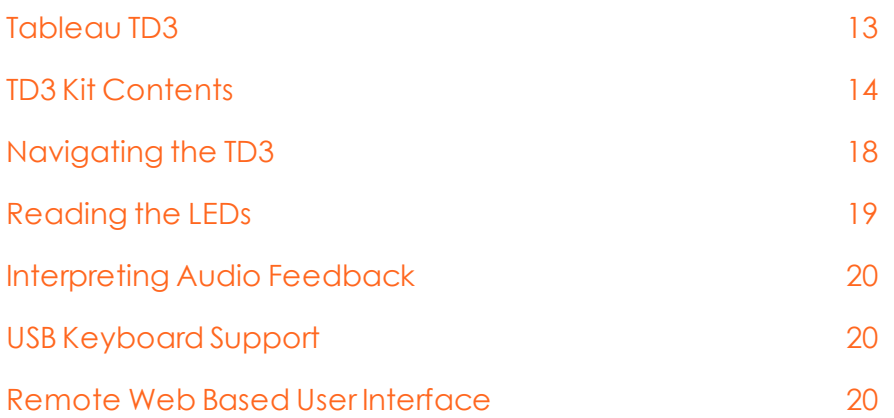

### <span id="page-12-0"></span>Tableau TD3

The Tableau TD3 is a powerful and intuitive modular forensic imaging system that uses a touchscreen graphical user interface. The TD3 provides many of the functions traditionally found in general purpose, IT-oriented hard disk duplicators while also providing features and functions that serve specialized needs of the digital computer forensic industry, including:

- Sustained data transfer rates of up to 7.2 GB/minute, while performing calculations of MD5 and SHA-1 hash values, also known as fingerprints.
- Native support for SATA, USB 3.0 and FireWire hard disks from the source interface.
- Additional support for SAS and IDE hard disks using expansion modules.
- Native support for connecting to network storage CIFS and iSCSI shares.
- Network-based read only (write blocked) access to attached storage media.
- Detailed log generation for case documentation.
- Automatic blank checking of source and destination drives.
- HPA and DCO support for the detection and handling of hidden/protected data areas on source drives.
- Remote web based user interface.

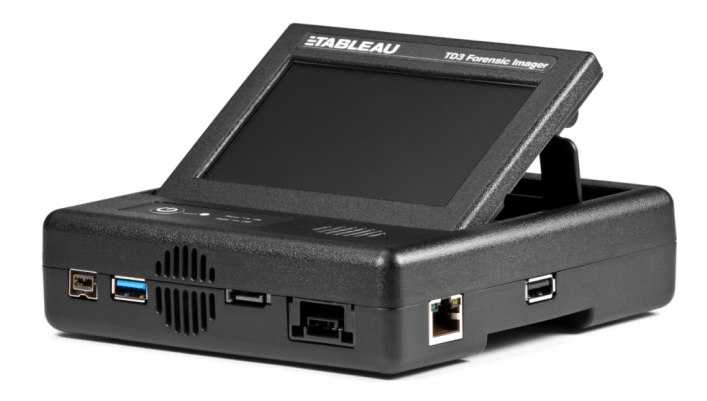

The TD3 was designed as a flexible modular imaging system. As shown above, the TD3 can stand alone and interface with SATA, USB 3.0, and FireWire source disks, a SATA destination disk, and network shares.

You can also easily combine the TD3 with an Expansion Module and a TDS1 or TDS2 SATA Storage Module for additional capability. The TD3 is shown below connected directly to one of the Expansion Modules and the TDS2 SATA Storage Module.

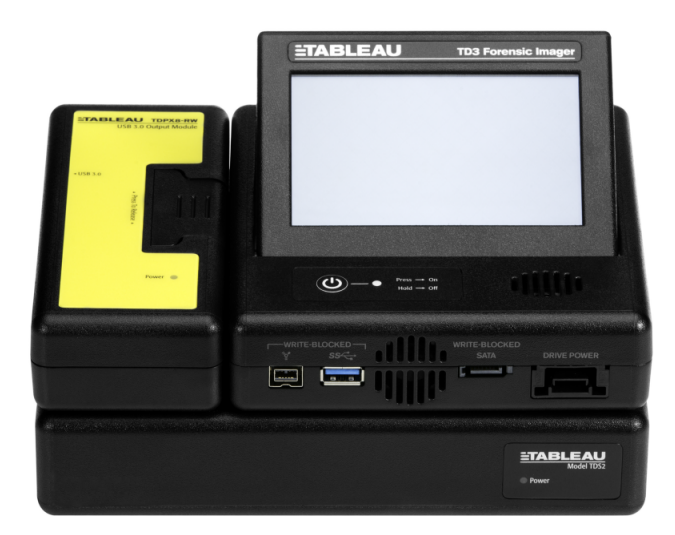

## <span id="page-13-0"></span>TD3 Kit Contents

The TD3 ships in a boxed kit that includes the items shown in the following table.

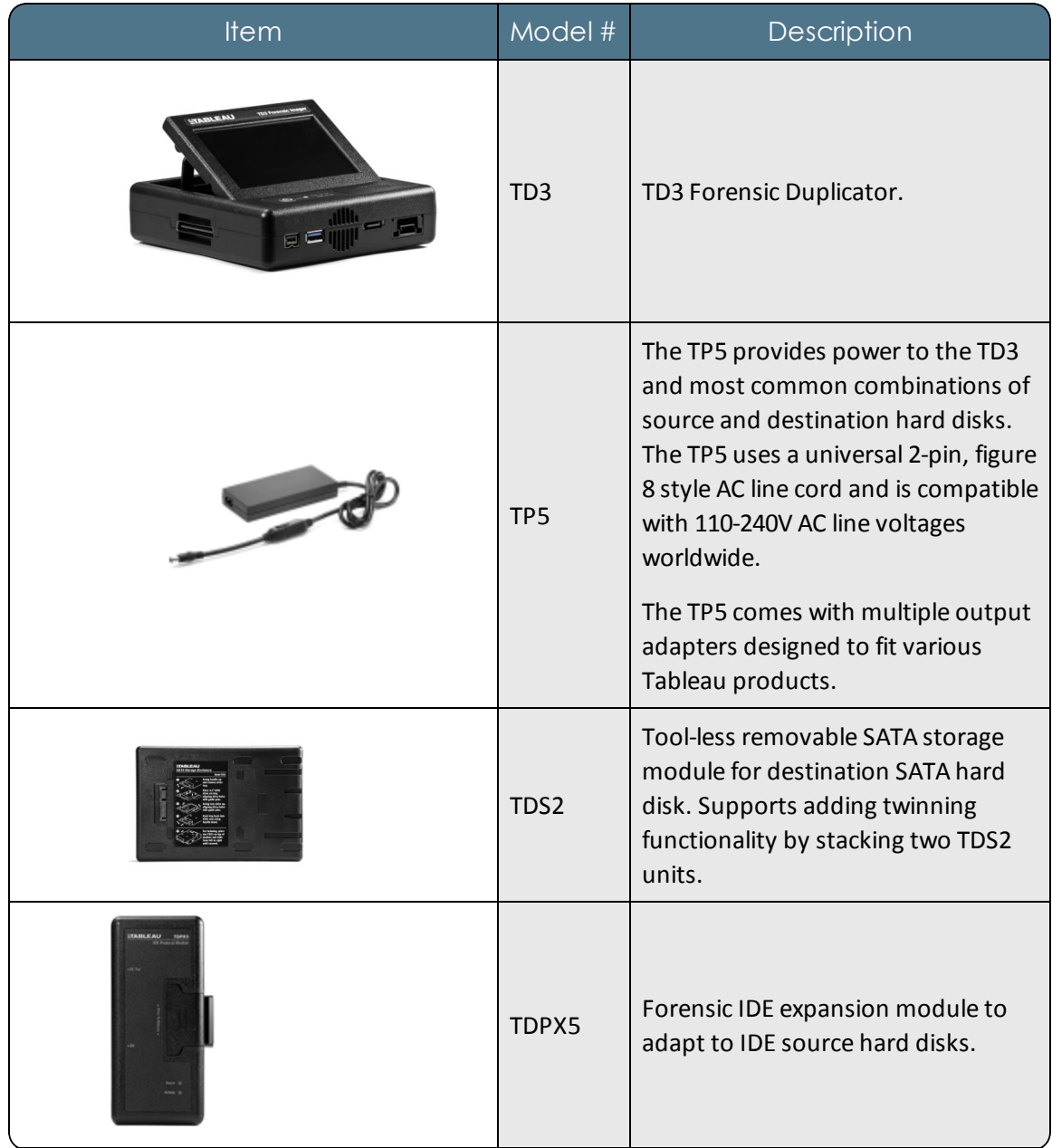

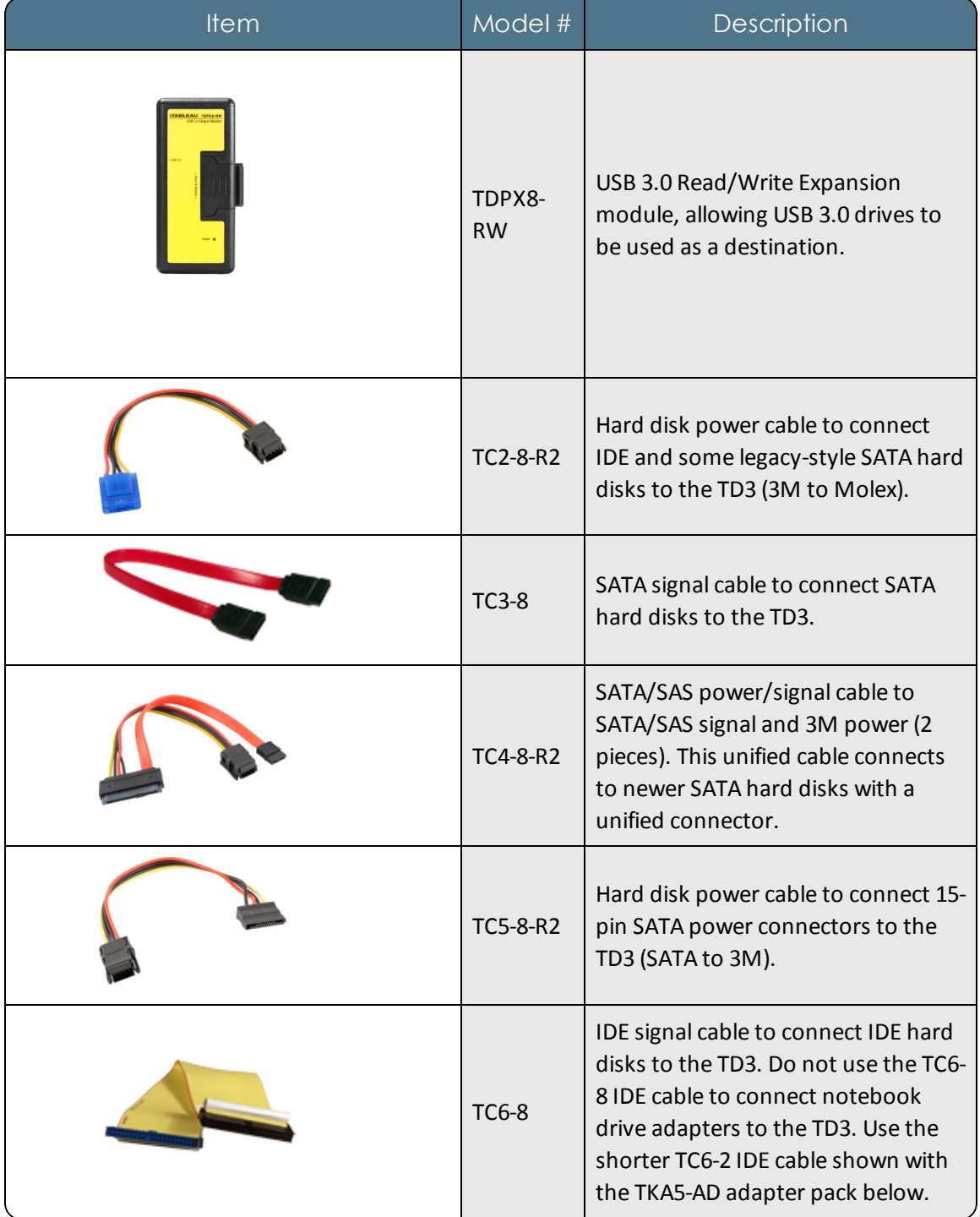

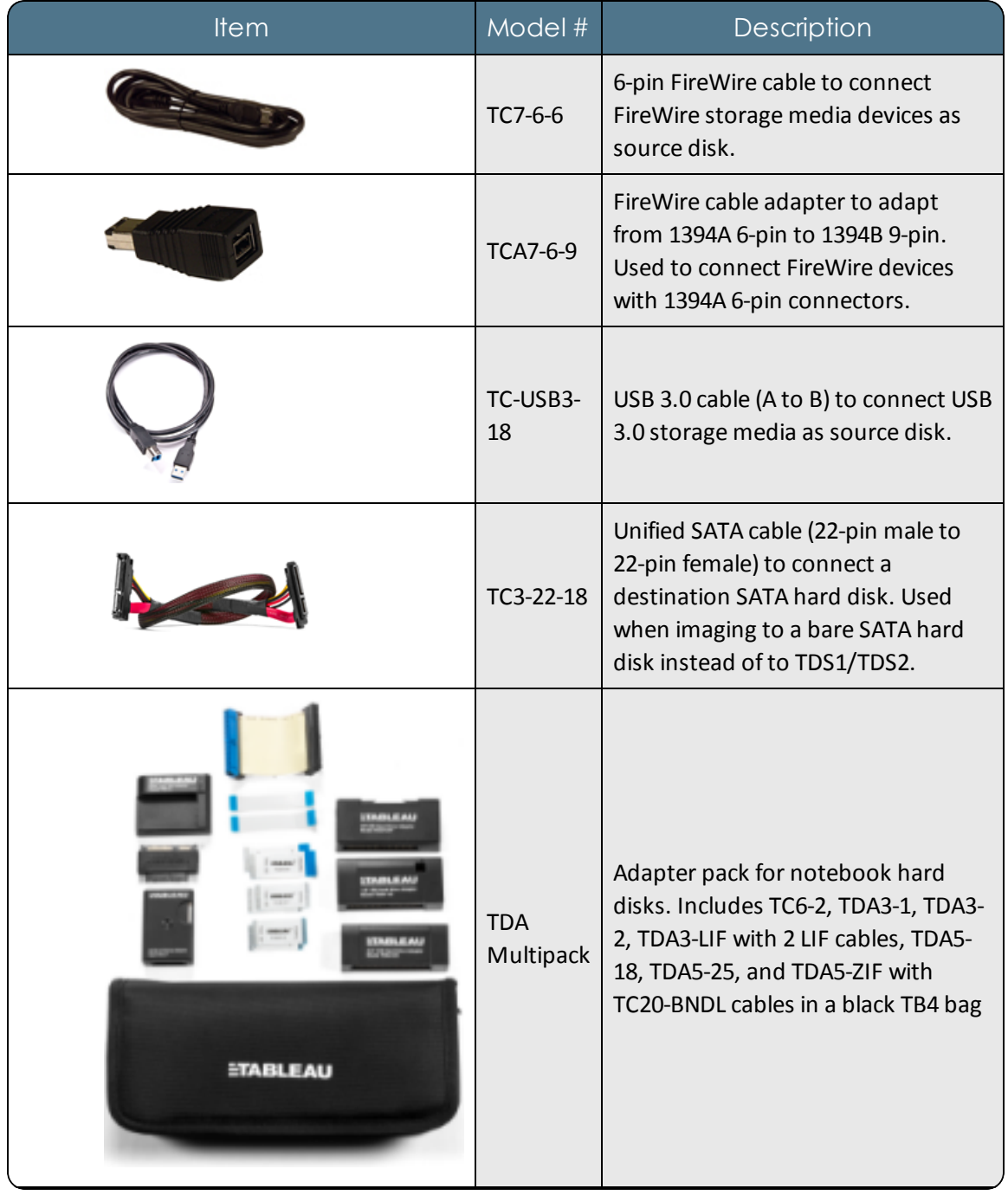

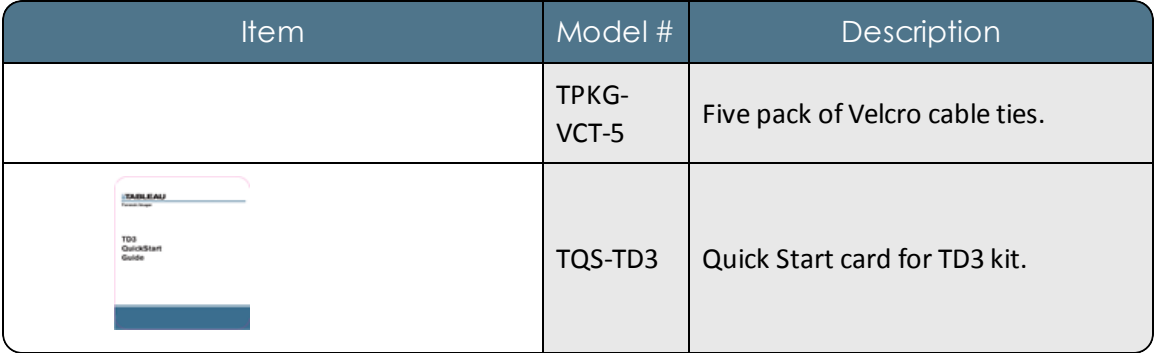

Do not discard the foam packaging, as it is designed to fit several industry-standard hard-sided carrying cases. If you received the TD3 kit in the cardboard box shipped by Tableau, you can buy a hard-sided case and reuse the foam insert directly into that case.

## <span id="page-17-0"></span>Navigating the TD3

Use the TD3's touchscreen display to navigate from module to module and choose or modify options. Use the touchscreen keyboard or a USB keyboard to enter alphanumeric text when prompted. See USB [Keyboard](#page-19-1) Support on page 20.

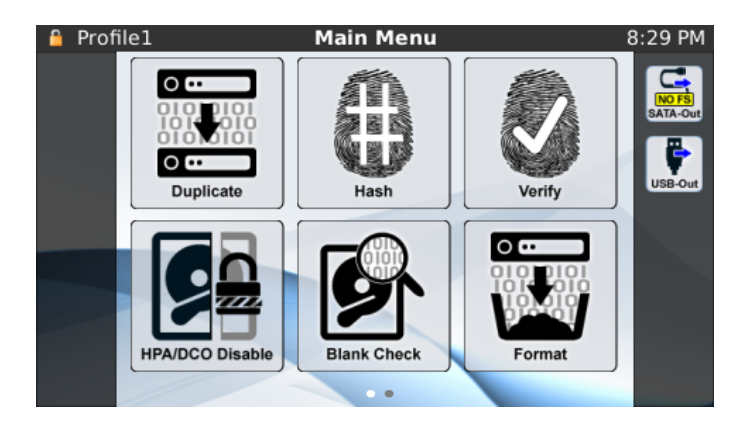

The Main Menu screen of the TD3 displays a sliding icon list for initiating the various functions:

- Duplicate
- $\bullet$  Hash
- Verify
- HPA/DCO Disable
- Blank Check
- Format
- Wipe
- Logs
- Settings

From the Main Menu screen, tap an icon to access a function screen. A function screen provides a set of graphic icons, from which you can select options and sub options, add and change information, or initiate a task. A button on each screen takes you back to the previous screen or to the Main Menu screen. Across the top of the display, the TD3 continually shows the chosen profile and its locked/unlocked status, the screen title, and the time.

The TD3 ships with a Quick Start card that illustrates the layout of the display, connectors, and power switch on the TD3. Keep the Quick Start card with the TD3 as you familiarize yourself with its operation.

## <span id="page-18-0"></span>Reading the LEDs

**On/Off indicator LED**: The top of the TD3 has one light emitting diode (LED) indicating that the unit is turned on.

**DC In LED**: The back of the TD3, near the power connector, has one LED indicating that the power supply is plugged in.

**Network Interface LED**: The right side of the TD3, on the RJ-45 Ethernet connector, has two LEDs. The following table provides details for interpreting the status of these network interface card LEDs.

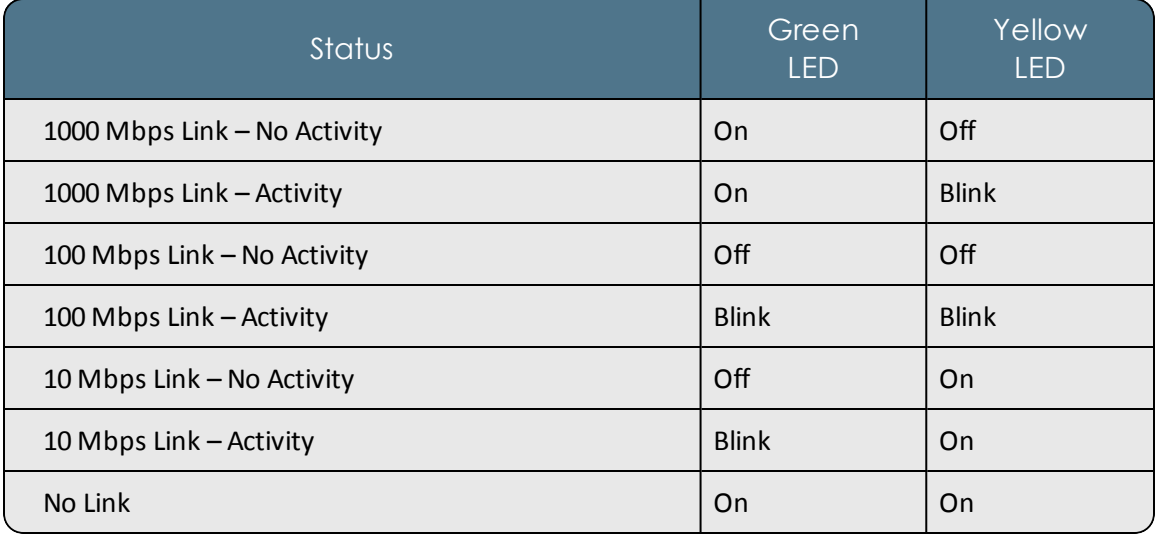

## <span id="page-19-0"></span>Interpreting Audio Feedback

The TD3 plays one of two sounds to alert you of the end of a disk operation. There is a chime to indicate successful completion of the operation, and a buzzer to indicate a failure to complete the operation. You can turn sounds off from the System Settings submenu in the Settings menu.

## <span id="page-19-1"></span>USB Keyboard Support

You can connect a standard USB keyboard to the USB port on the right side of the TD3. Using an external keyboard can be more convenient than entering data using the touchscreen keyboard on the TD3.

## <span id="page-19-2"></span>Remote Web Based User Interface

The TD3 has a web based user interface capable of most of the functions that are available on the LCD display.

# <span id="page-20-0"></span>CHAPTER 3

## SETTING UP THE TD3

## Startup [Sequence](#page-22-0) [23](#page-22-0) [Configuring](#page-22-1) the TD3 [23](#page-22-1) [Connecting](#page-35-1) Hard Disks [36](#page-35-1) Drive [Detection](#page-36-1) [37](#page-36-1) [Twinning](#page-39-0) Mode [40](#page-39-0)

## <span id="page-22-0"></span>Startup Sequence

The TD3 is optimized for the needs of forensic practitioners and computer forensic processes. When you turn on the TD3 for the first time, an initialization screen displays for about 20 seconds, followed by a prompt to create an administrator password. The TD3 then loads the initial profile, detects any connected devices, and displays the Main Menu. The TD3 displays icons indicating connected devices, special settings, and warning messages about any detected faults.

## <span id="page-22-1"></span>Configuring the TD3

The TD3 has a variety of options and settings you can configure and customize to your individual needs. Scroll to the right to see the **Settings** icon on the Main Menu Screen. Tap the **Settings** icon to display the Settings menu.

#### <span id="page-22-2"></span>**Settings**

The Settings module provides selections for configuring TD3 options:

- <sup>l</sup> **System Settings**: Changes the way the TD3 hardware is configured.
- **Enable iSCSI:** Enables/disables the use of the iSCSI features.
- **iSCSI:** Configures the iSCSI settings for the system (Source and Destination)
- **.** CIFS: Configures a windows share as a destination drive.
- **Duplication Settings: Changes the duplication settings.**
- <sup>l</sup> **Duplicator Info**: Displays information about the TD3 hardware and firmware.
- **Profile Management: Creates, edits, and deletes profiles.**
- **Language:** Changes the language used for displaying text on the TD3 LCD.

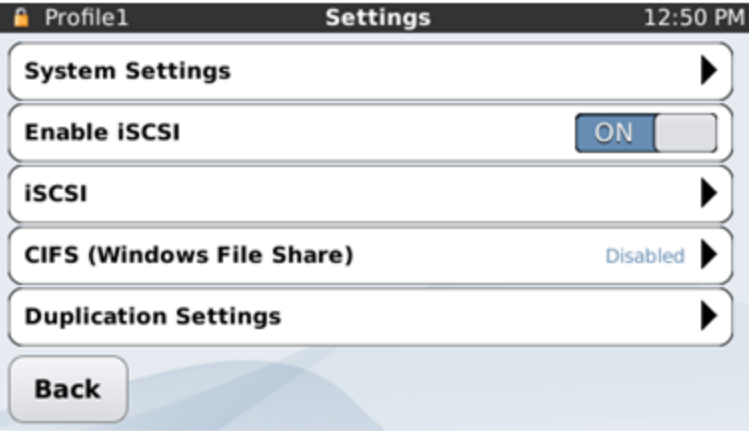

#### System Settings

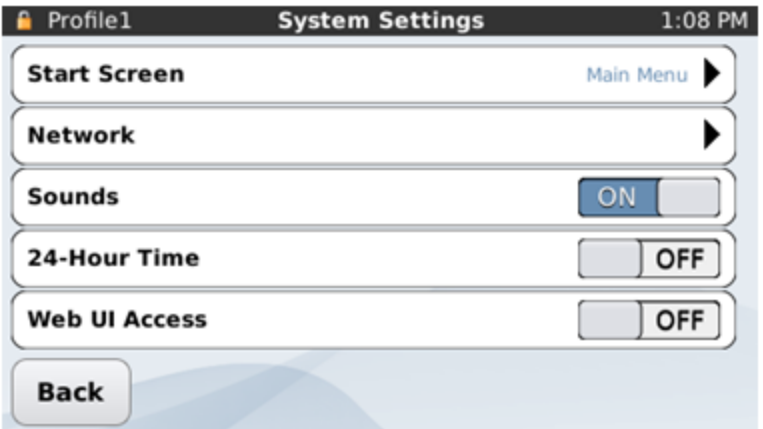

System Settings provides options for the following.

- <sup>l</sup> **Start Screen**: Select default Start Screen/one-click configuration by choosing one of the following options:
	- <sup>o</sup> Main Menu
	- <sup>o</sup> Duplicate
	- <sup>o</sup> Hash
	- <sup>o</sup> Verify
	- <sup>o</sup> Wipe
- **Network: Changes the settings for the Ethernet port (see [Network](#page-23-0) Settings below).**
- **Sounds:** Enables audio alerts for TD3 operations.
- <sup>l</sup> **24-Hour Time**: Enables 24-hour time display for the TD3 clock.
- <sup>l</sup> **Web UI Access**: Enables the web based user interface.
- <sup>l</sup> **Web UI SSL Setup**: Allows configuration of SSL certificates (see  [Authenticating](#page-48-0) SSL Connection on [page 49](#page-48-0)).
- **Date & Time: Sets the date and time for the TD3 clock.**
- **Brightness: Sets the brightness of the TD3 touchscreen display.**
- <span id="page-23-0"></span>**• Factory Reset: Resets the TD3 to factory default settings**

#### Network Settings

Network Settings provides options for the following.

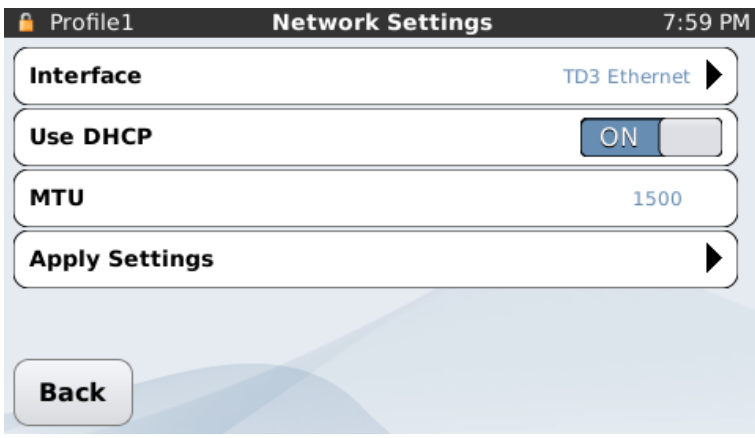

- **Interface:** Switches which Ethernet interface you are currently modifying the settings for.
- **· Use DHCP**: Enables automatic network configuration using the DHCP protocol if turned on, otherwise, you are required to enter **IP address**, **Netmask**, and **Gateway** values.
- **MTU:** Displays the Maximum Transmission Unit, the largest packet size the connected network can support. Contact your network administrator before switching this value from the default value of 1500. Acceptable values range from 68 to 9000. Larger values of MTU may improve performance ifswitches and servers on the network support it.
- <sup>l</sup> **IP Address, Netmask and Gateway**: Sets the respective values for IP address, netmask and gateway. Consult your network administrator for these settings. Incorrect or inappropriate values can cause issues not only for the TD3, but also for other users on the network.
- <sup>l</sup> **Apply Settings**: Applies network settings to the configuration of the Ethernet port.

#### iSCSI

iSCSI Settings provide selections for the following options.

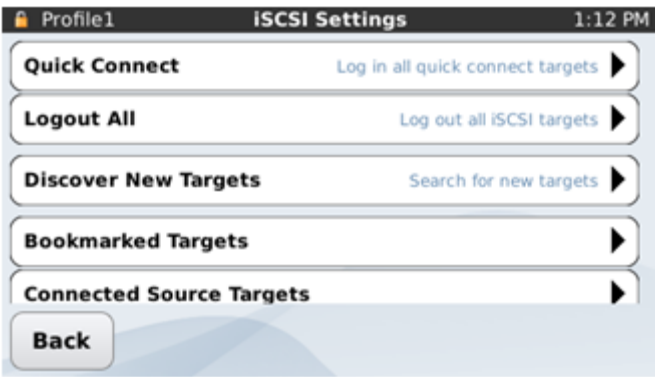

<sup>l</sup> **Quick Connect**: Logs in all bookmarked targets that have been configured as **Quick Connect** targets. Configuration is specified by sliding the corresponding switch in the iSCSI

Login/Target Settings screens.

**Logout All:** Logs out every iSCSI target that is currently logged in to from the TD3.

```
Note: For additional information on setting up an iSCSI initiator, see the Microsoft
TechNet article at: http://technet.microsoft.com/en-us/library/ee338476
(v=ws.10).aspx.
```
- <sup>l</sup> **Discover New Targets**: Displays the iSCSI Discover screen. This initiates the process of discovering targets on a remote machine and logging into them.
- <sup>l</sup> **Bookmarked Targets, Logged in Source Targets** and **Logged in Destination Targets**: Displays the iSCSI Target List screen and a list of targets.
	- <sup>o</sup> **Bookmarked Targets**: Displays all the targets currently bookmarked, whether they are logged in or not.
	- <sup>o</sup> **Connected Source Targets** and **Connected Destination Targets**: Displays all the targets you are logged in to as a source or destination, respectively.

#### iSCSI Discover

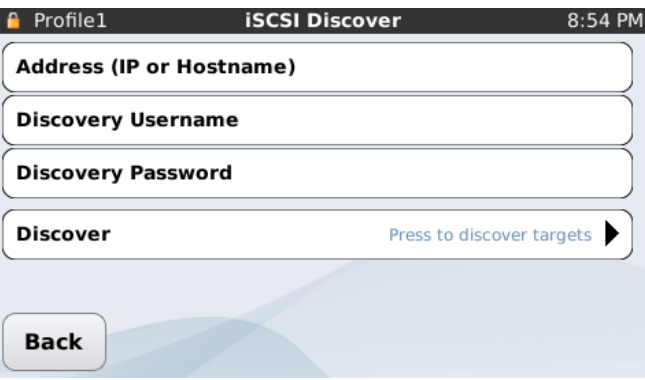

- <sup>l</sup> **Address (IP or Hostname)**: The IP address or Hostname of the server where the iSCSI targets are located. This field is required.
- <sup>l</sup> **Discovery Username** and **Discovery Password**: Some iSCSI servers require a username and password to perform the discovery process on them, and some do not. These may or may not be the same username and password used to log into the targets. These fields are optional.
- **Discover: Displays the Discovered iSCSI targets screen and a list of targets discovered on** the server.

#### DISCOVERED ISCSI TARGETS

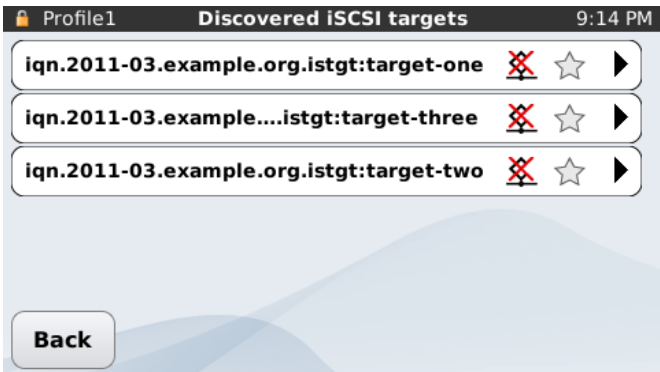

<sup>l</sup> **Any target listed**: Selecting any of the targets listed on this screen displays the iSCSI Login screen where you can log into that share. Each target listed has two status icons in its button, shown below.

 $\hat{\leq}$  This icon indicates whether the target is logged in (first image) or logged out (second image).

This icon indicates whether the target is bookmarked (first image) or not bookmarked (second image).

#### **ISCSI LOGIN**

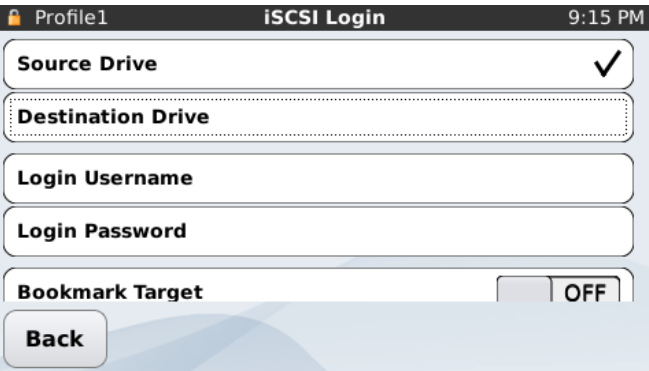

- <sup>l</sup> **Source Drive** and **Destination Drive**: Determines whether the iSCSI target is logged in to as a source or destination drive. One must be selected. The default is **Source Drive**.
- **Login Username and Login Password: If a username and password are required to login** to the target, enter it here. These fields can be optional.
- <sup>l</sup> **Bookmark Target**: Set to ON to bookmark a target for future use.
- <sup>l</sup> **Quick Connect**: This option is valid only if the target has been bookmarked. If this is set to ON, clicking **Quick Connect** on the top level iSCSI settings screen attempts to connect this and all other Quick Connect targets in succession.
- **·** Nickname: This option is valid only if the target has been bookmarked. You can enter an alphanumeric string here to give the target a nickname, displayed with the full target name.
- <sup>l</sup> **Target Enable**: After verifying all of the above options are correct, switch this to ON to begin logging in to the target. When complete, it displays the Discovered iSCSI Targets screen.

#### ISCSI TARGET LISTS

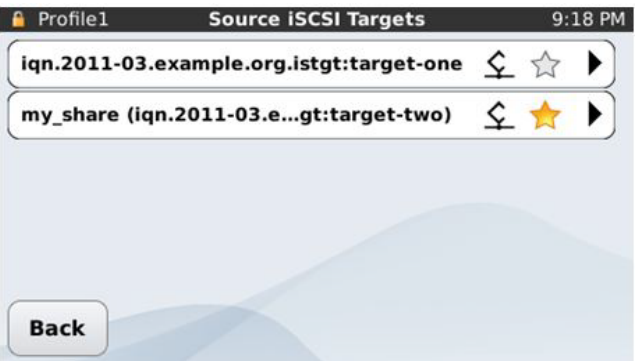

**Any target listed: Depending on which button you selected on the iSCSI Settings** screen, this screen displays all your bookmarked targets, all the targets logged in to as a source, or all the targets logged in to as a destination. Pressing any of the targets in this screen displays the iSCSI Target Options screen, where you can log in to or out of the target and edit its settings. Each target button has two status icons, as shown below:

 $\leftarrow$   $\overline{\mathbf{\hat{X}}}$  This icon indicates whether the target is logged in (first image) or logged out (second image).

This icon indicates whether the target is bookmarked (first image) or not (second image).

#### ISCSI TARGET SETTINGS

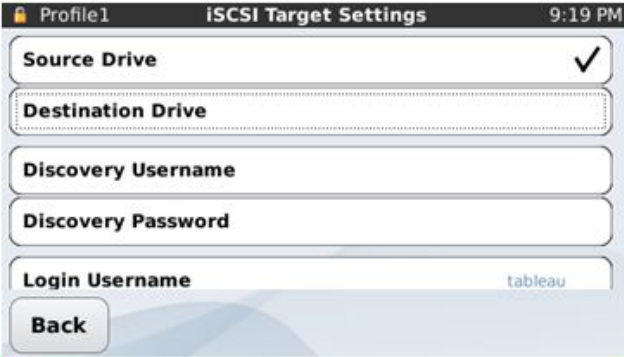

- <sup>l</sup> **Source Drive** and **Destination Drive**: Determine whether the iSCSI target is logged in to as a source or destination drive. One must be selected. The default is **Source Drive**.
- <sup>l</sup> **Discovery Username** and **Discovery Password**: Some iSCSI servers require a username and password for the discovery process and some do not. These may or may not be the same username and password used to log in to the targets. These fields can be optional.
- <sup>l</sup> **Login Username** and **Login Password**: If a username and password are required to log in to the target, enter it here. These fields can be optional.
- <sup>l</sup> **Quick Connect**: If this is set to ON, clicking **Quick Connect** at the top level iSCSI settings screen attempts to connect this and all other Quick Connect targets in succession.
- **Nickname:** You can enter a string here to give the target a nickname, displayed with the full target name.

#### DUPLICATION SETTINGS

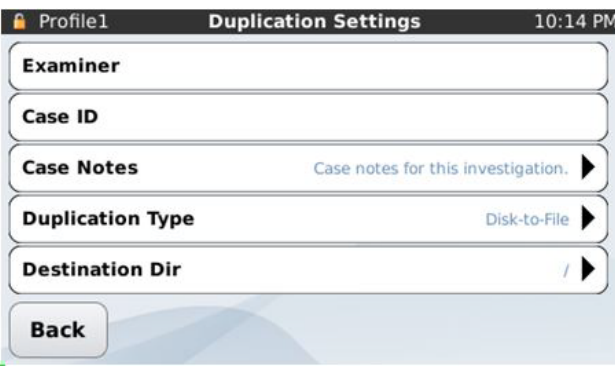

Duplication Settings provides options for the following.

- **Examiner:** The name of the case examiner.
- **Case ID: The case ID number.**
- <sup>l</sup> **Case Notes**: Miscellaneous information about the case or duplication process for future reference.
- <sup>l</sup> **Duplication Type**: Either **Disk-to-File** (imaging) or **Disk-to-Disk** (cloning) duplication. The default is Disk-to-File.
- **Destination Dir:** The path on the destination disk for a disk-to-file duplication.
- <sup>l</sup> **Image Dir Naming**: The directory naming convention for a collection of disk-to-file duplications.
	- <sup>o</sup> **Date + Time**: A time stamp identifies the directory. This is the default setting.
	- <sup>o</sup> **Serial Number**: The serial number of the source disk identifies the directory.
	- <sup>o</sup> **Serial + Model Number**: The model and serial number of the source disk identifies the directory.
- <sup>l</sup> **Image File Naming**: The file naming convention for a disk-to-file duplication.
	- <sup>o</sup> **Date + Time**: A time stamp identifies the duplication. This is the default setting.
	- <sup>o</sup> **Serial Number**: The serial number of the source disk identifies the duplication.
	- <sup>o</sup> **Serial + Model Number**: The model and serial number of the source disk identifies the duplication.
	- <sup>o</sup> **User Defined**: A predefined alphanumeric string identifies the duplication.
- **File Format:** Choose the file format for a disk-to-file duplication.
	- <sup>o</sup> **DD - raw binary data**: The source disk data is coded as an uncompressed bit-for-bit replica of the raw sector content.
	- <sup>o</sup> **E01 - EnCase format**: The source disk data is coded as a legacy EnCase evidence file. This is the default setting.
	- <sup>o</sup> **Ex01 – EnCase 7 format**: The source disk data are coded as an EnCase Version 7-compatible evidence file.
- <sup>l</sup> **File Size**: The source segment size for a series of image files in a disk-to-file duplication. The default setting is 2 GB.
- <sup>l</sup> **Error Granularity**: The granularity of failed reads. The default setting is Exhaustive, which attempts to recover data down to a single sector; otherwise, the TD3 only retries at a 64 sector resolution.
- <sup>l</sup> **Error Retry**: The number of times to retry a failed read. The default setting is Retry once.
- <sup>l</sup> **Verification**: Enables verification of the generated image. The default setting is Off.

#### Duplicator Info

Duplicator Info provides the following system information:

- <sup>l</sup> **TD3 F/W Version**: Shows the current firmware version of the TD3. Firmware is installed on the SD card located at the back of the unit.
- **TD3** Build ID: Shows the build identifier for this firmware.
- <sup>l</sup> **TD3 Serial Number**: Shows the TD3 unit's serial number.
- <sup>l</sup> **TD3 Ethernet IP Address**: Shows the IP address of the TD3's internal Ethernet port.
- <sup>l</sup> **TD3 Ethernet MAC Address**: Shows the Media Access Control address on the TD3's internal network interface card Ethernet port.
- <sup>l</sup> **TDPXE Ethernet 1 IP Address**: Shows the IP address of an attached TDPXE's Ethernet 1 port.
- <sup>l</sup> **TDPXE Ethernet 1 MAC Address**: Shows the Media Access Control address on the attached TDPXE's Ethernet 1 network interface card.
- <sup>l</sup> **TDPXE Ethernet 2 IP Address**: Shows the IP address of an attached TDPXE's Ethernet 2 port.
- <sup>l</sup> **TDPXE Ethernet 2 MAC Address**: Shows the Media Access Control address on the attached TDPXE's Ethernet 2 network interface card.
- <sup>l</sup> **iSCSI Initiator**: Shows the iSCSI qualified name (IQN) for iSCSI targets exposed by the TD3.
- **NAND** Hash: Shows the MD5 hash of the internal NAND flash that can be verified at [www.guidancesoftware.com/tableau](http://www.guidancesoftware.com/tableau).
- <sup>l</sup> **Uboot Version**: Shows the version of the firmware resident within the TD3.
- <sup>l</sup> **View Licenses**: Shows the license agreements for various open source software packages used within the TD3.

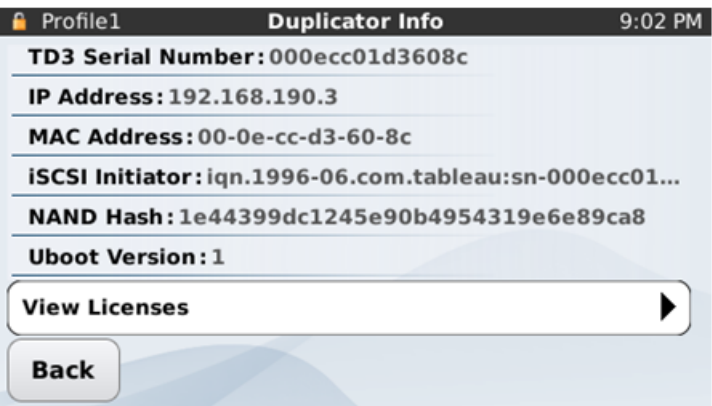

#### Profile Management

Profile Management provides options for managing duplication profile information and privileges. You can configure each profile with default settings. The TD3 administrator can set a default profile. Profile Management includes the following options:

<sup>l</sup> **Change Current Profile**: Tap to activate a duplication profile from the list of available profiles. The factory default profile is Profile1. The default password for Profile1 is **password**.

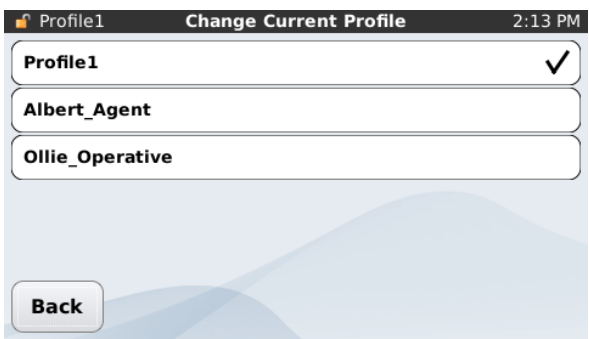

- **.** Lock/Unlock Current Profile: Tap to lock or unlock the active profile using its password. You must unlock a profile before making changes to it.
- <sup>l</sup> **Change Profile Password**: Tap to change the active profile's password. To change the password, enter the old password and the new password. Reenter the new password for confirmation.

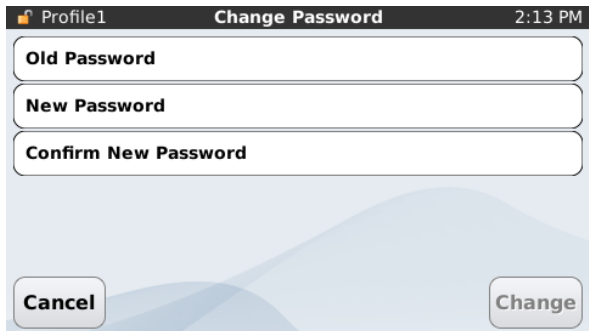

<sup>l</sup> **Change Profile Lock Timeout**: Tap to set the profile lock timeout period to 15 minutes, 30 minutes, 1 hour, or when changing the profile. This time period determines how long a profile remains unlocked before the TD3 automatically locks it. An unlocked profile can be changed by any user with physical access to the TD3.

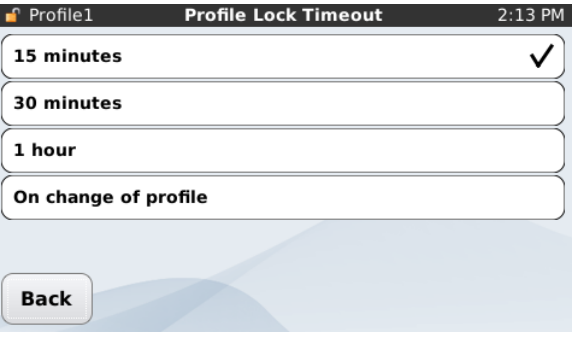

- <sup>l</sup> **Admin Settings**: Tap to make administrative changes to the TD3. **Admin Settings** includes the following:
	- <sup>o</sup> **Change Default Profile**: Tap to select the default duplication profile from the list of available profiles.

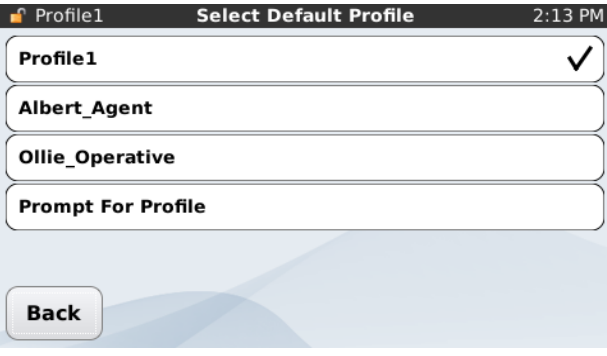

<sup>o</sup> **Delete Profile**: Tap to delete a profile from the profile list.

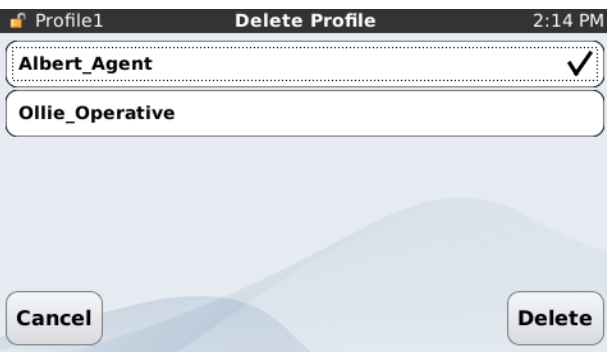

<sup>o</sup> **Add Profile**: Tap to add a profile to the profile list.

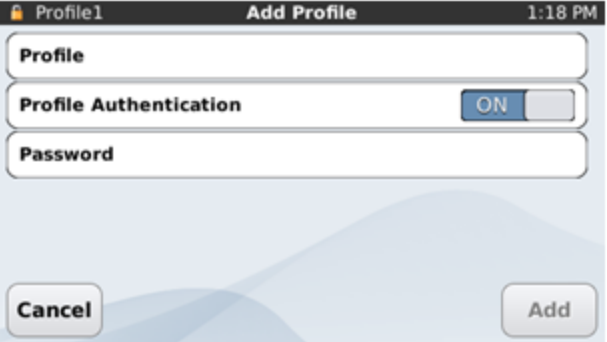

<sup>o</sup> **Change Profile Password**: Tap to change the password of the active profile. Tap the active profile name for the list of inactive profiles. After selecting a profile, enter the

administrator password and new profile password. Reenter the new password for confirmation.

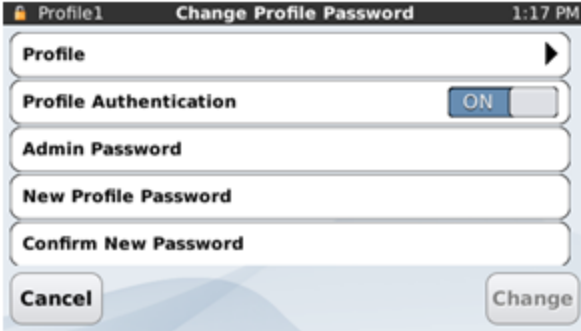

<sup>o</sup> **Change Admin Password**: Tap to change the administrator password. Enter the new password. Reenter the new password for confirmation.

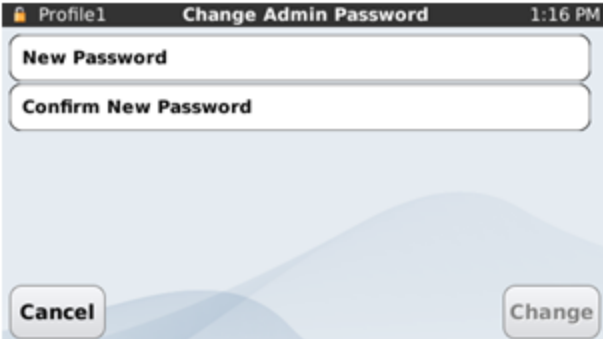

#### Languages

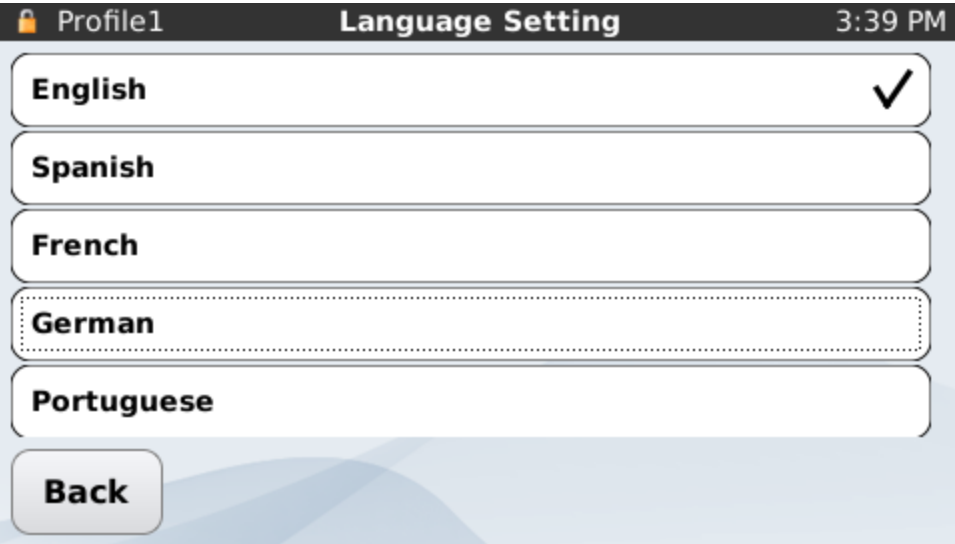

You can configure the TD3 for the following languages:

- English
- Spanish
- $\bullet$  French
- $\bullet$  German
- Brazilian Portuguese
- Russian
- Simplified Chinese

You can also enter information such as case notes, names, etc. in any of these languages, with the exception of Simplified Chinese.

After you select a language, the TD3 restarts in that language. In the following example, Chinese was selected, displaying the Main Menu as follows:

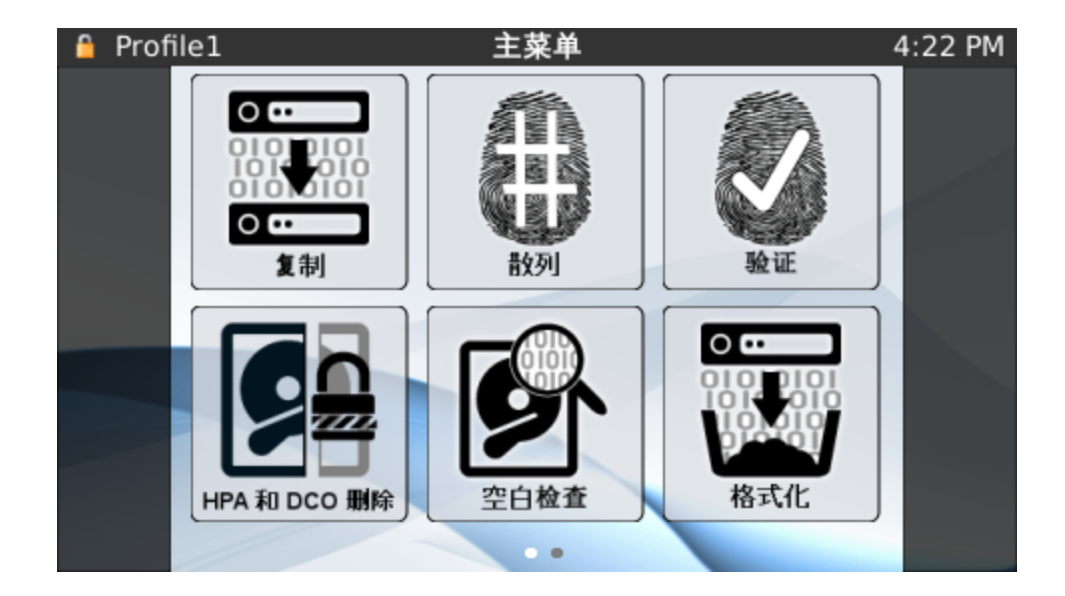

### <span id="page-35-0"></span>Updating TD3 Firmware

The TD3 loads its firmware from an SD card located on the back of the unit. When a TD3 firmware update becomes available on the Tableau website, you can use the Tableau Firmware Update utility for Windows (TFU) to update the SD card.

To remove the SD card, turn the TD3 power off, then firmly push the SD card inward and release. The SD card pops out. Gently remove the card and store it safely.

## <span id="page-35-1"></span>Connecting Hard Disks

The following procedure provides the necessary steps for safely connecting hard disks to the TD3. This procedure applies to typical 3.5" SATA and IDE hard disks.

To connect hard disks to the TD3:

- 1. To connect the Tableau SATA Storage Module Disk Enclosure (TDS1 or TDS2) to the bottom of the TD3, slide the TD3 on top of the disk enclosure from left to right until it is securely connected. If you want two copies of the data, use two TDS2 SATA Disk Enclosures to allow for twinning mode. See  [Twinning](#page-39-0) Mode on page 40.
- 2. On the back of the TD3, connect the TP4 or TP5 power supply to the TD3 power input.
- 3. Using the appropriate line cord, plug your TD3 into an AC power source. The green DC In LED on the back of the TD3 indicates that power is available at the power connector.
- 4. Confirm that the TD3 power switch is off (the Power LED will be off).
- 5. For a SATA source disk connect the drive directly to the TD3 using the appropriate cable.

TC4-8-R2: SATA drive unified cable (connected to the SATA power port on the front edge).

6. For an IDE hard disk, attach the TDPX5 expansion module to the left side of the TD3. Connect the source disk to the TDPX5 signal input using the appropriate cable.

TC6-8 IDE signal cable (connected to the TDPX5 IDE Expansion Module on the left side).

TC2-8-R2 hard disk power cable (connected to the power connector on the left side of the TDPX5 IDE Expansion Module).

7. Turn on the TD3 by pressing the TD3 power switch located on the front of the unit to the lower left. The green Power LED indicates that the duplicator is turned on.

**Note:** When connecting an IDE source disk to the TD3, always connect the blue end of the IDE cable (TC6-2 or TC6-8) to the TD3, and the black end to the hard disk. If using a cable not supplied by Tableau, ensure that the colored stripe on the cable aligns with Pin #1 on the hard disk. Failure to do so can result in unreliable communication between the hard disk and the TD3.

## Connecting Notebook Hard Disks

To connect a 1.8" or 2.5" notebook hard disk, use the TC6-2 IDE signal cable in conjunction with one of the following notebook adapters:

- <sup>l</sup> **TDA5-18** 1.8" notebook adapter
- **TDA5-25 2.5" notebook adapter**
- **TDA5-ZIF 1.8" ZIF adapter and cables**
- <sup>l</sup> **TC20-3-2 ZIF** cable for 0.2mm ZIF connectors
- **. TC20-3-3 ZIF** cable for 0.3mm ZIF connectors

**Note:** Use only the shorter TC6-2 (2") IDE cable when connecting a notebook drive adapter to the TD3. Do not use the longer TC6-8 (8") IDE cable with notebook drive adapters. ZIF drives and some notebook drives require a very short data path between the drive and the controller, so using anything except the 2" cable can result in unreliable communication between the disk drive and the TD3.

# Drive Detection

After initialization, the TD3 begins drive detection. Icons display on the left and right sides of the Main Menu, indicating the types ofsource and destination drives that have been recognized. Source drives are shown on the left side of the screen and destination drives on the right. Depending on the type of operation to be performed, you must select a source or

destination drive before an operation can be performed. Operations that require a source drive require that a single source is selected if more than one source drive is present. Similarly, operations that require a destination require that a single destination be selected, if more than one destination is available. If there is only one source or destination, it is automatically selected and used.

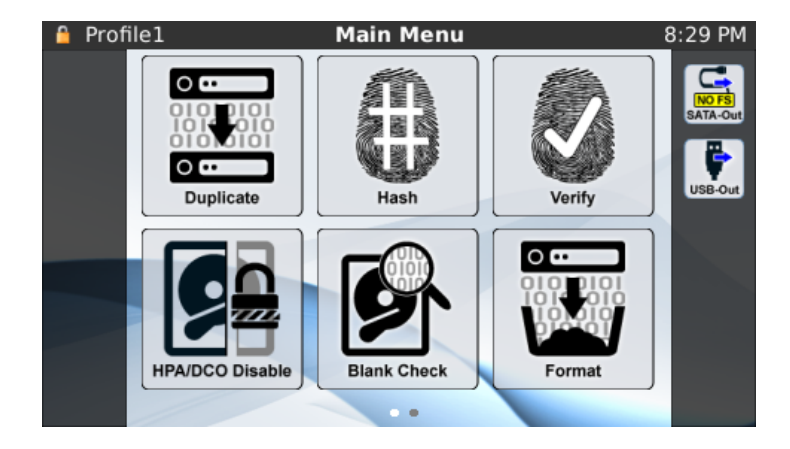

Tapping a drive icon on the left (source) or right (destination) of the Main Menu displays additional information about the drives connected:

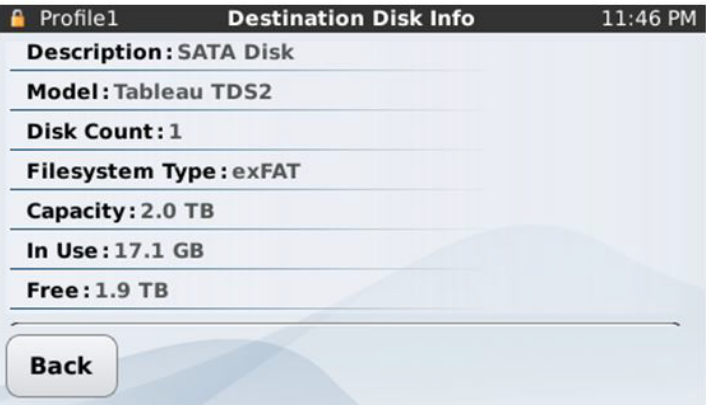

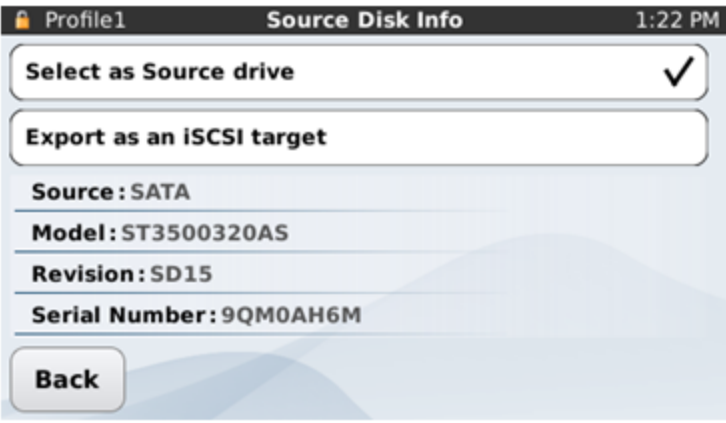

If the **iSCSI Enabled** switch in Settings has been set to ON, eligible disks have the option to **Export as an iSCSI target**. One source and one destination may be exported as an iSCSI target, allowing a remote computer to connect to either drive over iSCSI.

If a disk supports SMART information, the bottom of the Disk Info screen provides a **View SMART Report** button:

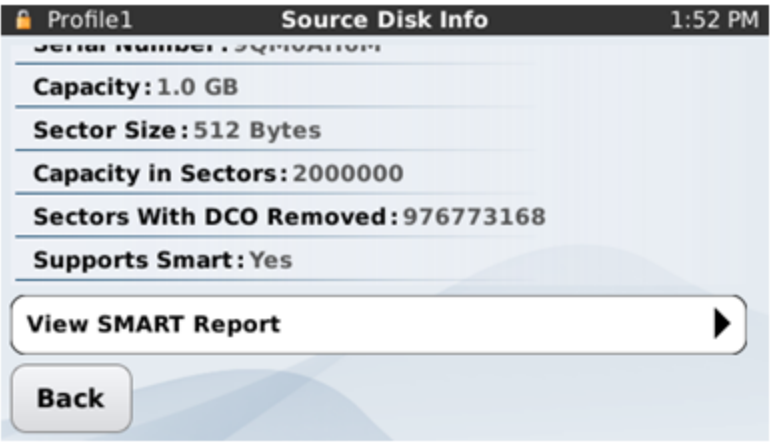

Tapping the **View SMART Report** Button brings up the disk's SMART Info for examination:

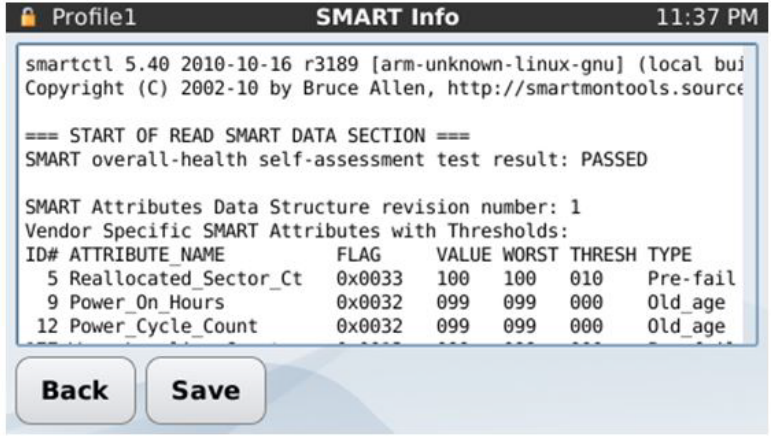

Tap the **Save** button to copy this information to the log.

# Twinning Mode

When two Tableau TDS2 SATA Disk Enclosures are connected to the TD3 they are automatically put in twinning mode. This allows for a source to be copied to two destinations with little to no performance penalty. Occasionally one disk might be recognized before the other disk. If this happens, wait for the second disk to be recognized.

Disk Icon (on the right) with only one TDS2 connected:

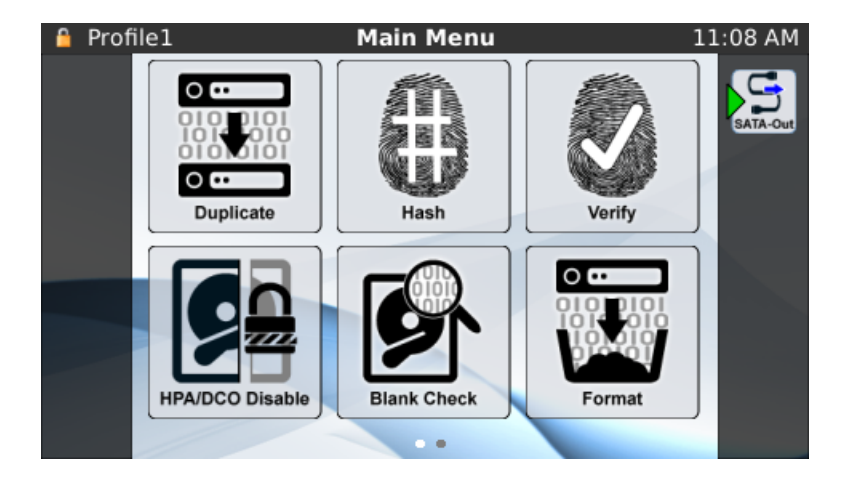

Disk Icon (on the right) with two TDS2s connected:

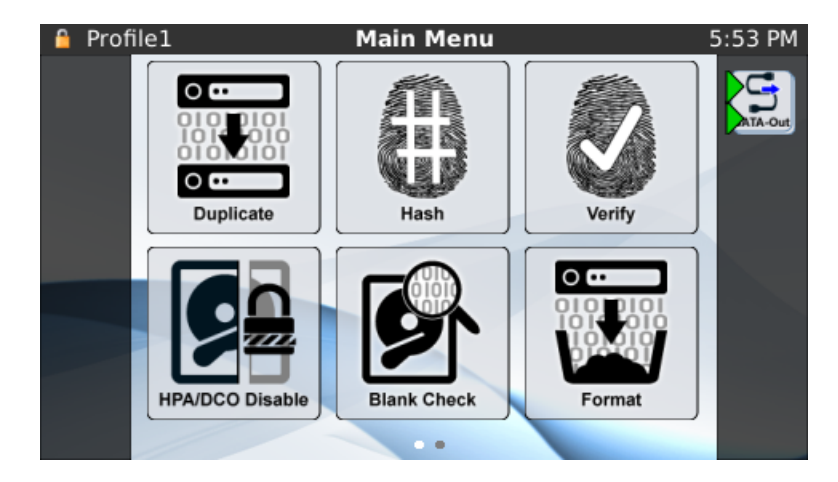

Disk Information screen when in twinning mode (Tap the **SATA-Out** icon to view this):

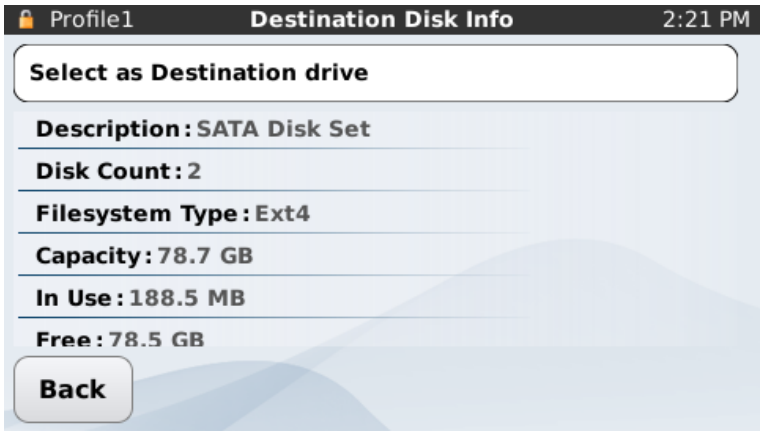

Scroll down to see information about the individual drives connected:

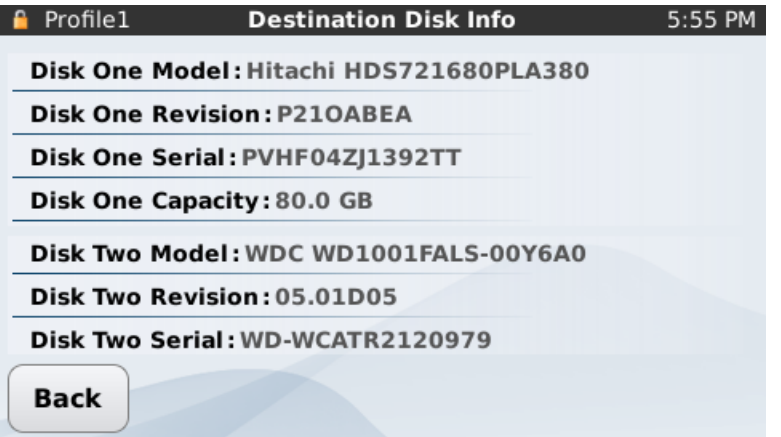

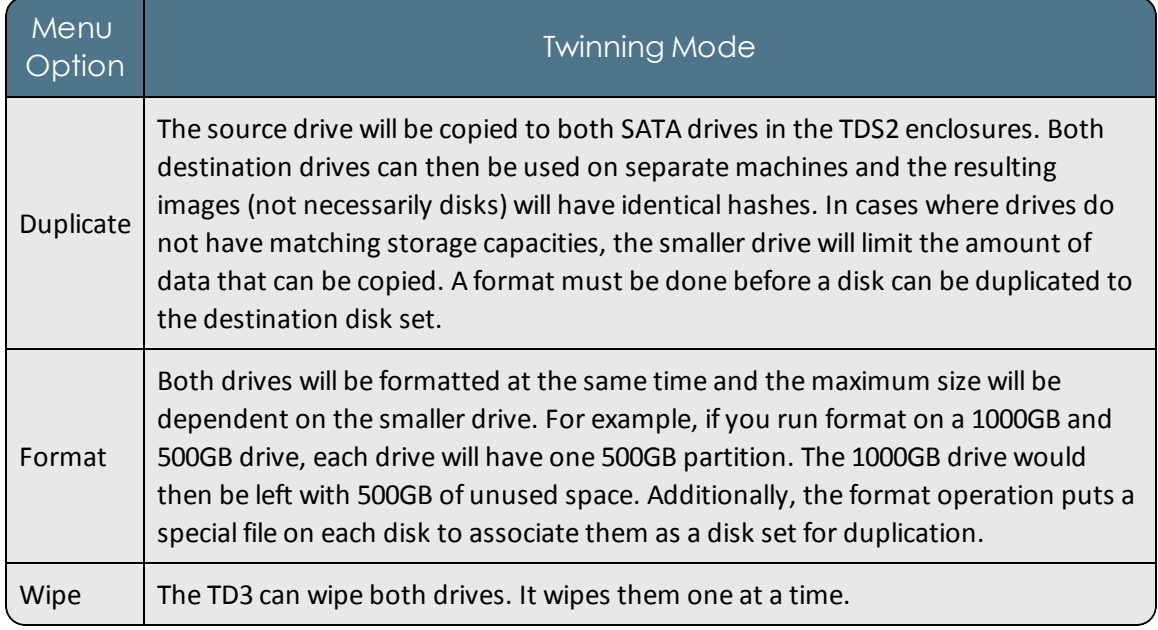

The following table highlights the differences that are encountered when in twinning mode:

# CHAPTER 4

# USING THE TD3

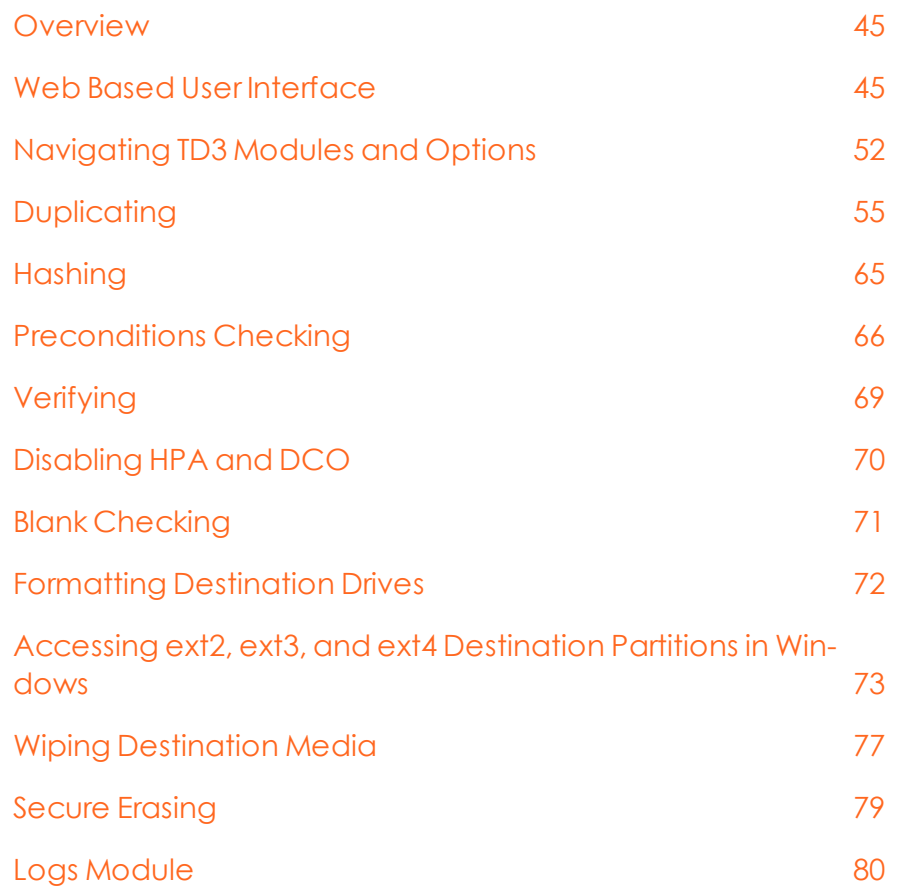

## <span id="page-44-0"></span>**Overview**

<span id="page-44-1"></span>This chapter covers detailed procedures and information for using the TD3.

## Web Based User Interface

The following are necessary to access the web based interface:

- **Network connection: Connect the Gigabit Ethernet portion of the TD3 to the network** switch.
- **IP** address: If the network does not have a DHCP server, set the IP address and other network parameters via the LCD interface.
- <sup>l</sup> **User profile**: Change the password on the default profile to one that cannot be guessed easily. Similarly, any new profiles that are added should have a secure password.
- <sup>l</sup> **Enable Web UI access**: In the **Settings** > **System Settings** menu of the TD3, set the Web UI Access to ON.

Enter the IP address of the TD3 in a web browser for the web interface to become available. The IP address is visible in the Duplicator Info screen. The web interface will attempt to connect over the HTTP port, but will then be rerouted to the secure HTTPS port. Use the profile name and password methodology mentioned above to log in to the system. See below for details on the SSL (Secure Sockets Layer) based HTTPS connection used by the TD3 to protect all communication between the TD3 and the web browser.

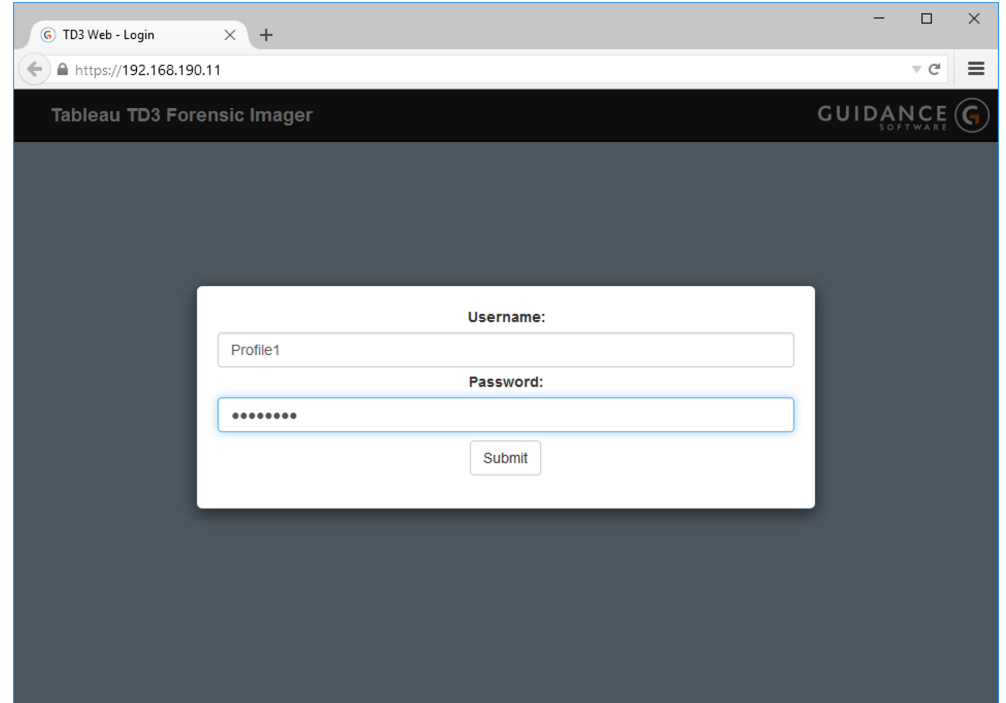

Once you log in, the main screen, similar to the one on the TD3 LCD, appears. Almost all functionality on the LCD is available through this web based user interface, which behaves in the same manner as the LCD interface.

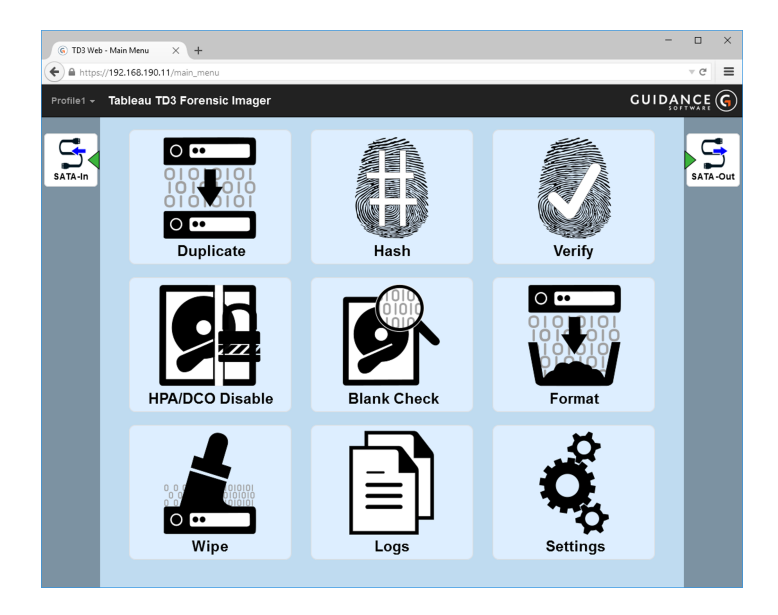

If the font size is too large or small and needs to be modified:

- <sup>l</sup> Using a mouse with a wheel, hold down the **CTRL** key and turn the wheel to increase or decrease the font size.
- <sup>l</sup> Using a mouse without a wheel, hold down the **CTRL** key and press **+** or **-** to change the font size. Press 0 to reset the font back to the default size.

**Note:** The status of operations initiated from the web interface can be viewed from the TD3 LCD. These operations may be canceled from either interface, but normal navigation from the LCD is not possible while an operation is underway. A blue "transfer" icon at the top of the web interface indicates an operation is in progress on the LCD. Clicking this icon allows users to view the operation. Simultaneous operations are not permitted by the TD3, but users may browse logs, view drive information, or access other functions from the web interface while an operation is running.

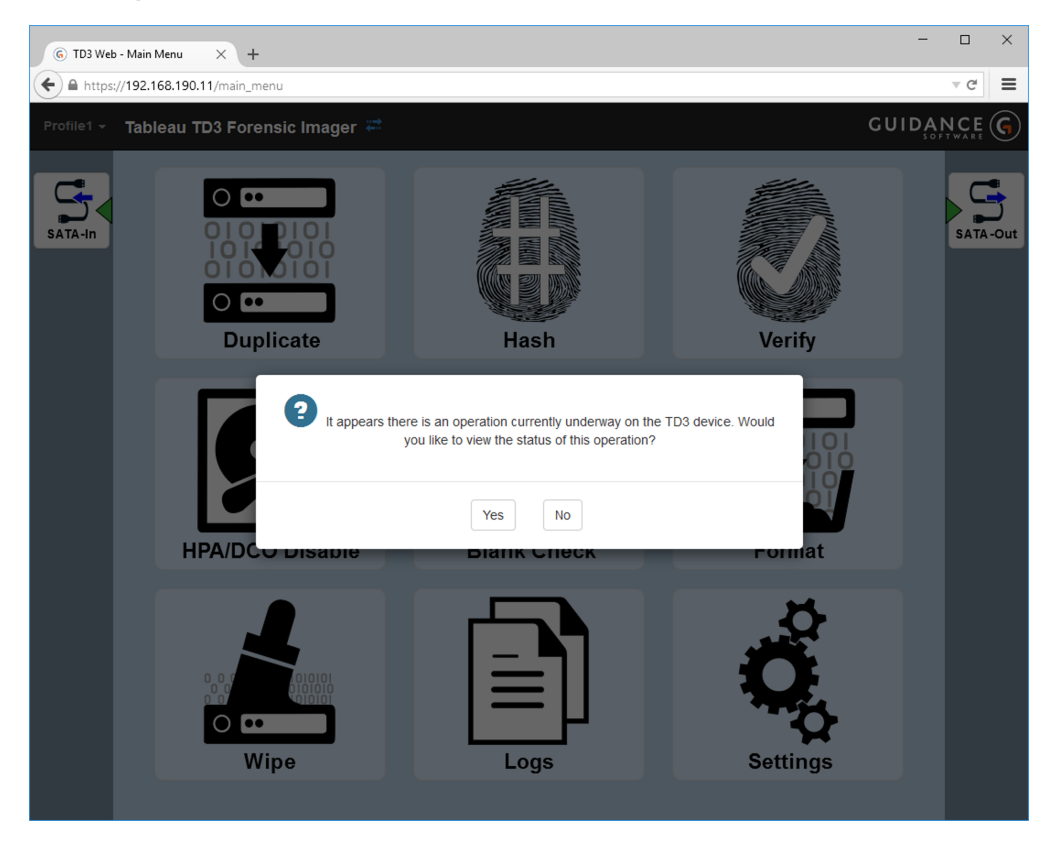

**Note:** There is also a yellow **Stale Settings** indicator on the web interface that appears when settings for the current profile have been modified and saved from another interface (either the local interface or another remote session). Clicking this indicator overwrites your current settings with those most recently saved to your profile.

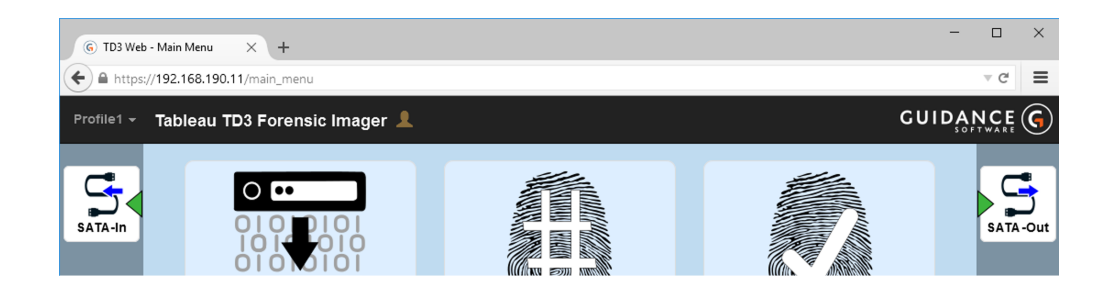

## TD3 Secure Communication (HTTPS/SSL)

The TD3 uses SSL to protect data transmitted over the network. The TD3 has a default, selfsigned SSL certificate that is not in the chain of trust of any Certificate Authority (CA). After entering the IP address of the TD3, you will receive a warning message from your Internet browser similar to the page below.

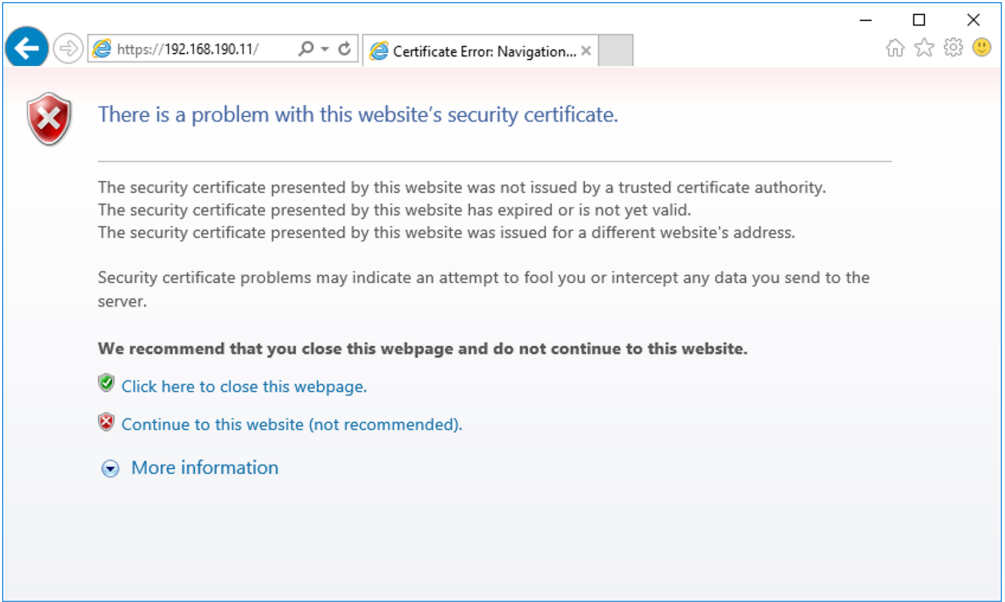

If you choose to ignore this warning and continue on by clicking the **Continue to this website (not recommended)** link, the browser continues to warn that the certificate is not trusted. In Internet Explorer, you see a **Certificate error** warning.

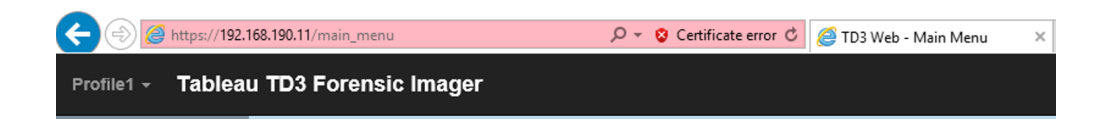

Other web browsers display similar warnings that the certificate is not trusted. In the Chrome browser, the warning looks like the one below.

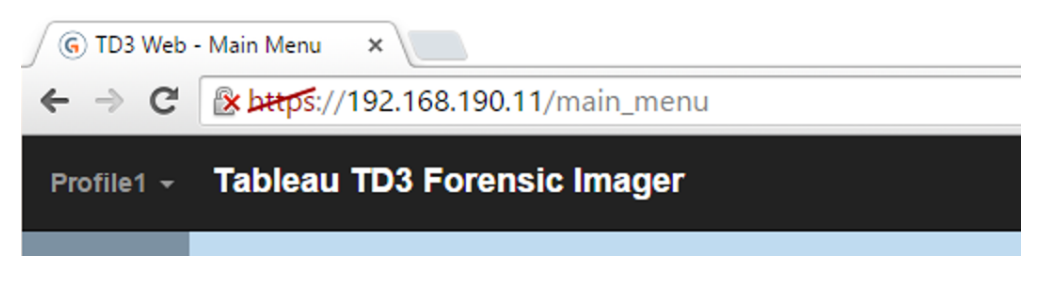

To view the contents of the certificate, click **More Information** or **Certificate Error.** Internet Explorer displays a page similar to the following.

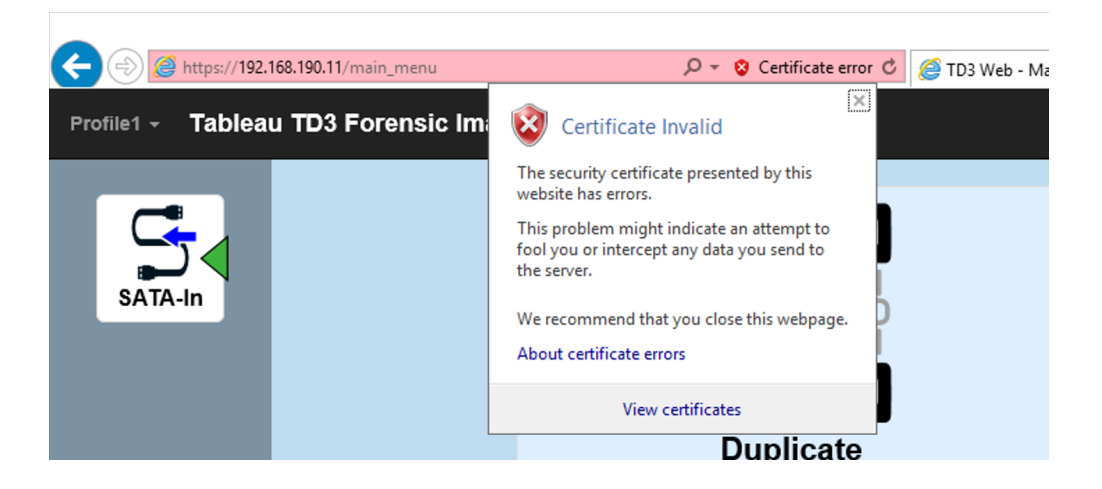

#### Authenticating SSL Connection

You can view the authenticity of the TD3 SSL certificate in a limited way by checking the fingerprint or thumbprint of the certificate. To do so, click **View Certificate** (or the equivalent selection in the browser you are using). A window with the information on the certificate appears.

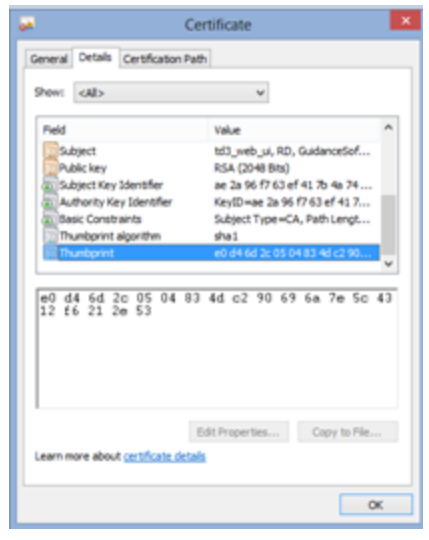

Select the **Details** tab and look for "Thumbprint" or something similar. The "Thumbprint algorithm" should display as "sha1."

On the TD3 device, select **Settings** from the main menu screen. Click **System Settings > Web UI SSL**. The SSL screen appears.

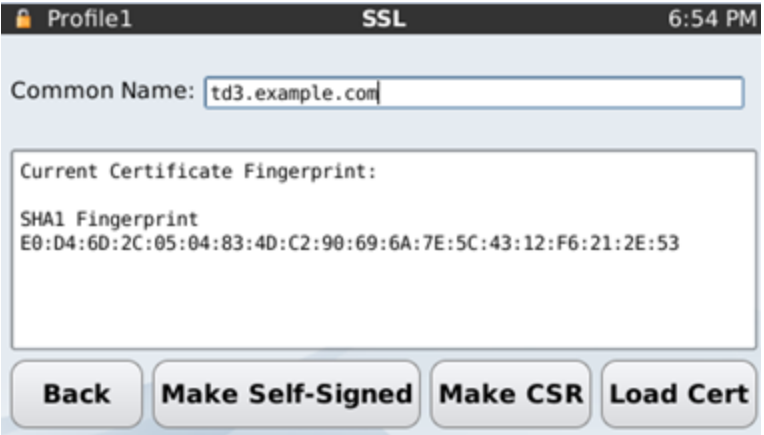

If the fingerprints displayed by the web browser and TD3 are identical, it is likely that communication between the two is secure and has not been intercepted by a third party. If the numbers do not match, the connection is not secure and has been compromised.

#### Self-Signed Certificate

You can create a self-signed SSL certificate on the TD3 or other systems without the need for a CA. However, your browser will warn you that the connection is not guaranteed to be secure, because these certificates do not have a chain of trust to a verifiable CA.

You can create a new, self-signed certificate from the TD3 at any time. To create a self-signed certificate, click **Make Self-Signed** from the SSL panel.

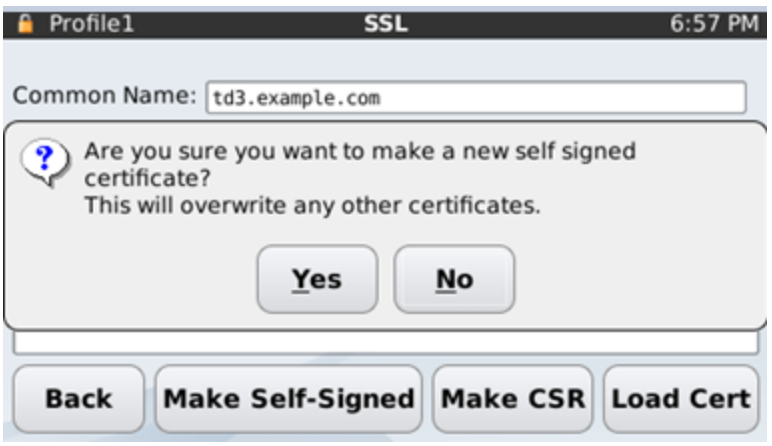

This creates a new public and private key that is used to encrypt and decrypt data. Creating a new, self-signed certificate irreversibly removes any previous certificate that was installed on the system, so proceed with caution.

#### Trusted Certificate

With the help of your network administrator, you can load a trusted certificate into the TD3. This involves creating a Certificate Signing Request (CSR), which your network administrator can use to create the trusted certificate.

• Ask your network administrator for the TD3's fully-qualified domain name (FQDN), which should be added to the appropriate Domain Name Server (DNS) and Dynamic Host Configuration Protocol (DHCP) systems. Updating the DNS and DHCP permanently associates the TD3 with the name stored in the CSR.

**Note:** Moving the SD card to another TD3 will not allow the TD3 to keep the same name, which is usually tied to the MAC address of the Ethernet port.

• After you obtain the FQDN, connect a USB drive to the Read/Write USB port of the TD3 and click **Make CSR**.

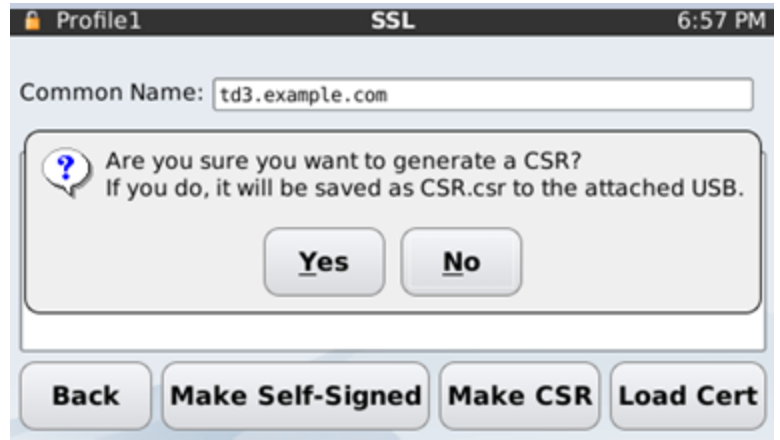

This creates a CSR file on the attached USB drive.

- Ask your network administrator to use the CSR file to create a trusted certificate.
- Copy the trusted certificate to the root directory of the USB drive and rename it "certificate.cert."
- <sup>l</sup> With the USB drive connected to the Read/Write USB port on the TD3, click **Load Cert**.

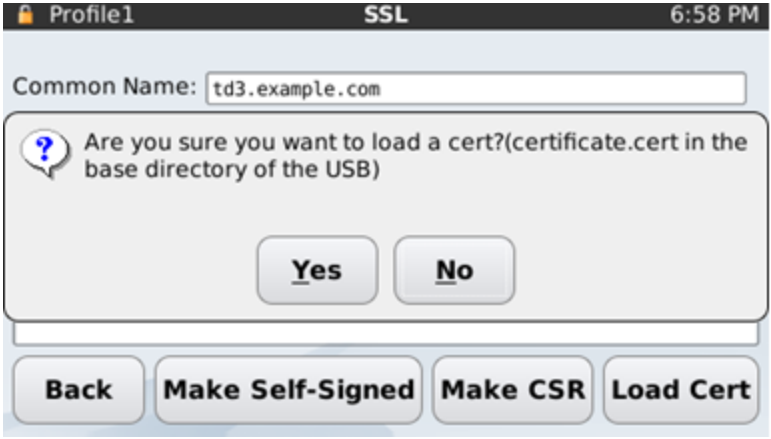

The new certificate is loaded into the web UI server and used for all future communications.

# <span id="page-51-0"></span>Navigating TD3 Modules and Options

You can navigate the various modules and options of the TD3 by sliding the module list back and forth and tapping the module icons. The following outline maps the TD3 module options structure.

#### Main Menu Screen

- Duplicate
	- <sup>o</sup> Settings
		- Examiner
		- Case ID
		- Case Notes
		- Duplication Type
		- Destination Dir (disk-to-file only)
		- Image Dir Naming (disk-to-file only)
		- Image File Naming (disk-to-file only)
		- $-$  File format (disk-to-file only)
		- $-$  File Size (disk-to-file only)
		- Error Granularity
		- Error Retry
		- Verification
- $\bullet$  Hash
	- <sup>o</sup> Settings
		- Examiner
		- Case ID
		- Case Notes
		- Error Granularity
		- Error Retry

#### • Verify

- <sup>o</sup> Settings
	- Examiner
	- Case ID
	- Case Notes
	- $-$  Path
- HPA/DCO Disable
- Blank Check
- Format
	- <sup>o</sup> Settings
		- $-$  Partition Table
		- Filesystem
- Wipe
	- <sup>o</sup> Settings
		- Examiner
		- Case ID
		- Case Notes
		- Disk
		- Wipe Mode
		- Verification Mode
- Logs
	- <sup>o</sup> Delete Old
	- <sup>o</sup> Save All
- Settings
	- <sup>o</sup> System Settings
		- Start Screen
		- Network
	- <sup>o</sup> Sounds
	- <sup>o</sup> 24-Hour Time
	- <sup>o</sup> Date & Time
	- <sup>o</sup> Brightness
	- <sup>o</sup> Factory Reset
- Duplication Settings
	- <sup>o</sup> Examiner
	- <sup>o</sup> Case ID
	- <sup>o</sup> Case Notes
	- <sup>o</sup> Duplication Type
	- <sup>o</sup> Destination Dir (disk-to-file only)
	- <sup>o</sup> Image Dir Naming (disk-to-file only)
	- <sup>o</sup> Image File Naming (disk-to-file only)
	- <sup>o</sup> File Format (disk-to-file only)
	- <sup>o</sup> File Size (disk-to-file only)
	- <sup>o</sup> Error Granularity
	- <sup>o</sup> Error Retry
	- <sup>o</sup> Verification
- Duplicator Info
- Profile Management
	- <sup>o</sup> Change Current Profile
	- <sup>o</sup> Unlock Current Profile
	- <sup>o</sup> Change Profile Password
	- <sup>o</sup> Change Profile Lock Timeout
		- $-$  On change of profile
	- <sup>o</sup> Admin Settings
		- Change Current Profile
		- Change Default Profile
		- $-$  Delete Profile
		- Add Profile
		- Change Profile Password
- <span id="page-54-0"></span>• Change Admin Password

# **Duplicating**

The TD3 duplicates hard disks by either cloning or imaging them.

#### Disk-to-File/Imaging

Imaging, also known as disk-to-file duplication, is the process of copying a source disk to a series of files on a destination disk. The TD3 supports e01, ex01, and RAW/DD for disk-to-file imaging, with compression enabled on e01 and ex01.

If the destination disk is smaller than the source, a RAW/DD image will not fit on the destination drive. However, if using e01 or ex01, the source disk may fit on a smaller disk because these formats compress the data before writing to the destination disk. There is no guarantee that the data will be compressed enough to fit on a smaller destination drive. Use extreme caution when attempting to copy a source disk to a smaller destination disk.

## Disk-To-Disk/Cloning

During disk-to-disk duplication, the contents of the subject disk are copied to the destination, sector-for-sector. If a destination disk is not blank, the TD3 prompts for confirmation to overwrite the contents of the destination disk. This reduces the risk of overwriting valuable data. The following steps describe how to perform a disk-to-disk duplication.

1. Follow the steps listed in [Connecting](#page-35-0) Hard Disks on page 36 and turn on the TD3. If you want two copies of the disk, you must connect two TDS2 SATA Disk Enclosures to the

#### TD3.

2. From the Main Menu screen, tap **Duplicate**. The Duplicate screen displays.

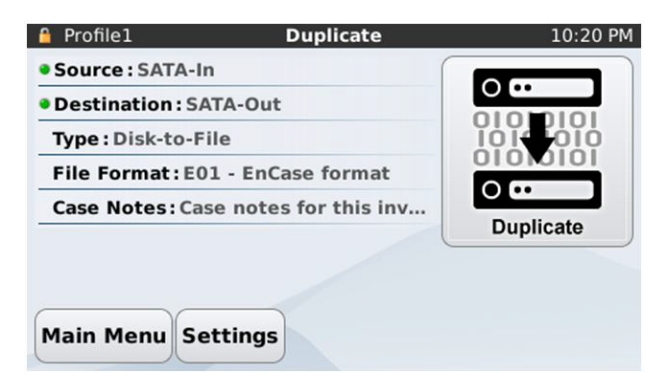

3. Tap the **Settings** button. The Duplication Settings screen displays.

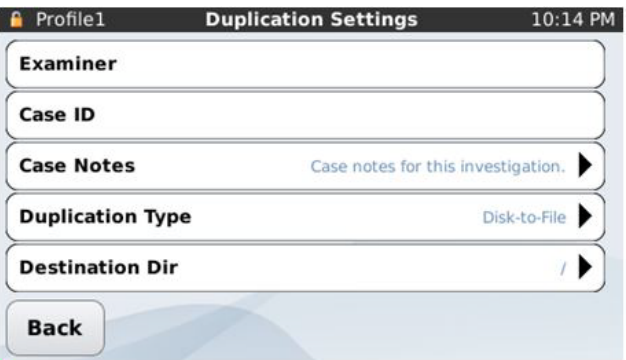

- 4. Specify the following:
	- Examiner
	- Case ID
	- Case Notes
	- Duplication Type = Disk-to-Disk
	- Destination Dir
	- Image Dir Naming
	- Image File Naming
	- File Format
	- File Size
	- Error Granularity
	- Error Retry
	- Verification
- 5. Tap the **Back** button. The Duplicate screen displays.
- 6. Tap the **Duplicate** button. The duplication Status screen displays and imaging begins. To abort the process, press the **Cancel** button.

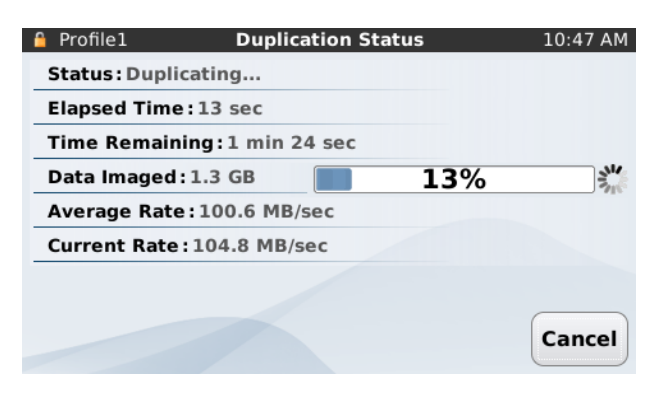

7. When disk duplication is complete, tap the **View Log** button to **Print** or **Erase** the log.

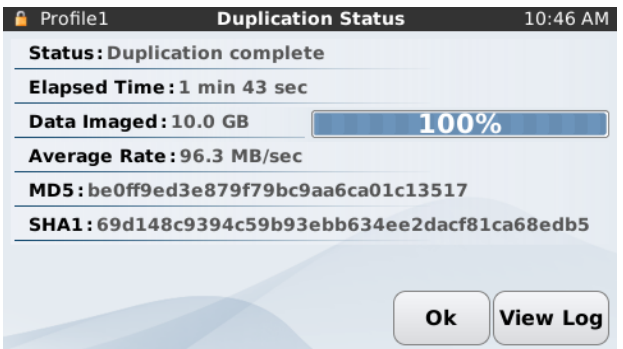

## Disk-To-File Duplication/Imaging

During disk-to-file duplication, the contents of the source disk are copied to the destination disk. This process creates a set of files (e01, ex01, or RAW/DD) on the destination disk that you can examine on a host computer.

If you format a destination disk with a supported filesystem, the TD3 uses that filesystem. Otherwise you must format the destination disk before beginning the duplication process. To perform disk-to-file duplication:

- 1. Follow the steps listed in  [Connecting](#page-35-0) Hard Disks on page 36 and turn on the TD3. If you want two copies of the image and two TDS2 SATA Disk Enclosures are connected to the TD3, the TDS2 disk set must be formatted together on the TD3.
- 2. From the Main Menu screen, tap **Duplicate**. The Duplicate screen displays.

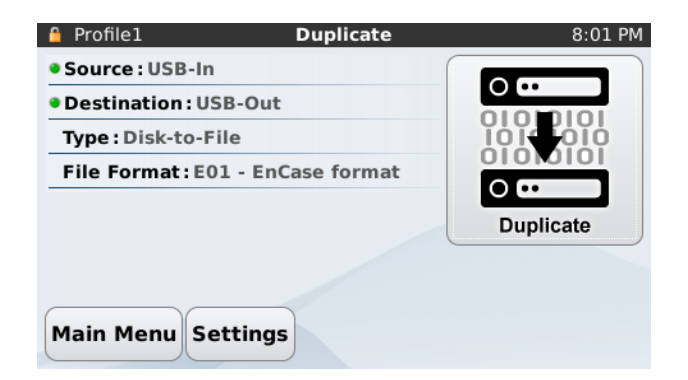

3. Tap the **Settings** button. The Duplication Settings screen displays.

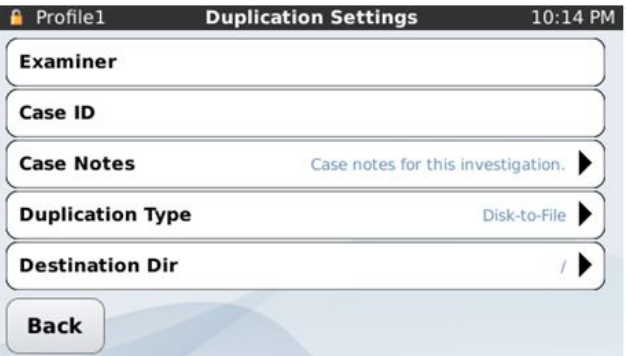

- 4. Specify the following:
	- Examiner
	- Case ID
	- Case Notes
	- Duplication Type = Disk-to-File
	- Destination
	- Destination Dir(ectory)
	- Image Dir Naming
	- Image File Naming
	- File Format
	- File Size
	- Error Granularity
	- Error Retry
	- Verification
- 5. Tap the **Back** button. The Duplicate screen displays.

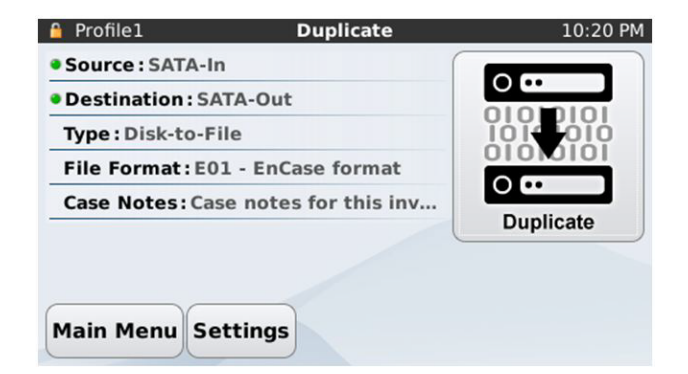

6. Tap the **Duplicate** button. The Duplication Status screen displays and imaging begins. To abort the process, press the **Cancel** button.

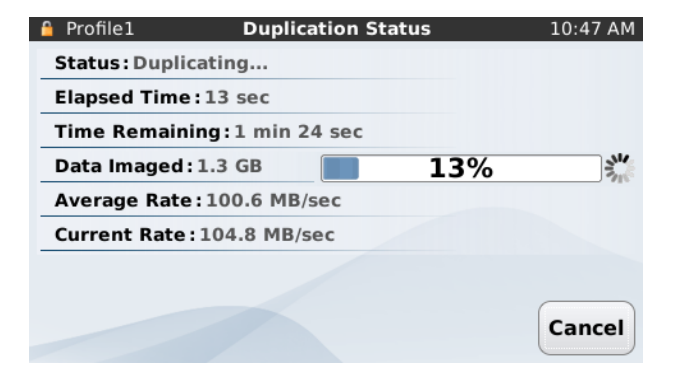

7. When disk duplication is complete, tap the **View Log** button to **Print** or **Erase** the log.

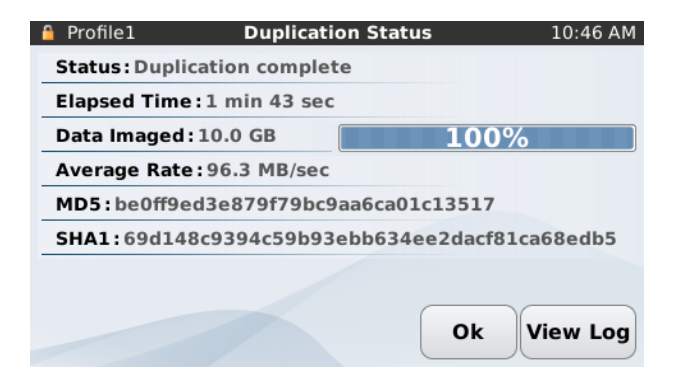

#### Files Created During Disk-to-File Duplication

When performing disk-to-file duplication or imaging, the TD3 creates files on the destination hard disk that contain the data copied from the source hard disk. Each of these files is called a segment.

Segments are written to the destination disk according to the following convention:

```
(root dir)/
[directory name]/
   [filename].E01
   [filename].E02
   …
   [filename].E99
  yyyy-mm-dd hh-mm-ss_nnnnn_TTTTT.LOG
[directory name] is the name generated by the TD3 for each separate acquisition.
```
The [directory name] can be auto-generated by the TD3 or you can enter it yourself. Autogenerated names can be based on the date/time, the serial number of the source device, or the model and serial number of the source device. The [filename] can also be autogenerated, or you can choose to set it to a constant value.

[filename].001 is the first segment or portion of the data copied from the source disk. The segment size is a user-settable option and may also be specified in the **Settings** > **Duplication Settings** > **File Size** screen.

When creating a DD image, you can also specify .DMG naming for segments. A DMG file extension can be specified by selecting **Main Menu** > **Settings** > **Duplication Settings** > **File Extension Setting**. .DMG refers to a file naming convention used by Apple operating systems. If the .DMG naming option is selected, the first segment is named [filename].DMG instead of [filename].001. All other segments have standard segment names (for example, [filename].002, [filename].003, and so on).

A .LOG file is generated by the TD3 for each disk-to-file acquisition. yyyy-mm-dd hh-mm-ss is the duplication task start date/time. The next five characters – nnnnn – are generated from the internal log ID number assigned to the log by the TD3. The TTTTT in the filename refers to the type of task as listed in the following table.

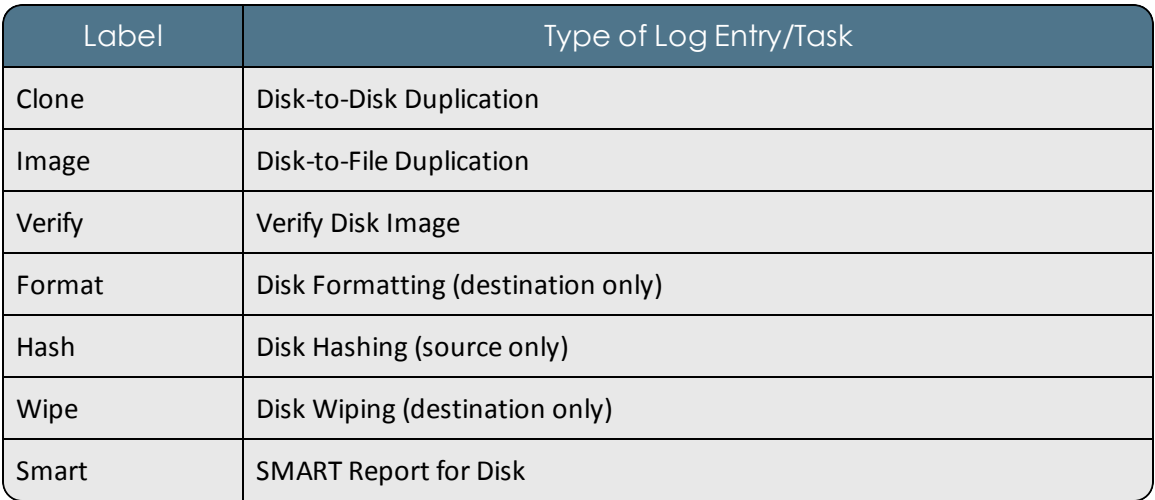

## Duplication Over a Network

Sometimes it is safer or easier to have source or destination disks in separate physical locations. For this situation, the TD3 supports using an iSCSI target as a source or destination disk and a CIFS share as a destination disk. The TD3 must be connected to a network before using either iSCSI or CIFS settings.

#### Using an iSCSI Target

1. Enable iSCSI using the **Settings > Enable iSCSI** switch, then select **Settings** > **iSCSI**  and click **Discover New Targets**.

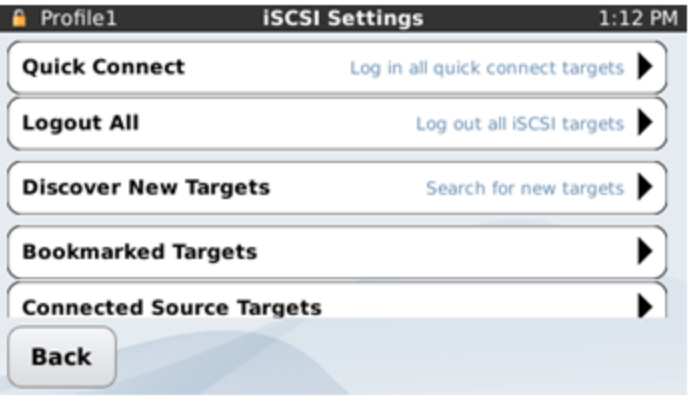

2. Next, enter the IP address of the iSCSI target and the username and password (optional).

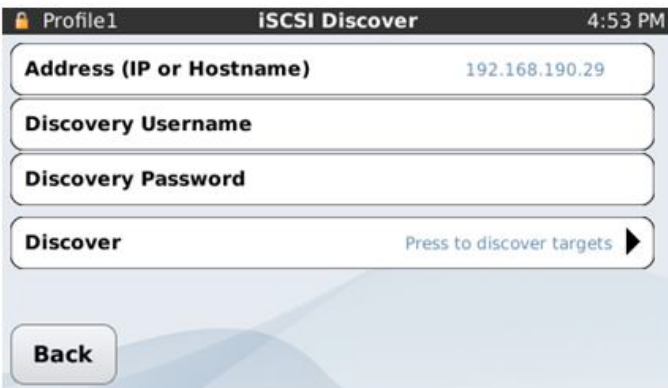

3. After entering the iSCSI target information, press **Discover**. Some Windows servers may require that you give the TD3 access to the iSCSI share. After being successfully connected, a list of available iSCSI shares displays:

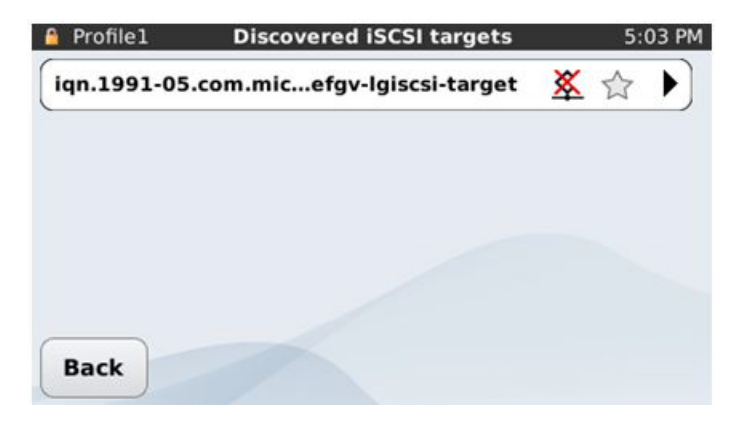

4. Click the iSCSI target:

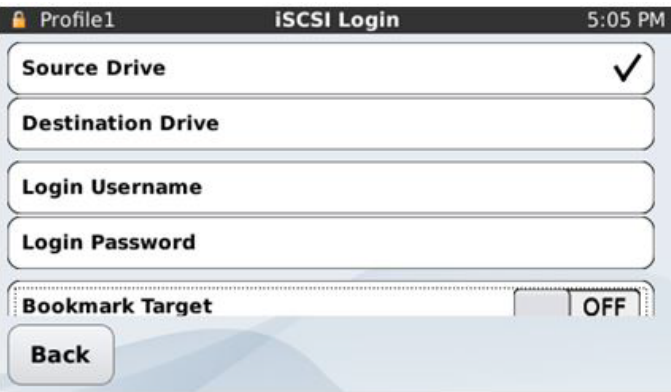

- 5. Determine if this iSCSI target should be used as a source or destination drive and select the appropriate option. An iSCSI target can also be bookmarked and set up as a **Quick Connect** target, allowing it to be brought up quickly from the top level iSCSI Settings screen.
- 6. Scroll down to the bottom of the screen and enable the iSCSI target. An iSCSI icon displays on either the left (source) or right (destination) side of the Main Menu screen:

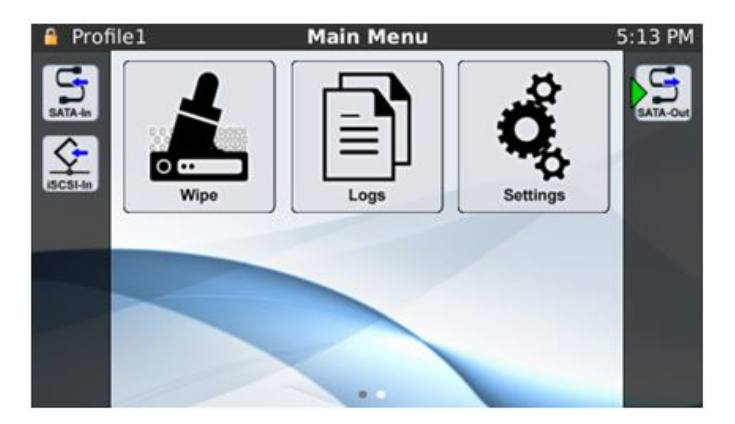

7. In cases where multiple sources or destinations are available, tap the appropriate source/destination icon and click Select as Source drive or Select as Destination drive.

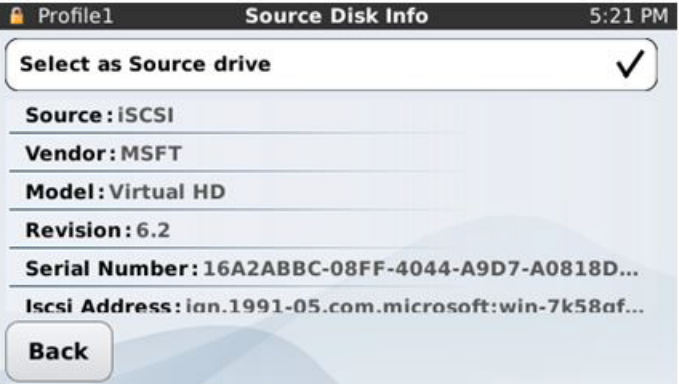

8. The selected drive is designated by a green arrow on the Main Menu screen, as shown below.

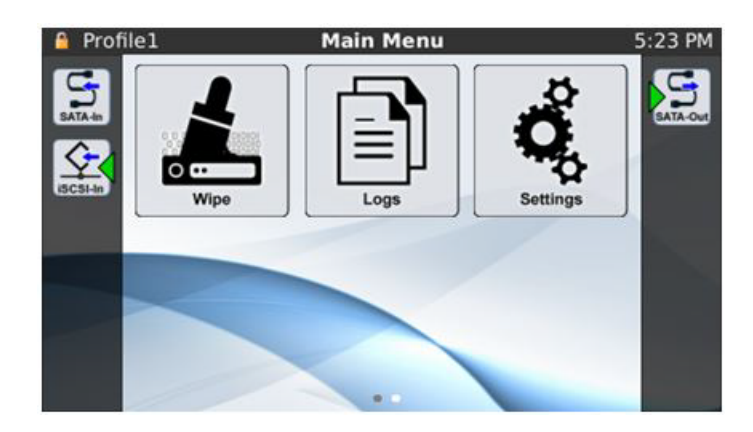

You can now use the iSCSI target like a regular disk.

For more information regarding iSCSI targets, see iSCSI on [page 25](#page-24-0).

#### Using a CIFS Share

1. Select **Settings** > **CIFS (Windows File Share)** and enter the IP Address, Share name, username, and password for the CIFS share.

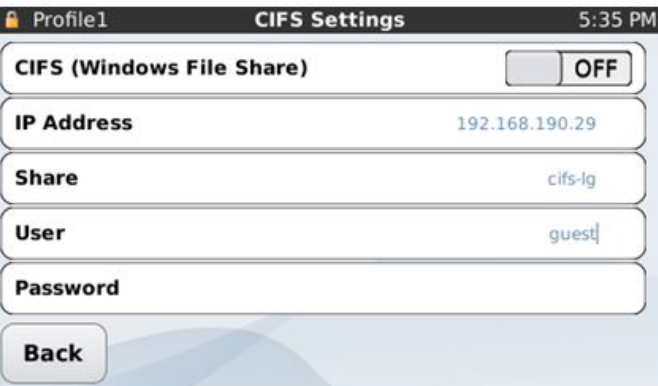

2. Slide the button on the top to turn on the CIFS (Windows File Share).

**Note:** The TD3 supports using a CIFS share as a destination only.

3. A CIFS icon displays on the right side of the main menu. If more than one destination is available, select one and enable it. A destination is designated with a green arrow.

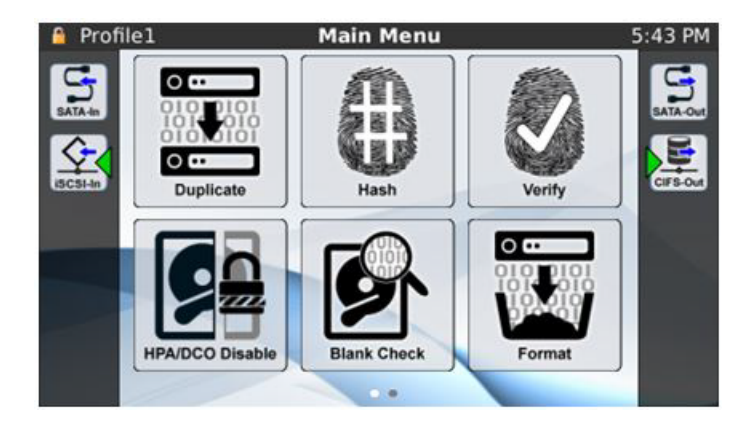

You can now use the CIFS share as a destination. Note the following restrictions:

- A CIFS share takes the form of a filesystem. You cannot perform a disk-to-disk duplication to a CIFS share.
- <sup>l</sup> The **Wipe**, **Blank Check**, and **Format** options are not available when a CIFS share is selected as a destination.

<span id="page-64-0"></span>However, you can use **Duplicate (Disk-to-File)** and **Verify** with a CIFS share as the destination.

## **Hashing**

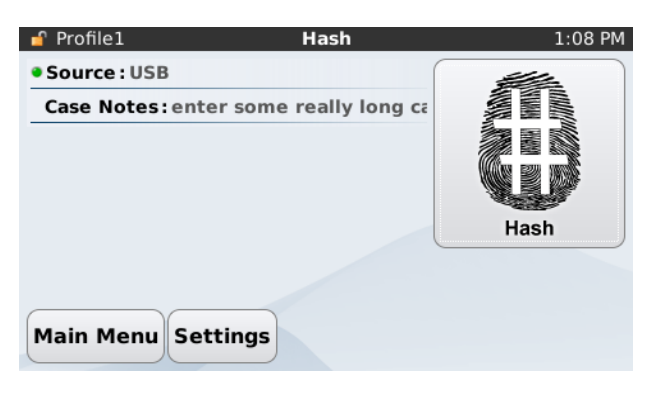

Forensic practitioners may need to calculate the hash values, or fingerprints, for a source disk without making a copy of the disk. The TD3 Hash module generates MD5 and SHA-1 hash values for a source disk.

To calculate hash values for a source disk, tap the **Hash** icon from the Main Menu screen, and in the Hash screen, tap the **Hash** button.

You can cancel the hashing operation at any time by tapping the **Cancel** button.

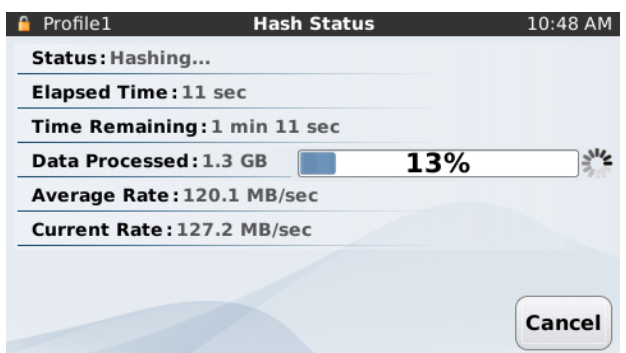

If the source disk has an HPA-protected region, the TD3 automatically disables the HPA before performing the hash calculation. The TD3 functions the same way during duplication. If you compare the hash values produced when duplicating a disk and when using the Hash module, the results should be the same.

<span id="page-65-0"></span>When the hashing operation is finished, tap the **View Log** button to view the MD5 and SHA-1 hash results at the bottom of the log.

# Preconditions Checking

Before starting a Disk-to-Disk or Disk-to-File duplication, the TD3 automatically checks for a number of preconditions. Some preconditions are warnings, and you can choose to continue or cancel after viewing each one. Some preconditions are fatal and require that the duplication process be aborted. One condition pauses the process and prompts you to intervene.

The following table summarizes the preconditions checked by the TD3 prior to duplication.

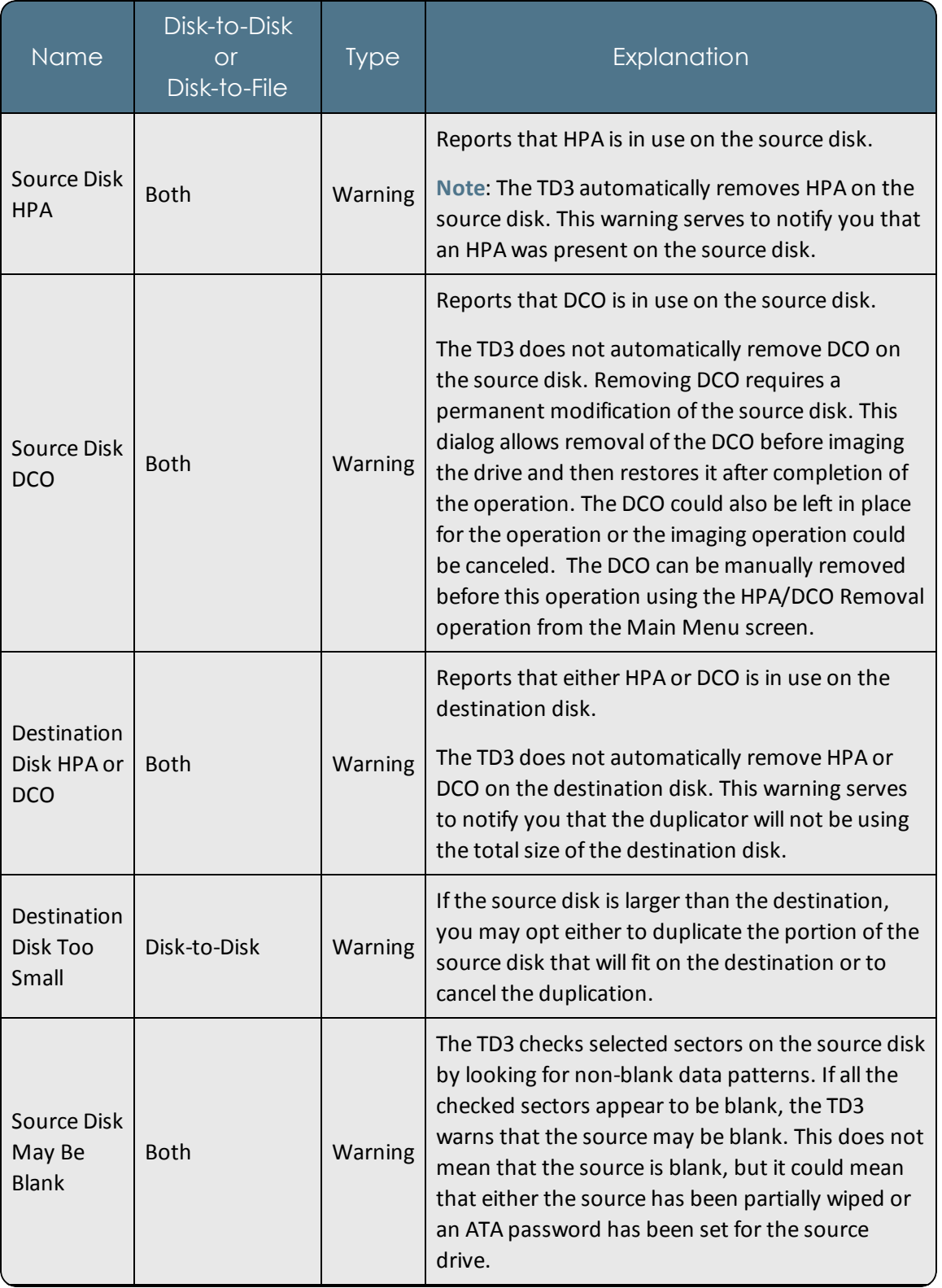

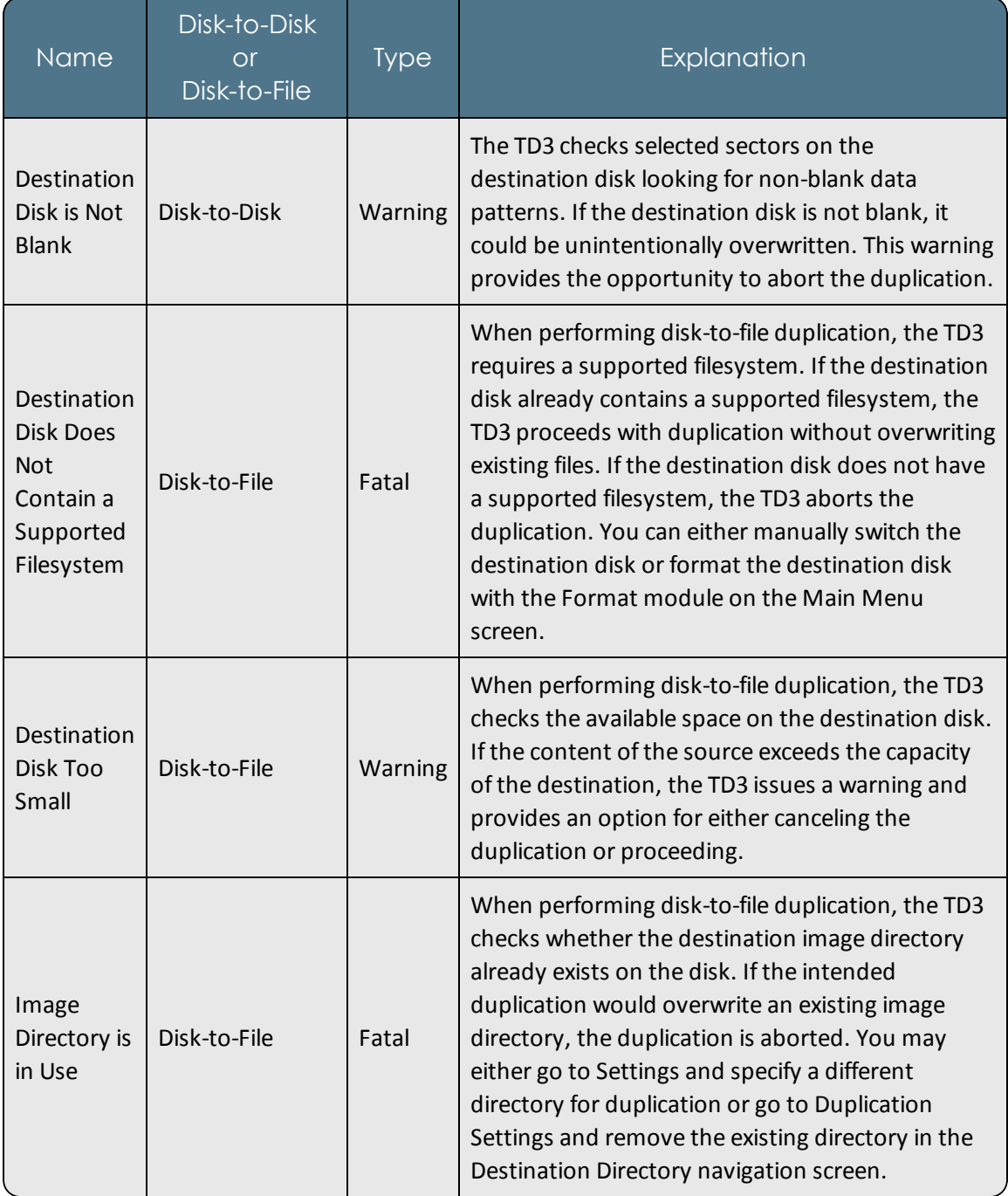

# <span id="page-68-0"></span>Verifying

The Verify module verifies the integrity of an existing image file. The following procedure provides the steps for verifying an image file on a destination disk.

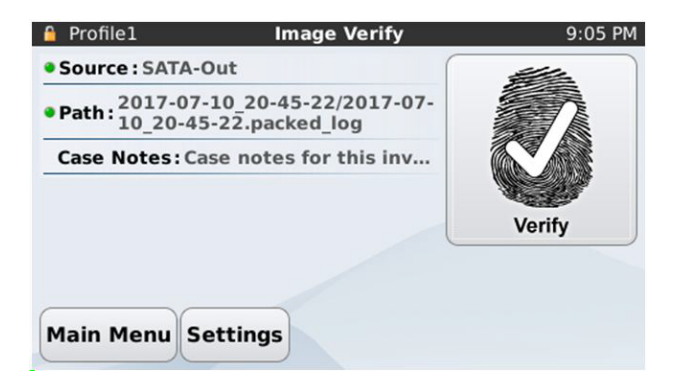

1. In the Main Menu screen, navigate to **Verify > Settings**.

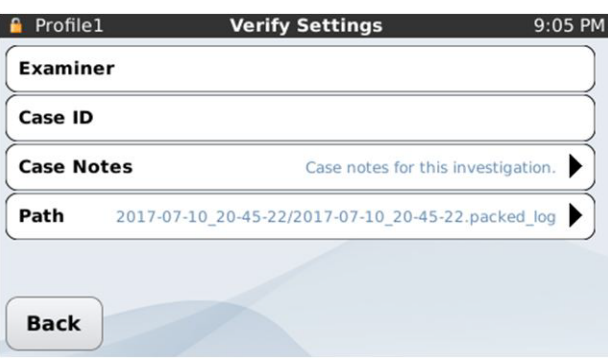

- 2. Specify the source and path of the image file you want to verify and navigate back to the Image Verify screen.
- 3. Tap the **Verify** button. The Verify Status screen displays.

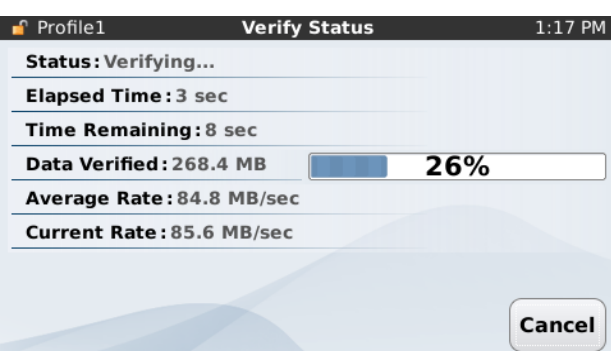

4. When image verification is complete, click the **View Log** button.

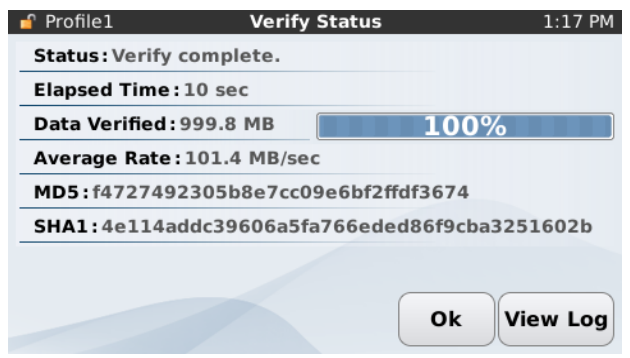

# <span id="page-69-0"></span>Disabling HPA and DCO

The TD3 automatically detects the use of the ATA HPA (host protected area) and DCO (device configuration overlay) feature sets. Both HPA and DCO feature sets can be used to reduce the apparent capacity of a hard disk. From a forensic point of view it is valuable to know if HPA or DCO are in use. With that knowledge, the forensic practitioner can make an informed decision about whether or not to acquire data in the hidden regions of the drive.

You can disable HPA without making a permanent modification to the drive, so the TD3 automatically disables HPA on any hard disk connected to the source side of the duplicator. It is not, however, possible to disable DCO without making a permanent modification to the hard disk. For this reason, the TD3 does not automatically disable DCO on the source hard disk.

The TD3 never makes automatic changes to HPA and DCO on a destination hard disk. The TD3 is designed to give the forensic practitioner complete control over the destination hard disk. If you choose to restrict the destination drive capacity using HPA or DCO, the TD3 will not override that decision.

The options within the HPA and DCO Removalscreen allow you to permanently disable the DCO and HPA on the source hard disk under user control. You can access this module by tapping HPA/DCO Disable in the Main Menu screen.

## Removing HPA and DCO

You cannot remove a DCO-protected region on a hard disk without also removing any HPAprotected region. If you want to permanently remove both the HPA and DCO on the source hard disk, use this option.

# <span id="page-70-0"></span>Blank Checking

The Blank Check module does a blank check on the source drive.

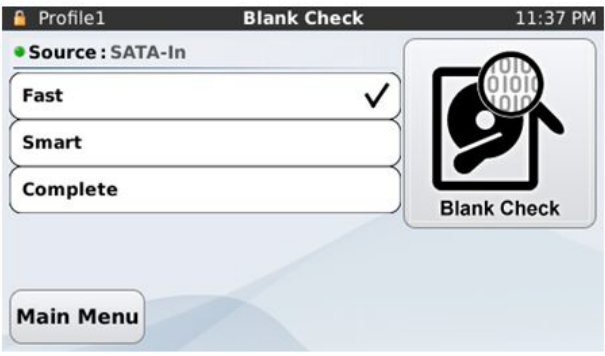

To do a blank check, tap the **Blank Check** icon in the Main Menu screen and select **Fast**, **Smart**, or **Complete**, described in the following table. After selecting a blank check option, tap the **Blank Check** button on the right to begin the blank check.

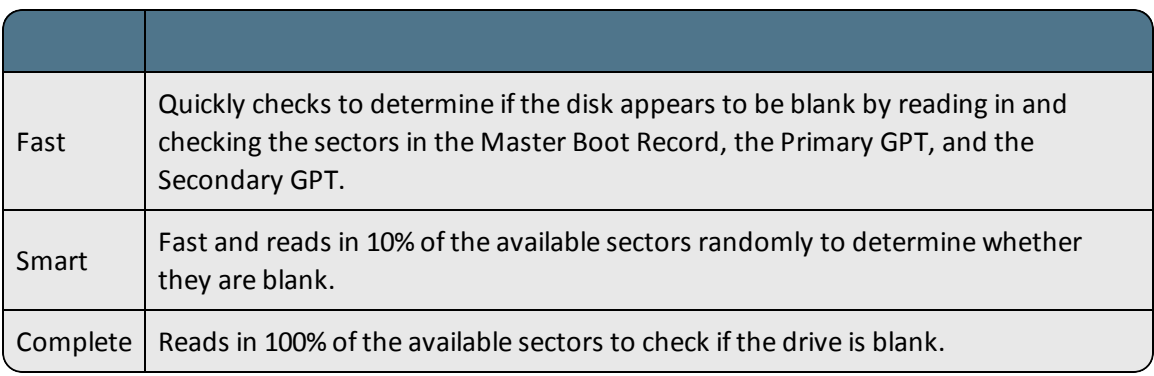

**Note:** A sector is considered blank if it contains only the same repeated two byte pattern. Any non-repeating pattern is considered to be non-blank. However, each individual sector may contain different repeating patterns. If any sector is found to not be blank, the drive is not considered blank, and the blank check will stop.

The **Fast** and **Smart** blank check options do not perform exhaustive checks of the entire drive. It is possible for a drive to appear to be blank according to the **Fast** or **Smart** check while still storing forensically relevant information. You should treat blank source disks with some caution and use other tools, such as a Tableau write blocker, to examine the drive to determine whether it contains forensically relevant information.

## <span id="page-71-0"></span>Formatting Destination Drives

When using disk-to-file imaging, you must format the destination drive with a filesystem that is recognizable by the TD3. Currently, the TD3 supports destination disks that are formatted as ext2, ext4, exFAT, or HFS+. Use of ext4 is recommended for best performance, while exFAT is recommended for ease of accessing image files with Microsoft Windows. You can format USB drives connected to the read/write port on the right side of the TD3 with a FAT32 filesystem, in addition to the other filesystems listed.

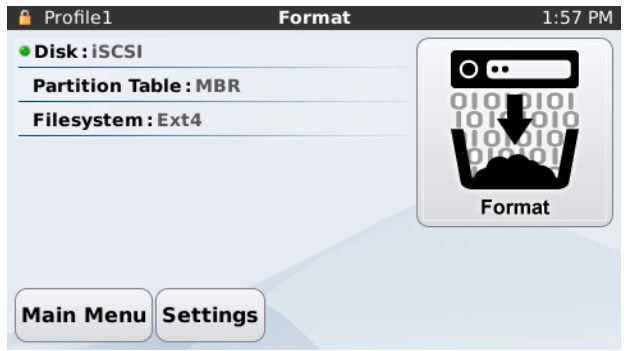

From the Format menu you can manually format the destination disk.

- 1. In the Main Menu screen, navigate to **Format** > **Settings**.
- 2. Specify settings for Partition Table and Filesystem.

**Note:** Microsoft Windows can use non-removable drives only if they have a partition table.

3. Navigate back to the Format screen and tap the **Format** button. The formatting task begins.

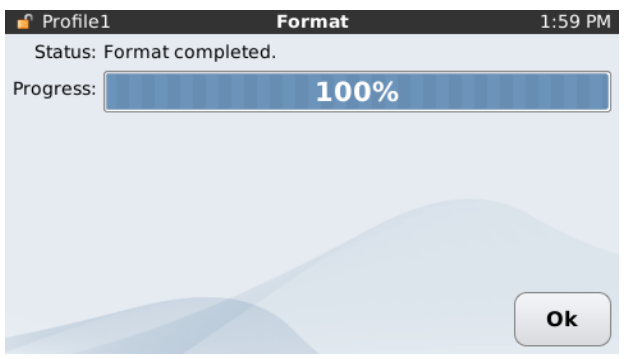
# Accessing ext2, ext3, and ext4 Destination Partitions in Windows

One method of accessing the evidence files written to the destination drive is by connecting the destination drive to a host computer using a Tableau write blocker. Microsoft Windows does not natively support ext partitions. Therefore, you must use a third-party driver when accessing the files on a destination drive which has an ext2, ext3, or ext4 partition, created using disk-to-file imaging on the TD3.

This section describes how to use a free, open-source application and driver called Ext2FSD to mount the ext2, ext3, or ext4 TD3 evidence drive from Windows.

You can download the application and driver from the Ext2Fsd Project site: <http://sourceforge.net/projects/ext2fsd/files/Ext2fsd/0.51/>.

## Prerequisites, Assumptions, and Limitations

- You have successfully created e01, ex01, or RAW/DD images on the evidence storage drive using the TD3.
- The TD3 does not contain any error messages (reader threads, read errors, or write errors) in the logs or the display.
- You have a Windows XP or higher forensic computer and have successfully installed Ext2FSD v0.51 (or higher).
- You have a secondary hard drive that is Windows compatible and formatted as FAT32, exFAT, or NTFS.
- The secondary storage drive has enough space to store all the evidence files currently on the TD3 ext2, ext3, or ext4 evidence drive.
- If using a FAT32 formatted secondary drive, the file size limit is 2000 MB or 2 GB per file. If the TD3 was configured to write segments (RAW, DD, E01, or Ex01) larger than 2 GB, you must choose a different format.
- This method is recommended only for copying the files to a physical Windows compatible secondary hard drive, not for running EnCase against the mounted ext2, ext3, or ext4 TD3 evidence drive itself. Guidance Software recommends testing these processes first, before using them on live evidence.

## Procedure for Mounting ext Volumes

Because Ext2FSD v0.51 can parse ext2, ext3, and ext4 partitions, it can be used to view the files as long as Windows can see the physical disk of the TD3 evidence drive. You can browse to the mounted Ext partition in Windows and copy the evidence files directly to a Windows compatible evidence drive.

- 1. Connect the TD3 ext2 or ext4 evidence drive to the forensic machine using a write blocker (optional, but recommended).
- 2. If Windows asks to format the drive, click **No** or **Cancel**.

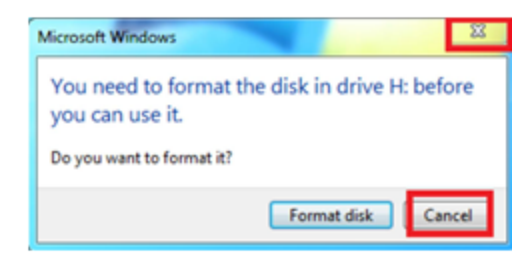

3. Confirm that Windows can see the physical drive in Drive Management.

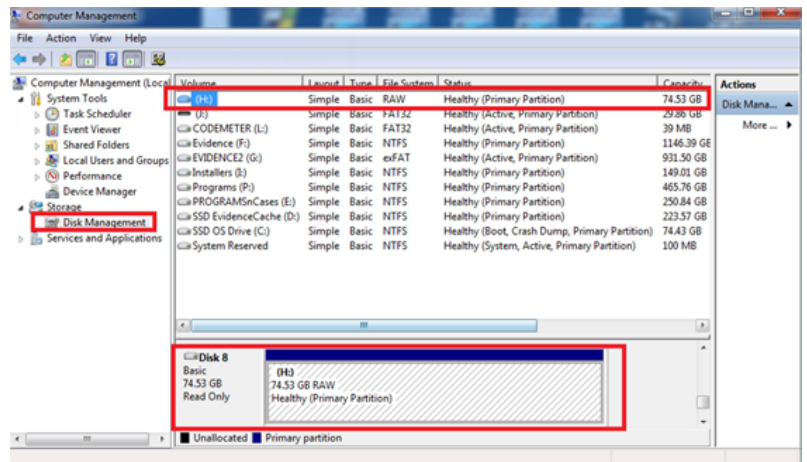

4. Open Ext2FSD v0.51 or higher and click **Tools** > **Service Management**.

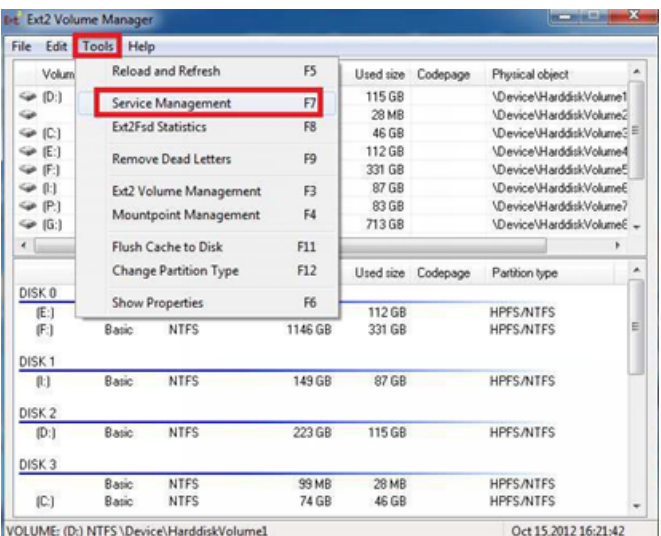

5. Click **Start** to start the mounting service. Click **Apply** to close the dialog box.

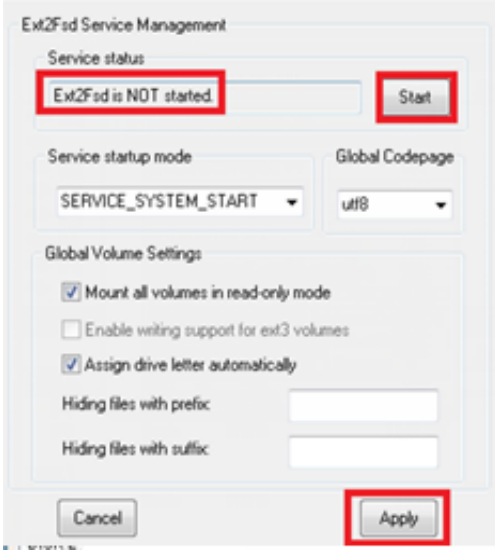

6. Confirm that the ext has been successfully mounted by confirming the volumes on the main screen.

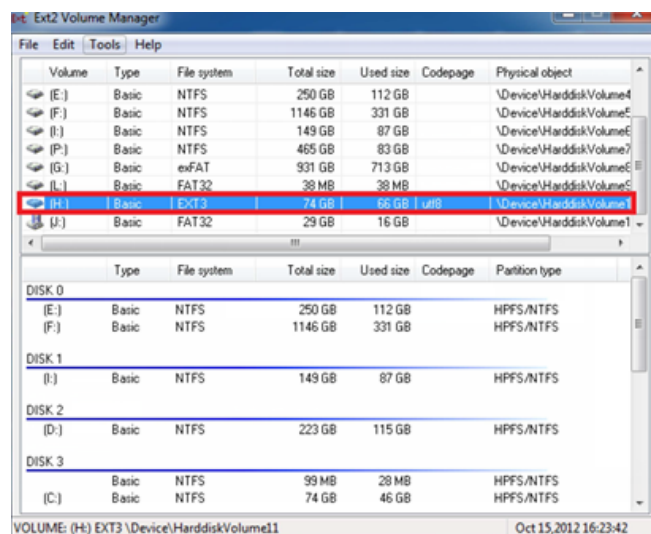

7. Using Windows Explorer, browse to the volume letter indicated (in this example, H) and browse to the evidence files.

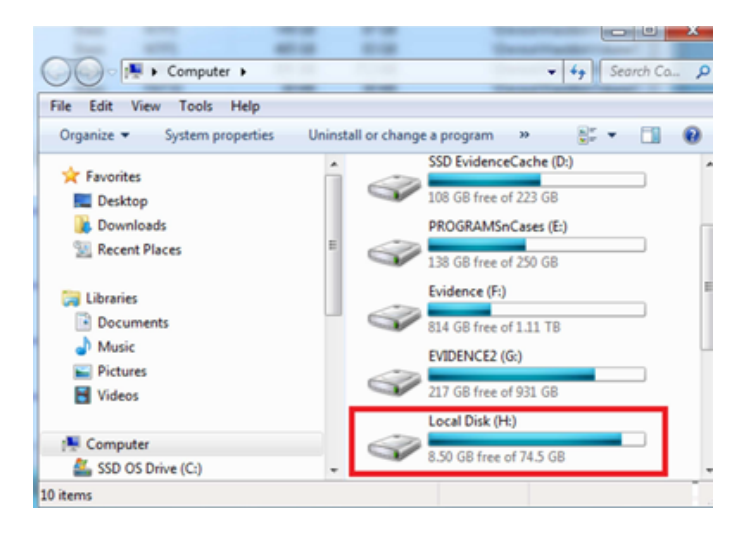

# Wiping Destination Media

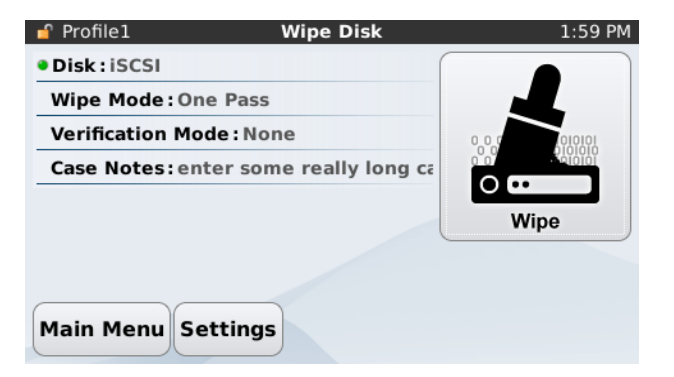

The TD3 provides three options for wiping destination media:

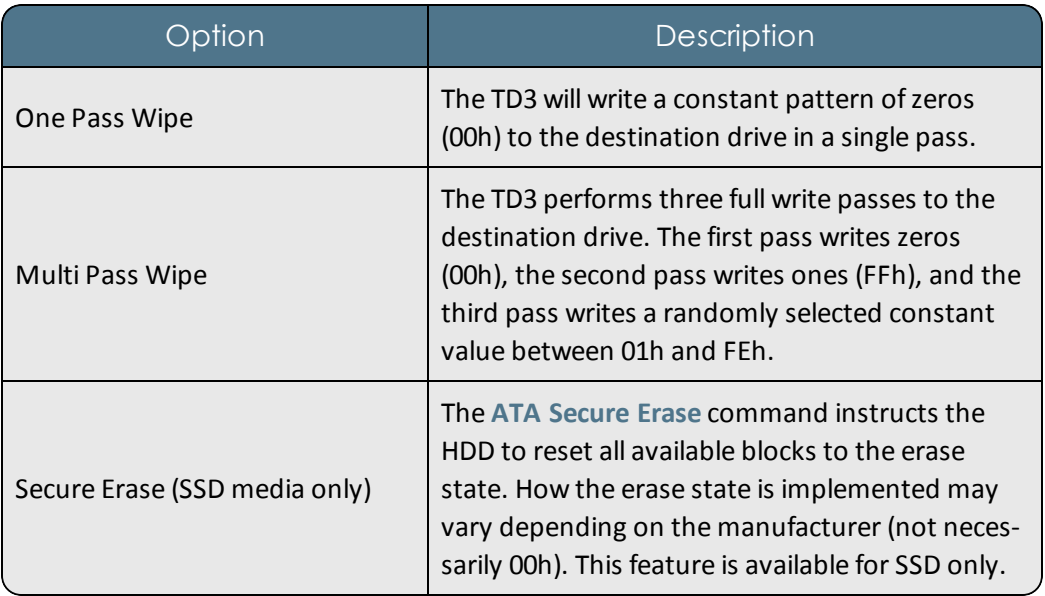

**Note:** One Pass and Multi Pass wipes do not overwrite an HPA and/or DCO if present on the destination drive.

- 1. Follow the steps listed in **Connecting Hard Disks** on page 1 and turn on the TD3. No source disk is necessary.
- 2. From the Main Menu screen, navigate to **Wipe** > **Settings**

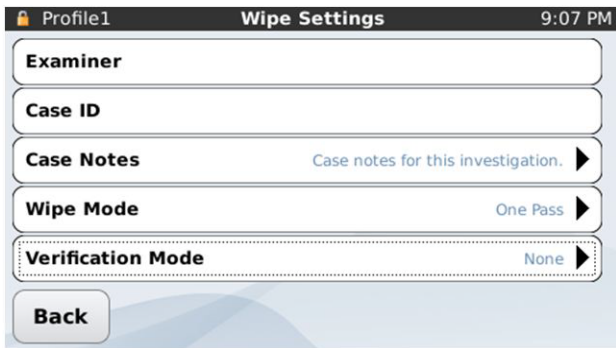

3. Specify settings for Wipe Mode and Verification Mode:

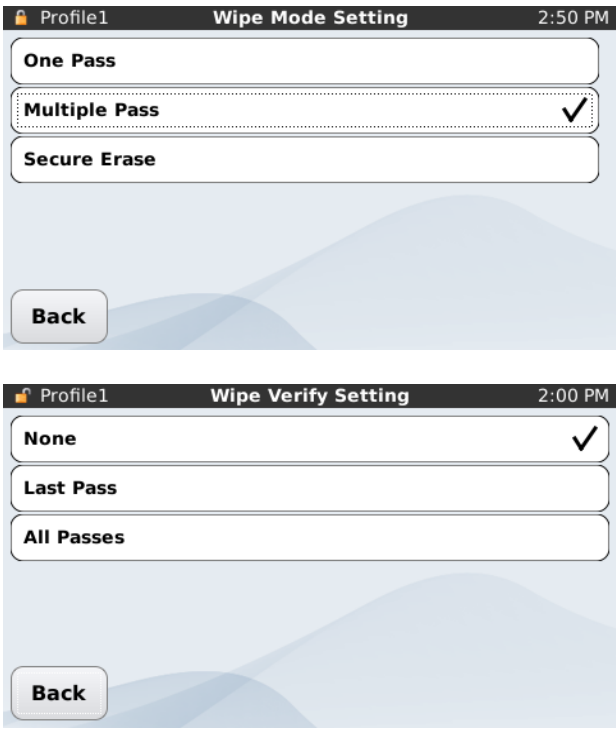

**Note:** Verification does not take place for Secure Erase wipes.

4. Navigate back to the Wipe Settings screen and tap the **Wipe** button. The Wipe Disk Status screen displays with on-screen performance and timing metrics during the wiping process. To stop the wiping operation at any time, press **Cancel**.

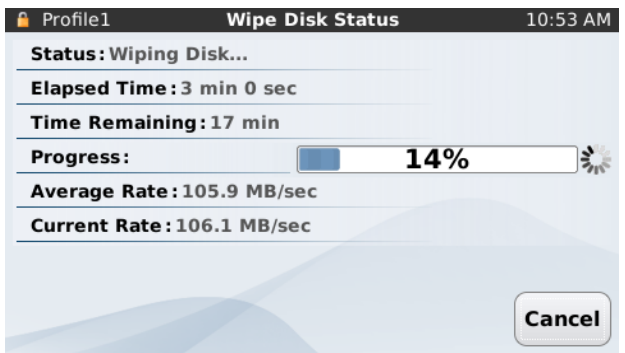

# Secure Erasing

Secure Erase completely deletes all data on a solid-state drive (SSD). This operation usually takes less than ten seconds. The **Secure Erase** option displays in all TD3 settings, but works only on SSDs that support it.

The TD3 does not support Secure Erase on rotating hard disk drives. Many manufacturers of rotating media hard disks claim they support Secure Erase, but not all implement this feature properly. A hard disk may be rendered permanently inoperable when this feature is improperly implemented or if the command is interrupted.

If you attempt to use Secure Erase on a drive that does not support it, the following dialog displays.

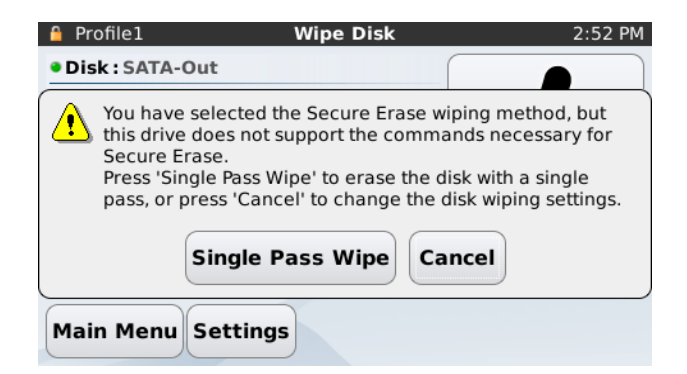

If you attempt to use Secure Erase on a rotating media hard drive that claims to support this feature, the following dialog displays.

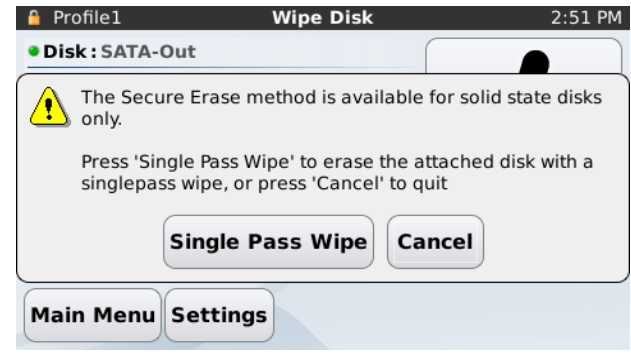

# Logs Module

Whenever the TD3 performs an operation of forensic relevance, it creates a log entry to record that operation. The TD3 has internal flash memory with the capacity to store very large numbers of logged operations. The Logs module lets you view, print, save, and erase log entries.

# Viewing Logs

Tapping **Logs** from the Main Menu screen displays a list of the logs currently recorded in the TD3 internal flash memory. The most recent log entry is displayed at the top of this list with the oldest log entry at the bottom of the list. Log entries display as shown below:

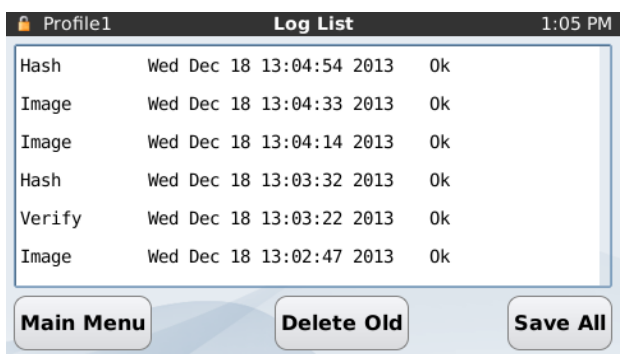

The first part of the line specifies the type of entry. The second part specifies the day, date, and time. The last part specifies the result of the logged operation.

#### Sample Log

The TD3 maintains detailed logs for each task initiated by the user. Here is a sample of an errorfree log for a Disk-to-File acquisition.

------------------------------Start of TD3 Log Entry----------------------------- Task: Disk Image Status: Ok Created: Thu Dec 8 11:27:18 2011 Started: Thu Dec 8 11:27:18 2011 Closed: Thu Dec 8 11:46:31 2011 Elapsed: 19 min User: << not entered>> Case ID: << not entered>> Case Notes: << not entered>> Imager App: TD3 Imager Ver: Preview Release -------------------------------Source Disk-------------------------------- Interface: SATA Model: WDC WD740GD-00FLA2 Firmware revision: 31.08F31 Serial number: WD-WMAKE1826691 Capacity in bytes: 74,355,769,344 (74.3 GB) Block Size: 512 bytes Block Count: 145,226,112 Power-ON Block Count: 145,226,112 HPA Block Count: 145,226,112 DCO Block Count: 145,226,112 ---------------------------Disk Imaging Results-------------------------- Output file format: dd/raw Destination filename convention: Default Chunk size in bytes: 0 (0 bytes) Chunks written: 1 Filename of first chunk: 2011-12-08\_11-27-18/image.001 Total errors: 0 Acquisition MD5: 3a16235739236d13bc67c6edc3f6dd1f Acquisition SHA-1: b1ba2b21b8874fce0e6c5f7aa5bca0c714c61721

----------------------End of TD3 Log Entry--------------

If the TD3 detected any bad sectors on the source drive, it would have added a section at the end of the TD3 log. This additional section would list the sector address and sector length of each unreadable region of the source disk.

# Saving Logs

---------

#### Writing Logs to a USB Storage Device

The TD3 can write logs to a USB storage device attached to the USB port on the right side of the TD3.

- 1. To see the log list, from the Main Menu screen, tap **Logs**.
- 2. To save all logs in the log list, tap the **Save All** button, then the **Browse** button to specify a path.
- 3. You can tap the **New Folder** button to use the TD3's stamps for date/time, serial number, or model number. Use a keyboard or the touchscreen to enter a folder name manually.
- 4. After you specify a path for your logs, tap **OK** to get back to the Save Logs screen.
- 5. Tap the **Save Logs** button to save all logs in the log list.

# Printing Logs

You can print logs to a USB printer attached to one of the TD3 USB ports. After connecting a USB printer to one of the TD3 USB ports, tap a log in the Log List, then tap the **Print** button.

The TD3 is compatible with USB printers which support the USB Printer Class Specification. The USB printer must support raw ASCII printing.

# Erasing Logs

You can erase logs by tapping a log in the Log List and tapping the **Erase** button.

You can erase all but the 20 most recent logs by pressing the **Delete Old** button on the Log List.

# CHAPTER 5

# EXPANSION MODULES

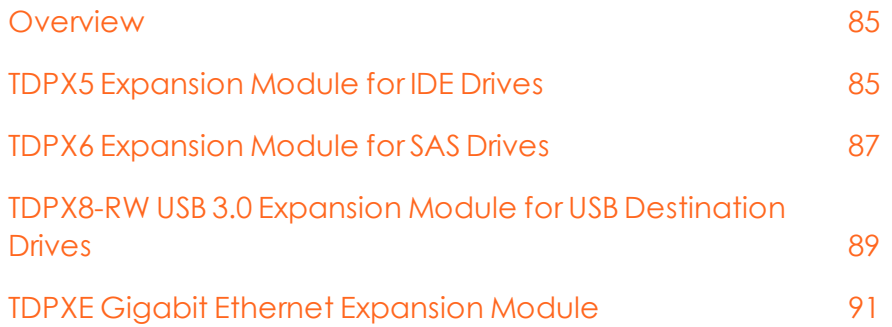

# <span id="page-84-0"></span>**Overview**

This chapter describes the Tableau TD3 expansion modules, which extend imaging and network capabilities in an easy to connect and use manner. The TDPX5 and TDPX6 expansion modules support forensic imaging of IDE and SAS storage devices respectively. Users desiring the convenience of imaging to USB 3.0 devices can use the TDPX8-RW module. The TDPXE Gigabit Ethernet module improves network performance while supporting multiple network connections (to the same or different networks).

Built for high performance, ease of use, and reliability in forensic imaging applications, each module snaps in and attaches to the expansion port on the left side of the TD3. No separate power supply or cables are required.

The standard TD3 kit ships with a TDPX5 (IDE) source and TDPX8-RW USB 3.0 output module. You can purchase the TDPX6 (SAS) and TDPXE (Gigabit Ethernet) modules separately. Contact Guidance Software or your authorized Tableau reseller for more details.

# <span id="page-84-1"></span>TDPX5 Expansion Module for IDE Drives

The TDPX5 allows acquisition of IDE (Integrated Drive Electronics, also known as Parallel ATA or PATA) drives by the TD3 Imaging system.

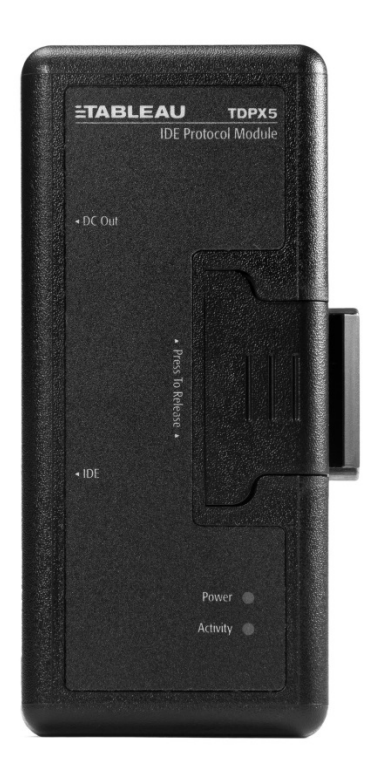

# Using the TDPX5

1. Connect the TDPX5 to the TD3 by sliding it into the left side of the TD3.

**Note:** The TDS2 and TDS1 SATA storage enclosures are "keyed" for proper expansion module alignment.

2. Connect an IDE drive via the TC6-8 ribbon cable (blue connector goes to the TDPX5) and TC2-8-R2 power cable.

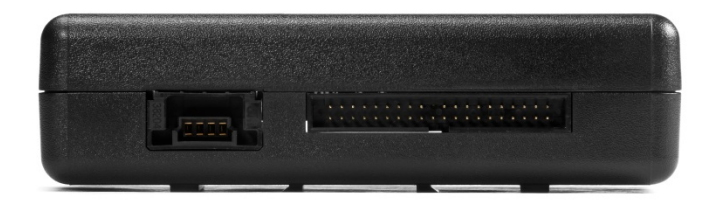

3. Power on the TD3.

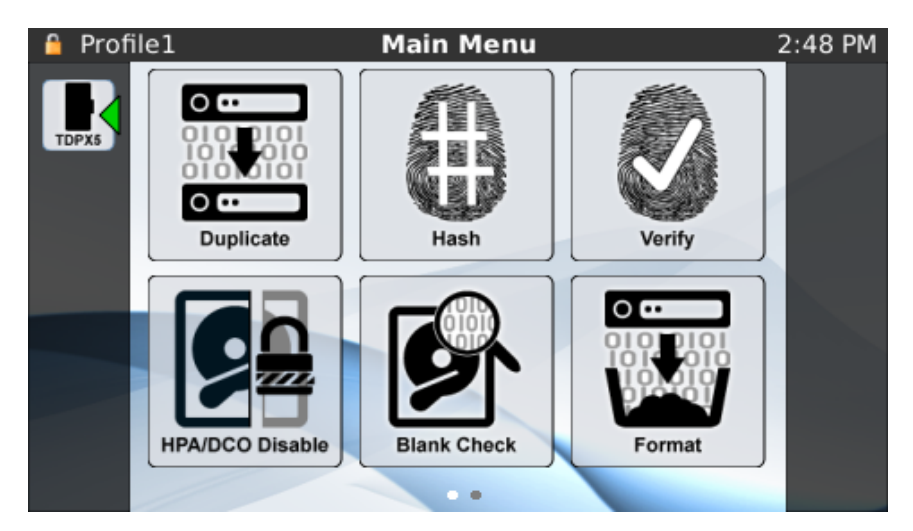

4. An icon displays on the left side of the TD3 screen indicating that an IDE drive is recognized and is ready for use.

# <span id="page-86-0"></span>TDPX6 Expansion Module for SAS Drives

The TDPX6 allows acquisition of SAS (Serial Attached SCSI) drives by the TD3 Imaging system.

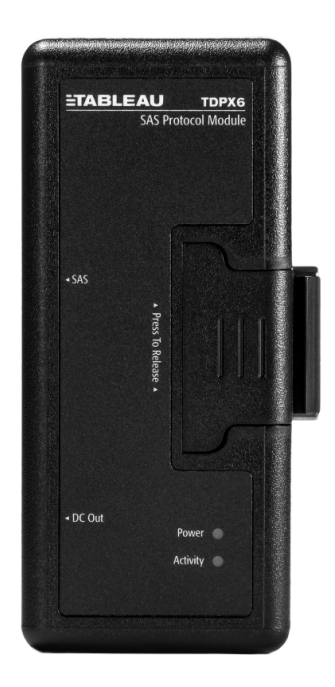

# Using the TDPX6

- 1. To connect the TDPX6 to the TD3, slide it into the left side of the TD3.
- 2. Connect a SAS drive via the TC4-8-R2 cable.

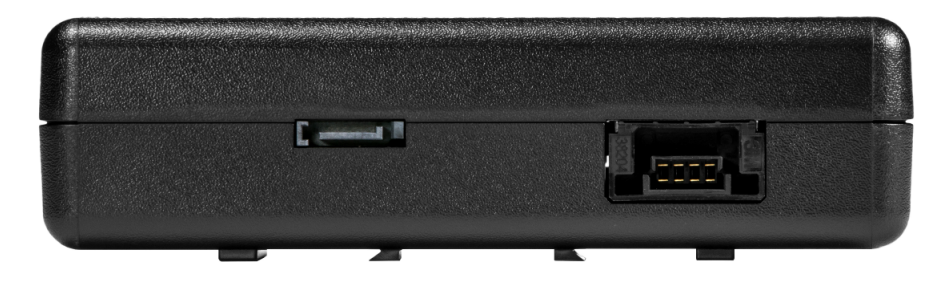

3. Turn on the TD3.

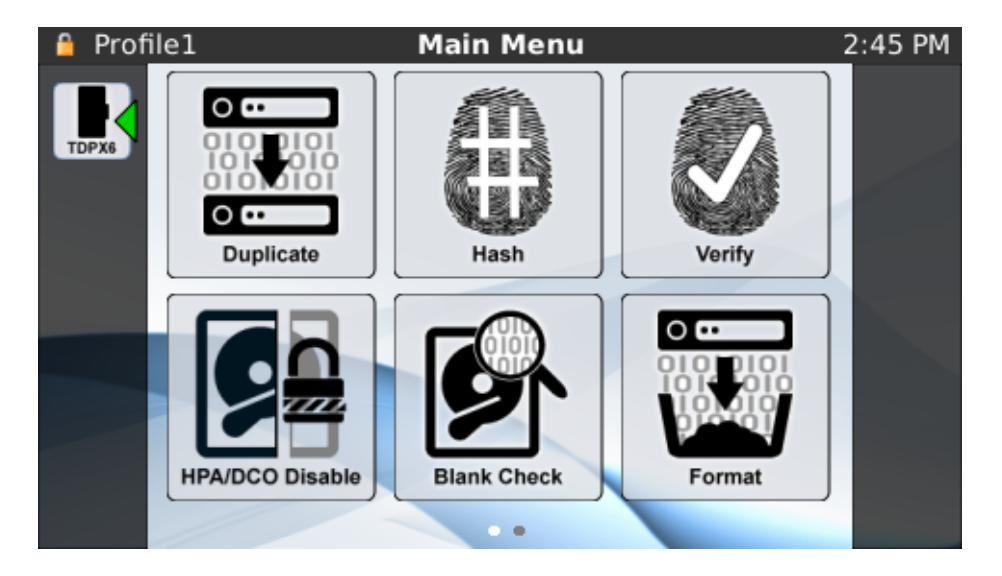

4. An icon displays on the left side of the TD3 screen indicating that a SAS drive is recognized and is ready for use.

# <span id="page-88-0"></span>TDPX8-RW USB 3.0 Expansion Module for USB Destination Drives

The TDPX8-RW allows use of USB 3.0 storage media as a destination drive for the TD3 Imaging system. TDPX8-RW is a read/write expansion module as denoted by its bold yellow labeling.

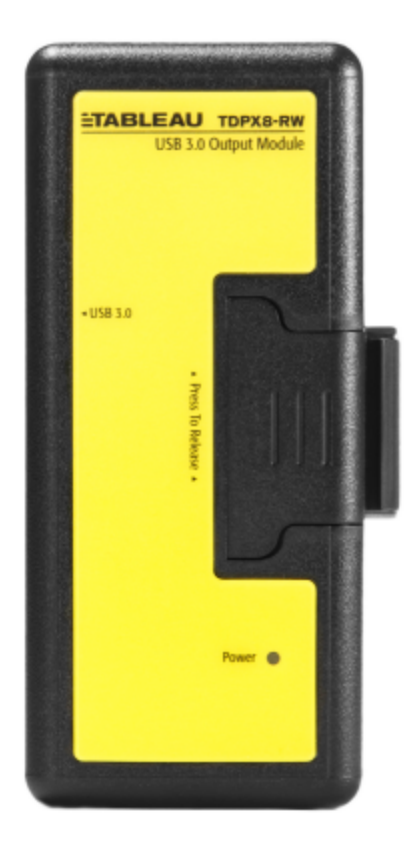

# Using the TDPX8-RW

- 1. To connect the TDPX8-RW to the TD3, slide it into the left side of the TD3.
- 2. Connect a USB drive via the TC-USB3-18 cable to the TDPX8-RW module. If the drive's power requirements exceed that of the USB 3.0 specification (5V @ 900mA), use an external power source.

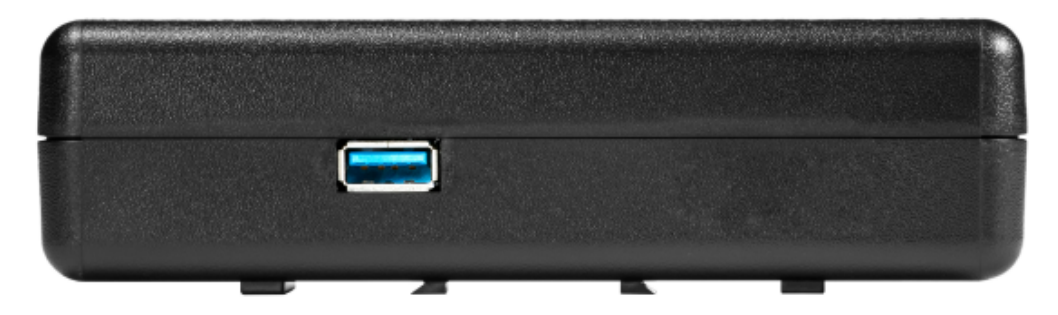

3. Turn on the TD3.

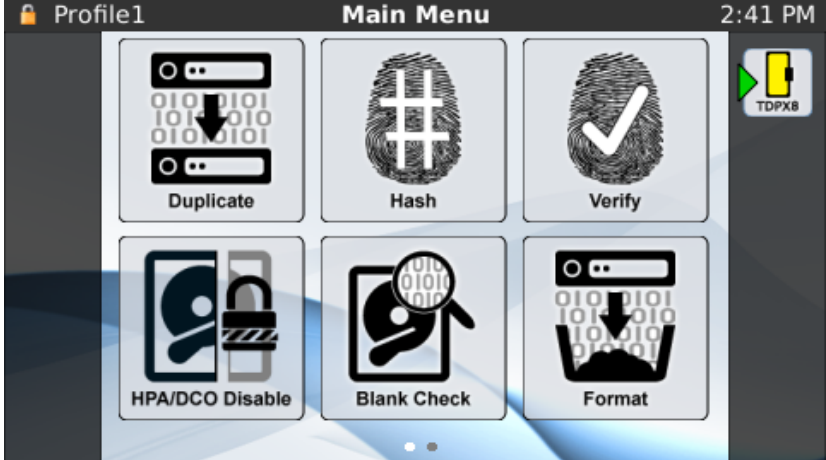

4. An icon displays on the right side of the TD3 screen indicating that a USB drive is recognized and is ready for use as a destination drive.

# <span id="page-90-0"></span>TDPXE Gigabit Ethernet Expansion Module

The TDPXE allows the TD3 imaging system to be connected to two additional Ethernet networks. Performance of the TDPXE module is superior to the built-in Gigabit Ethernet port when used with switches and servers that support Jumbo Packets.

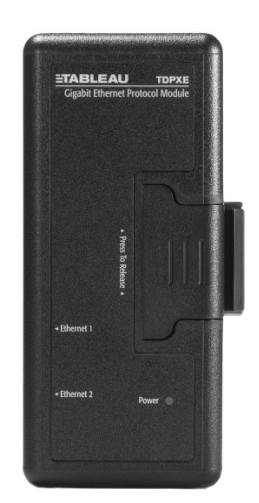

# Using the TDPXE

- 1. To connect the TDPXE to the TD3, slide it into the left side of the TD3.
- 2. Connect one or more of the RJ45 ports to your network or networked device.

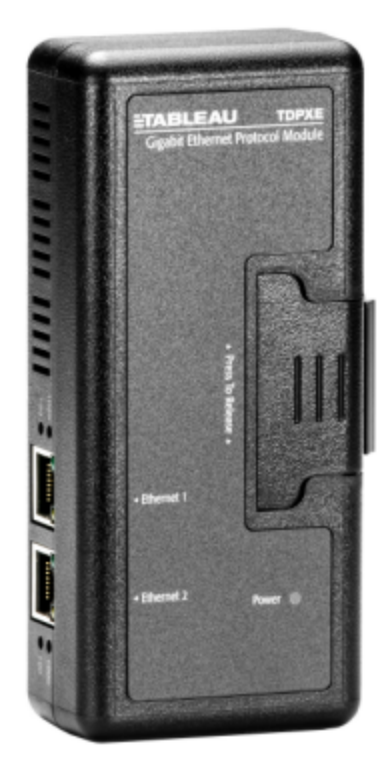

- 3. Turn on the TD3.
- 4. Navigate to the network settings screen and set up each of the network ports as needed. Consult with the network administrator before connecting this system to a network, or if you need help with the settings necessary to use this module correctly.

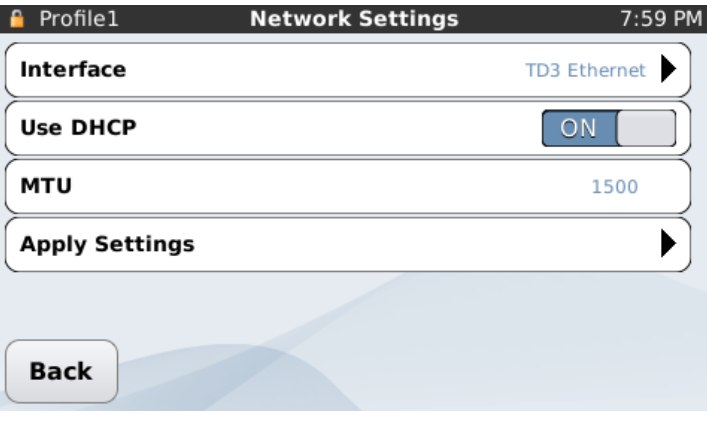

# CHAPTER 6

# TROUBLESHOOTING AND SUPPORT

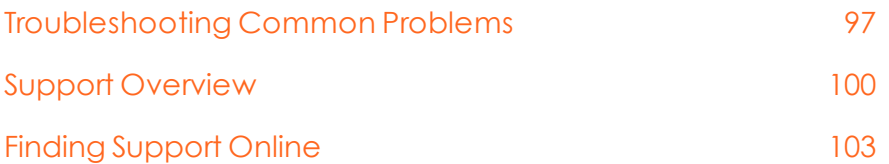

# <span id="page-96-0"></span>Troubleshooting Common Problems

This section covers the following troubleshooting issues and solutions:

- Power supply issues.
- Problems with disk detection.
- $\bullet$  Replacing the backup battery for the real-time clock.

## Power Supply Issues

The power supply provided with the TD3 is capable of powering the TD3 and nearly all combinations of one, two, or three hard disks. The TD3 also employs staggered power sequencing for the source and destination hard disks. With staggered sequencing, power is first provided to one hard disk as it spins up, then to the second hard disk as it spins up, and finally to the third hard disk. It is normal to hear the source and destination drives spin up separately.

During power-on initialization and self-test, the TD3 checks the output voltages of the power supply. If the voltage is below the minimum specification, the TD3 displays a warning.

There is a green DC power LED on the rear edge of the TD3, next to the female DC power barrel connector. If the power supply is connected properly to the TD3 and to AC power, the green LED illuminates. If you are having difficulty turning the TD3 on, check the status of the DC power LED to ensure that the TD3 is receiving power from the power supply.

## Problems with Disk Detection

When using a product like the TD3, the most common problem you may encounter is a failure to achieve drive detection. Most drive detection problems are the result of improper cabling. The following table lists the most common drive detection problems and corrective actions.

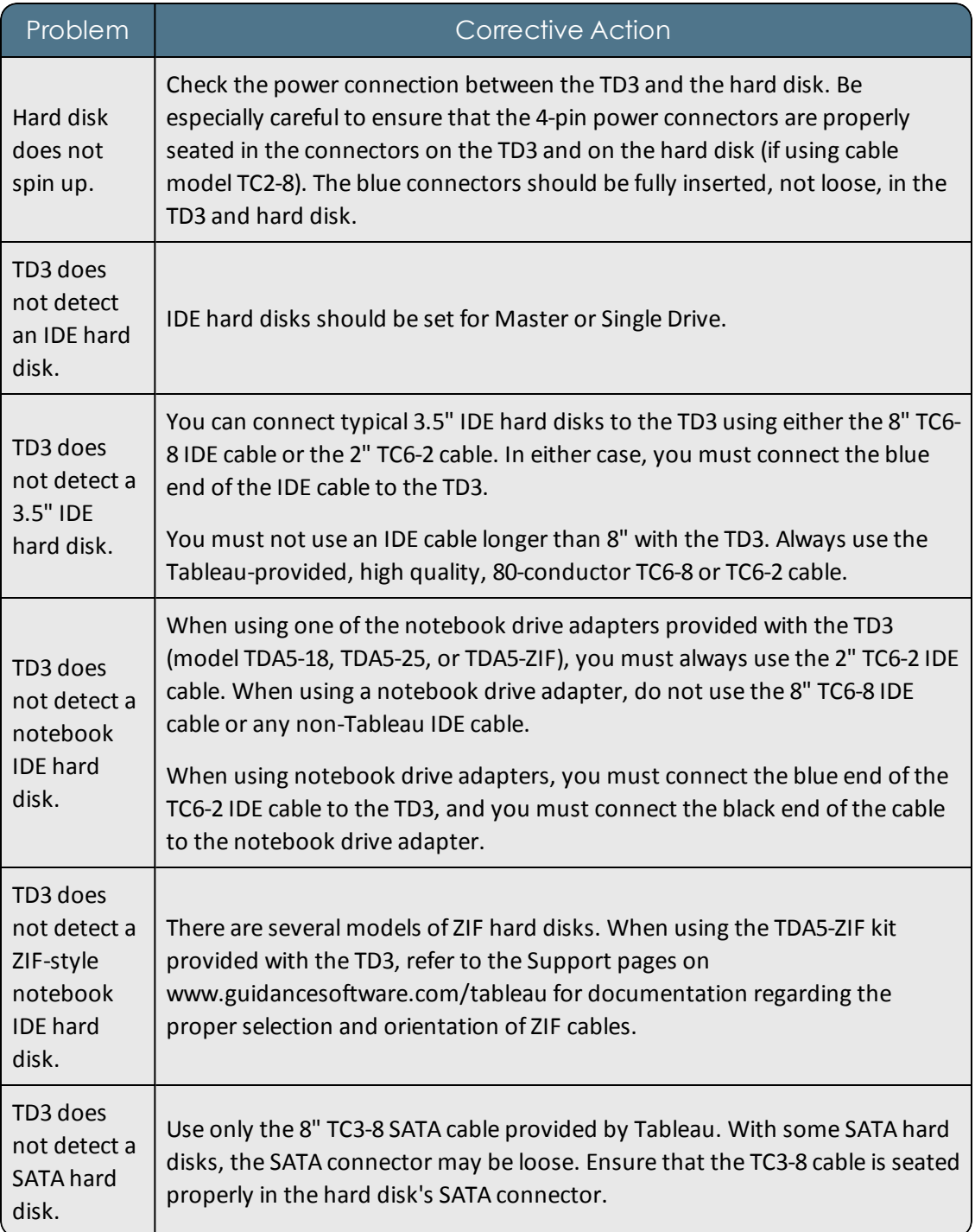

Tableau has tested the TD3 with an extensive in-house library of different hard disks spanning many years of hard disk development, but there may be compatibility issues with some hard disks. Tableau issues firmware updates to address most compatibility issues. If your hard disk is not recognized by the TD3, check the Support pages on

www.guidancesoftware.com/tableau to see if any firmware updates are available for the TD3.

# Replacing the Backup Battery for the Real-Time Clock

The TD3 uses a real-time clock (RTC) with a backup battery. The battery has a shelf life of 12-18 months. If you use the TD3 regularly, expect the battery to last longer than 18 months. As the battery discharges, the TD3 displays a low battery warning message.

<span id="page-98-0"></span>This section provides an illustrated procedure for replacing the RTC backup battery.

#### Compatible Batteries

The TD3 uses an ANSI/NEDA type 5012LC battery. The following table lists common batteries compatible with this type.

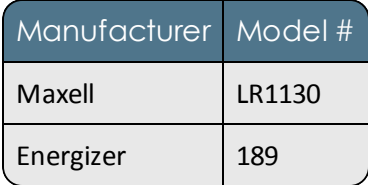

#### Opening the TD3

It is necessary to open the TD3 case to replace the battery. You need a #1 Phillips screwdriver to open the TD3 case and a small flat-blade screwdriver to remove the battery.

The following procedure describes the steps for opening the TD3.

- 1. Disconnect the power supply and all cables from the TD3 before opening the TD3 case. Never connect the power supply or operate the TD3 when the case is open.
- 2. Remove the SD card from the rear of the TD3.
- 3. Turn the TD3 upside down on a clean work surface.
- 4. Remove the four case screws and set them aside. The SATA connector on the bottom of the TD3 is a tight fit. This prevents you from lifting the rear half of the case in a straight direction.
- 5. Carefully lift the rear half of the plastic case away from the TD3 pulling it toward you, while gently pressing down on the SATA connector. Keep the TD3 secure on your work surface. Lifting or tilting the TD3 might move the main circuit board or loosen a con-

nector and cause a system failure.

6. Carefully set the rear half of the TD3 case aside.

#### Replacing the Battery

- 1. Using the flat-blade screwdriver, pry the battery gently from the battery holder.
- 2. Using a compatible battery, replace the RTC backup battery. For a list of compatible batteries, se[e Compatible](#page-98-0) Batteries on the previous page.

**Note:** Make sure the positive terminal of the battery is facing upward.

#### Closing the TD3

To replace the TD3 case:

- 1. Gently lower the rear case into position, pay particular attention to the SATA connector on the circuit board connected to the main PCB. Tilt the bottom edge of the rear case into position.
- 2. Ensure that the case and main circuit board are aligned and replace the four case screws. The four screws that hold the TD3 case together also secure the main circuit board.
- 3. After replacing the four case screws, inspect the TD3 and determine whether the case is tightly secured.

#### Testing the New Battery

After you have securely fastened the TD3 case, return it to its normal upright position and attach just the power supply. Turn the TD3 on and observe the startup sequence. You should not see a battery warning dialog, but you will probably see a date/time warning to reset the RTC.

To reset the date/time, from the TD3 Main Menu, select **Settings** > **System Settings** > **Date and Time**.

After resetting the date/time, turn the TD3 off, wait two minutes, then turn the TD3 on. The time, located in the upper right corner of the display, should be correct.

# <span id="page-99-0"></span>Support Overview

Guidance Software develops solutions that search, identify, recover, and deliver digital information in a forensically sound and cost effective manner. Since our founding in 1997, we have moved into network enabled investigations and enterprise wide integration with other

security technologies.

This section provides information on our support provided to you through:

- Technical Support
- Support Portal
- Professional Services
- Training

# Technical Support

Support for your Tableau product is provided by the vendor who sold the device. For additional support, visit the support pages on the Tableau website at [www.guidancesoftware.com/tableau.](http://www.guidancesoftware.com/tableau)

The support pages contain answers to common questions, information regarding specific compatibility issues, and firmware updates for the TD3 Forensic Imager.

If you purchased your device from Guidance Software, technical support is available 24 hours a day, excluding weekends and holidays. All technical support inquiries are automatically routed to the open US or UK office 10 PM Sunday-6 PM Friday, US Pacific time (6 AM Monday-4 PM Friday, GMT).

Guidance Software offers several support options, including:

- Live Chat
- Support Request Forms
- Email
- Telephone

# Chat with a Technical Services Engineer

Live chat is available with technical service engineers from 10 pm Sunday to 6 pm Friday, Pacific Time.

To chat, navigate to [www.guidancesoftware.com](http://www.guidancesoftware.com/) and click **Support > Technical Support > Customer Community**.

On the Customer Community home page, open the left sidebar with the ALT + S keyboard command, or by clicking the arrow in the left margin.

In the Live Chat area, click **Start Chat**.

## Requesting Technical Support

Use the online Technical Support Request Form to request assistance from a Technical Services engineer. To open the form, **{Not seeing this form on new support site.}**

### Email

Although technical support is available by email, you will receive more thorough and faster service when you use the online Technical Support Request Form, available at <https://support.guidancesoftware.com/node/381>.

To request assistance by email, send your message to [technicalsupport@guidancesoftware.com.](mailto:technicalsupport@guidancesoftware.com) Include as much detail as possible about the issue and the best way to contact you.

# Contact Technical Support

Guidance Software provides telephone technical support 24 hours a day, excluding weekends and holidays, through the regional support numbers listed below. All technical support inquiries are automatically routed to either our US or UK office, depending on the time of day.

#### UNITED STATES:

Monday–Thursday 5 AM–10 PM Pacific time, Friday 5 AM–7 PM Pacific time Phone: +1 (866) 973-6577 or (626) 463-7977 Fax: +1 (626) 229-9199 1055 E. Colorado Blvd. Pasadena, CA 91106

#### UNITED KINGDOM:

Monday–Friday 6 AM–4 PM UTC/BST Phone: +44 (0) 1753-552252, Option 4 Fax: +44 (0) 1753-552232 Thames Central, 5th Floor Hatfield Road Slough, Berkshire UK SL1 1QE

#### EMEA AND APAC:

+800-4843-2623

For customers in the following countries, use your country's local exit code and call: +800-GUIDANCE (4843-2623). Do not dial US country code 1.

- Australia
- Belgium
- China-North
- China-South
- Denmark
- Finland
- France
- Germany
- Hong Kong
- Italy
- Japan
- Malaysia
- Netherlands
- New Zealand
- Norway
- Poland
- Singapore
- South Korea
- Spain
- Sweden

If you do not know your exit code, refer to <http://www.howtocallabroad.com/codes.html>. Dial your country's exit code, then dial 800-4843-2623.

# <span id="page-102-0"></span>Finding Support Online

Guidance Software provides a wide array ofresources to help you find answers to your questions online.

To access online support, navigate to [www.guidancesoftware.com](http://www.guidancesoftware.com/) and click **Support**.

#### SALES

Links under Sales enable you to:

- Contact sales by phone or form submission
- Request a demo
- Call a sales representative from your computer
- $\bullet$  Request a quote
- Locate your nearest reseller

#### TECHNICAL SUPPORT

Links under Technical Support enable you to:

- Find contact hours, phone numbers, and hours of availability
- Browse FAQs
- Call a technical support agent from your computer
- Register your product to receive future downloads
- Access customer community forums
- Enter the customer community where you can:
	- <sup>o</sup> Access forums
	- <sup>o</sup> Read knowledge base articles
	- <sup>o</sup> Log and track issues
	- <sup>o</sup> Chat with a representative
	- <sup>o</sup> Download documentation
	- <sup>o</sup> Download products
- Register your account

#### CUSTOMER SERVICE

Links under Customer Service enable you to:

- Find contact hours, phone numbers, and hours of availability
- Browse FAQs
- Call a technical support agent from your computer
- Register your product to receive future downloads
- Receive help immediately in the event of a breach
- Access customer community forums
- Enter the customer community where you can:
	- <sup>o</sup> Access forums
	- <sup>o</sup> Read knowledge base articles
	- <sup>o</sup> Log and track issues
	- <sup>o</sup> Chat with a representative
	- <sup>o</sup> Download documentation
	- <sup>o</sup> Download products
- Register your account

# Registering your Account

Registered owners of Guidance Software products should register for an account. Once your account has been approved, you can access the forums, knowledge base articles, and other support resources contained within the Customer Community.

To register your account, navigate to [www.guidancesoftware.com](http://www.guidancesoftware.com/) and click **Support > Technical Support > Register Account**. A registration form displays.

Provide all requested information. This helps us identify you as a registered owner of a Guidance Software product.

After you complete the registration form, click **Register**.

After submitting your form, you will receive an email. Once you have verified your email address, your account will be added to an account registration list. Allow 24 business hours for your account to be approved.

Once your registration is approved, you can access the Customer Community by navigating to [www.guidancesoftware.com](http://www.guidancesoftware.com/) and clicking **Support > Technical Support > Customer Community.**

## User, Product, and Language Forums

The Guidance Software forums are resources for the computer forensics community to exchange ideas, ask questions, and give answers. The forums are an invaluable resource for the forensic investigator. To use these forums, click the **Forum** tab [\(https://support.guidancesoftware.com/forum/\)](https://support.guidancesoftware.com/forum/) in the Support Portal.

Home (Forum) Knowledge Base v Bug Tracker | My Profile | Request Form | Support Portal Tutorial | Log Out | Administer v

The forums let registered users post questions, exchange information, and hold discussions with Guidance Software and thousands of experienced and skilled users in the EnCase community. Discussion groups available include:

#### EnCase Product Groups

- EnCase User's Group
- EnCase Forensic
- EnCase Enterprise
- EnCase eDiscovery
- EnCase Endpoint Security
	- <sup>o</sup> Cybersecurity
	- <sup>o</sup> Analytics
- EnScript Development

Customer Supported Language Forums

- French
- Arabic
- $•<sub>German</sub>$
- Spanish
- Japanese
- Chinese
- Korean

# Posting to a Forum

To create a new post, click the **New Thread** icon.

Click the **Post Reply** icon to reply to a post, or use the **Quick Reply** icon at the bottom of each post.

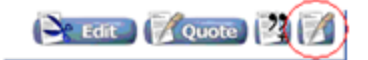

# Searching

The forums contain over ten years of accumulated information. Use the **Search** button to search for keywords, or click **Advanced Search** for more specific search options.

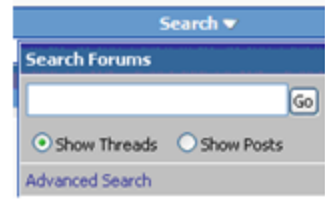

# Log and Track Issues

Create a new support case to log issues, track existing cases, or request a new feature through the customer community.

To create a new technical support case, navigate to [www.guidancesoftware.com](http://www.guidancesoftware.com/) and click **Support > Technical Support > Customer Community > Submit an Issue** under Technical Support.

To create a new customer service case, navigate to [www.guidancesoftware.com](http://www.guidancesoftware.com/) and click **Support > Customer Service > Customer Community > Submit an Issue** under Customer Service.

To access your previous cases, navigate to [www.guidancesoftware.com](http://www.guidancesoftware.com/) and click **Support > Technical Support > Customer Community > Cases**.

## Reading the Knowledge Base

The knowledge base consists of articles containing a variety of niche information on various topics. You can search to find articles that help you, and you can also submit your own articles to help other users.

To access the knowledge base, navigate to [www.guidancesoftware.com](http://www.guidancesoftware.com/) and click **Support > Technical Support > Customer Community > Knowledge**.

## Registering your Product

You should register your Guidance Software product to receive product updates.

To register your product navigate to [www.guidancesoftware.com](http://www.guidancesoftware.com/) and click **Support > Technical Support > Register Product**.

If you have trouble registering your product, contact Customer Service.

If you have trouble downloading updates after registering, contact Technical Support.
# INDEX

# **A**

About this Guide [9](#page-8-0)

Accessing ext2 ext3 and ext4 Destination Partitions in Windows [73](#page-72-0)

Authenticating SSL Connection [49](#page-48-0)

### **B**

Blank Check [71](#page-70-0) Blank Checking [71](#page-70-0)

## **C**

Chat with a Technical Services Engineer [101](#page-100-0)

Closing the TD3 [100](#page-99-0)

Compatible Batteries [99](#page-98-0)

Configuring the TD3 [23](#page-22-0)

Connecting Hard Disks [36](#page-35-0)

Connecting Notebook Hard Disks [37](#page-36-0)

Contact Technical Support [102](#page-101-0)

Customer Supported Foreign Language Forums [106](#page-105-0)

# **D**

Disabling HPA and DCO [70](#page-69-0)

Disk-To-Disk/Cloning [55](#page-54-0)

Disk-To-File Duplication/Imaging [57](#page-56-0)

Disk-to-File/Imaging [55](#page-54-1)

Disk Capacity and Transfer Rate Measurement Conventions [9](#page-8-1)

Drive Detection [37](#page-36-1)

Duplicate [55](#page-54-2)

Duplicating [55](#page-54-2)

Duplication Over a Network [61](#page-60-0)

Duplicator Info [30](#page-29-0)

#### **E**

Email [102](#page-101-1) EnCase Product Groups [105](#page-104-0) EnScript [ii,](#page-1-0) [105](#page-104-1) Erasing Logs [82](#page-81-0) Expansion Modules [83](#page-82-0)

#### **F**

Files Created During Disk-to-File Duplication [59](#page-58-0)

Finding Support Online [103](#page-102-0) Format [72](#page-71-0) Formatting Destination Drives [72](#page-71-0)

#### **H**

Hash [65](#page-64-0) Hashing [65](#page-64-0) HPA/DCO Disable [70](#page-69-0)

#### **I**

Interpreting Audio Feedback [20](#page-19-0) iSCSI [25](#page-24-0) iSCSI Discover [26](#page-25-0)

**K** Knowledge Base [107](#page-106-0)

**L** Languages [35](#page-34-0) Log and Track Issues [106](#page-105-1) Logs [80](#page-79-0) Logs Module [80](#page-79-0)

#### **N**

Navigating TD3 Modules and Options [52](#page-51-0) Navigating the TD3 [18](#page-17-0) Network Settings [24](#page-23-0)

# **O**

Opening the TD3 [99](#page-98-1) Overview [11,](#page-10-0) [45](#page-44-0), [85](#page-84-0)

### **P**

Posting to a Forum [106](#page-105-2) Power Supply Issues [97](#page-96-0) Preconditions Checking [66](#page-65-0) Preface [7](#page-6-0) Prerequisites, Assumptions, and Limitations [73](#page-72-1) Printing Logs [82](#page-81-1) Problems with Disk Detection [97](#page-96-1) Procedure for Mounting ext Volumes [73](#page-72-2) Profile Management [31](#page-30-0)

## **R**

Reading the LEDs [19](#page-18-0) Registering your Account [104](#page-103-0) Registering your Product [107](#page-106-1) Remote Web Based User Interface [20](#page-19-1) Remove DCO & HPA [70](#page-69-1) Removing HPA and DCO [70](#page-69-1) Replacing the Backup Battery for the Real-Time Clock [99](#page-98-2) Replacing the Battery [100](#page-99-1) Requesting Technical Support [102](#page-101-2)

#### **S**

Sample Log [81](#page-80-0) Saving Logs [82](#page-81-2) Searching [106](#page-105-3) Secure Erase [79](#page-78-0) Secure Erasing [79](#page-78-0) Self-Signed Certificate [51](#page-50-0) Setting up the TD3 [21](#page-20-0) Settings [23](#page-22-1) Startup Sequence [23](#page-22-2)

System Settings [24](#page-23-1)

#### **T**

Tableau TD3 [13](#page-12-0)

TD3 Kit Contents [14](#page-13-0)

TD3 Secure Communication (HTTPS/SSL) [48](#page-47-0)

TDPX5 Expansion Module for IDE Drives [85](#page-84-1)

TDPX6 Expansion Module for SAS Drives [87](#page-86-0)

TDPX8-RW USB 3.0 Expansion Module for USB Destination Drives [89](#page-88-0)

TDPXE Gigabit Ethernet Expansion Module [91](#page-90-0)

Technical Support [101](#page-100-1)

Testing the New Battery [100](#page-99-2)

Troubleshooting and Support [95](#page-94-0)

Troubleshooting Common Problems [97](#page-96-2)

Trusted Certificate [51](#page-50-1)

Twinning Mode [40](#page-39-0)

#### **U**

Updating TD3 Firmware [36](#page-35-1)

USB Keyboard Support [20](#page-19-2)

User, Product, and Foreign Language Forums [105](#page-104-2) Using a CIFS Share [64](#page-63-0) Using an iSCSI Target [61](#page-60-1) Using the TD3 [43](#page-42-0) Using the TDPX5 [86](#page-85-0) Using the TDPX6 [88](#page-87-0) Using the TDPX8-RW [90](#page-89-0)

Using the TDPXE [92](#page-91-0)

## **V**

Verify [69](#page-68-0) Verifying [69](#page-68-0) Viewing Logs [80](#page-79-1)

#### **W**

Web Based User Interface [45](#page-44-1) wipe [77](#page-76-0) Wiping Destination Media [77](#page-76-0) Writing Logs to a USB Storage Device [82](#page-81-3)